# Oracle® Trading Community Architecture

User Guide Release 11*i* Part No. B12310-03

April 2005

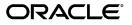

Oracle Trading Community Architecture User Guide, Release 11i

Part No. B12310-03

Copyright © 2002, 2005, Oracle. All rights reserved.

Primary Author: Essan Ni

Contributing Author: Charlie Ahern

Contributor: Alan Adams, Olga Basman, Anupam Bordia, Carol Chow, Rashmi Goyal, Rahul Kamath, Charity Kocher, Shannon Kreps, Jocelyn Lin, Kavi Nandakumar, Cuby Ng, Ronda Pitts, Srinivasa Rangan, Ajay Singh, Adam Stafford, Matt Stitz, Ryan Taketa

The Programs (which include both the software and documentation) contain proprietary information; they are provided under a license agreement containing restrictions on use and disclosure and are also protected by copyright, patent, and other intellectual and industrial property laws. Reverse engineering, disassembly, or decompilation of the Programs, except to the extent required to obtain interoperability with other independently created software or as specified by law, is prohibited.

The information contained in this document is subject to change without notice. If you find any problems in the documentation, please report them to us in writing. This document is not warranted to be error-free. Except as may be expressly permitted in your license agreement for these Programs, no part of these Programs may be reproduced or transmitted in any form or by any means, electronic or mechanical, for any purpose.

If the Programs are delivered to the United States Government or anyone licensing or using the Programs on behalf of the United States Government, the following notice is applicable:

#### U.S. GOVERNMENT RIGHTS

Programs, software, databases, and related documentation and technical data delivered to U.S. Government customers are "commercial computer software" or "commercial technical data" pursuant to the applicable Federal Acquisition Regulation and agency-specific supplemental regulations. As such, use, duplication, disclosure, modification, and adaptation of the Programs, including documentation and technical data, shall be subject to the licensing restrictions set forth in the applicable Oracle license agreement, and, to the extent applicable, the additional rights set forth in FAR 52.227-19, Commercial Computer Software--Restricted Rights (June 1987). Oracle Corporation, 500 Oracle Parkway, Redwood City, CA 94065.

The Programs are not intended for use in any nuclear, aviation, mass transit, medical, or other inherently dangerous applications. It shall be the licensee's responsibility to take all appropriate fail-safe, backup, redundancy and other measures to ensure the safe use of such applications if the Programs are used for such purposes, and we disclaim liability for any damages caused by such use of the Programs.

The Programs may provide links to Web sites and access to content, products, and services from third parties. Oracle is not responsible for the availability of, or any content provided on, third-party Web sites. You bear all risks associated with the use of such content. If you choose to purchase any products or services from a third party, the relationship is directly between you and the third party. Oracle is not responsible for: (a) the quality of third-party products or services; or (b) fulfilling any of the terms of the agreement with the third party, including delivery of products or services and warranty obligations related to purchased products or services. Oracle is not responsible for any loss or damage of any sort that you may incur from dealing with any third party.

Oracle, JD Edwards, and PeopleSoft are registered trademarks of Oracle Corporation and/or its affiliates. Other names may be trademarks of their respective owners.

# Contents

# Send Us Your Comments

# Preface

2

3

1 Overview

| Introduction to Oracle Trading Community Architecture |   |     |   |   |     |   |   |   |   |   |   |   |   | 1- 1 |
|-------------------------------------------------------|---|-----|---|---|-----|---|---|---|---|---|---|---|---|------|
| <b>3</b>                                              |   |     |   |   |     |   |   |   |   |   |   |   |   | 1- 1 |
| Oracle Customer Data Management                       |   |     |   |   |     |   |   |   |   |   |   |   |   | 1-2  |
| Using Oracle Trading Community Architecture           | · | ••• | · | • | • • | • | • | · | • | · | • | • | · | 1- 3 |
| Bulk Import                                           |   |     |   |   |     |   |   |   |   |   |   |   |   |      |
| Bulk Import Overview                                  |   |     |   |   |     |   |   |   |   |   |   |   |   | 2- 1 |
| Loading Data into the Interface Tables                |   |     |   |   |     |   |   |   |   |   |   |   |   | 2-2  |
| Interface Tables                                      |   |     |   |   |     |   |   |   |   |   |   |   |   | 2-6  |
| Import Batch to TCA Registry                          |   |     |   |   |     |   |   |   |   |   |   |   |   | 2-8  |
| Import Batch De-Duplication Report                    |   |     |   |   |     |   |   |   |   |   |   |   |   | 2-9  |
| Import Process                                        |   |     |   |   |     |   |   |   |   |   |   |   |   | 2-10 |
| Import Address Validation                             |   |     |   |   |     |   |   |   |   |   |   |   |   | 2-11 |
| Matching Records with Source System Management .      |   |     |   |   |     |   |   |   |   |   |   |   |   | 2-11 |
| Import Validations                                    |   |     |   |   |     |   |   |   |   |   |   |   |   | 2-13 |
| Postimport Processes                                  |   |     |   |   |     |   |   |   |   |   |   |   |   | 2-14 |
| Resolving Import Errors                               |   |     |   |   |     |   |   |   |   |   |   |   |   | 2-15 |
| TCA Import Batch Purge                                |   |     |   |   |     |   |   |   | • |   | • | • | • | 2-15 |
| Third Party Data Integration                          |   |     |   |   |     |   |   |   |   |   |   |   |   |      |
| Third Party Data Integration Overview                 |   |     |   |   |     |   |   |   |   |   |   |   |   | 3- 1 |
| Introduction to D&B                                   |   |     |   |   |     |   |   |   |   |   |   |   |   | 3-2  |
| Data Products                                         |   |     |   |   |     |   |   |   |   |   |   |   |   | 3- 3 |
| Business Information Report (BIR)                     |   |     |   |   |     |   |   |   |   |   |   |   |   | 3- 5 |
| Data Elements                                         |   |     |   |   |     |   |   |   |   |   |   |   |   | 3- 5 |
| Source System Management Impact                       |   |     |   |   |     |   |   |   |   |   |   |   |   | 3-6  |
| Mapping of D&B Data Elements                          |   |     |   |   |     |   |   |   |   |   |   |   |   | 3- 7 |
| Details on Creating Parties with D&B Information      |   |     |   |   |     |   |   |   |   |   |   |   |   | 3- 8 |
| Online Purchasing                                     |   |     |   |   |     |   |   |   |   |   |   |   |   | 3- 8 |

Process Overview

3-9

| Searching for Existing Parties in the TCA Registry      |   |     |     |     |   |     |   |   |     | 3-10 |
|---------------------------------------------------------|---|-----|-----|-----|---|-----|---|---|-----|------|
| Searching for Companies in the D&B Database             |   |     |     |     |   |     |   |   |     | 3-10 |
| Selecting Data Products or BIRs                         |   |     |     |     |   |     |   |   |     | 3-11 |
| Requesting D&B Investigations                           |   |     |     |     |   |     |   |   |     | 3-12 |
| Mapping API Utility                                     |   |     |     |     |   |     |   |   |     | 3-13 |
| Load D&B Data                                           |   |     |     |     |   |     |   |   |     | 3-18 |
| Batch Loading                                           |   |     |     |     |   |     |   |   |     | 3-18 |
| Process Overview                                        |   |     |     |     |   |     |   |   |     | 3-18 |
| Generate Request List for D&B Batch Load                |   |     |     |     |   |     |   |   |     | 3-20 |
| Transferring a Request List File to D&B                 |   |     |     |     |   |     |   |   |     | 3-21 |
| D&B Import Adapter                                      |   |     |     |     |   |     |   |   |     | 3-21 |
| Loading Rationalized Legacy Data                        |   |     |     |     |   |     |   |   |     | 3-22 |
| Viewing Information from Data Sources                   |   |     |     |     |   |     |   |   |     | 3-23 |
| Subtabs of Information                                  |   |     |     |     |   |     |   |   |     | 3-24 |
| Duplicate DUNS Report                                   |   |     |     |     |   |     |   |   |     | 3-25 |
| DNB Global Data Products Request Report                 |   |     |     |     |   |     |   |   |     | 3-25 |
| • •                                                     |   |     |     |     |   |     |   |   |     |      |
| Locations and Phones                                    |   |     |     |     |   |     |   |   |     |      |
| Locations Overview                                      |   |     |     |     |   |     |   |   |     | 4- 1 |
| Address Validation                                      |   |     |     |     |   |     |   |   |     |      |
| eLocations Spatial Data Integration                     |   |     |     |     |   |     |   |   |     |      |
| Spatial Information for Locations Batch Update          |   |     |     |     |   |     |   |   |     |      |
| Generate Time Zone for Locations                        |   |     |     |     |   |     |   |   |     |      |
| Generate Time Zone for Phone Numbers                    |   |     |     |     |   |     |   |   |     |      |
| Generate Time Zone for Thone Numbers                    | • | ••• | • • | • • | · | • • | • | · | • • | 4- J |
| Relationship Manager                                    |   |     |     |     |   |     |   |   |     |      |
|                                                         |   |     |     |     |   |     |   |   |     | - 4  |
| Relationship Manager Overview                           |   |     |     |     |   |     |   |   |     |      |
| Relationships Overview                                  |   |     |     |     |   |     |   |   |     |      |
| Relationship Characteristics                            |   |     |     |     |   |     |   |   |     |      |
| Major Features                                          |   |     |     |     |   |     |   |   |     |      |
| Party Relationship Management Process                   |   |     |     |     |   |     |   |   |     |      |
| Searching for Parties and Viewing Results               |   |     |     |     |   |     |   |   |     | 5-6  |
| Viewing Relationships                                   |   |     |     |     |   |     |   |   |     | 5-7  |
| Creating Relationships                                  |   |     |     |     |   |     |   |   |     | 5-7  |
| Editing Relationships                                   |   |     |     |     |   |     |   |   |     | 5-9  |
| Viewing Relationship Hierarchies                        |   |     |     |     |   |     |   |   |     | 5-9  |
| D&B Hierarchy                                           |   |     |     |     |   |     |   |   |     | 5-11 |
| Updating Relationships by Moving Parties in a Hierarchy | • | ••• |     |     | · | • • | • | • | • • | 5-14 |
| Batch Duplicate Identification                          |   |     |     |     |   |     |   |   |     |      |
| •                                                       |   |     |     |     |   |     |   |   |     | 6 1  |
| Batch Duplicate Identification Overview                 |   |     |     |     |   |     |   |   |     | 6-1  |
| Defining Duplicate Identification Batches               |   |     |     |     |   |     |   |   |     | 6-2  |
| Reviewing Duplicates and Creating Merge Batches         |   |     |     |     |   |     |   |   |     | 6-4  |
| Submitting Merge Batches                                | • | • • |     |     |   |     |   | • |     | 6-7  |

# 7 Party Merge

| Party Merge Overview             |
|----------------------------------|
| Party Merge Details              |
| Party Merge Example              |
| Duplicate Checking               |
| Impact on Source IDs             |
| Impact on D&B Data               |
| Creating Merge Batches           |
| Merging Parties                  |
| Merging Party Sites              |
| Merging Party Relationships      |
| Merging Organization Contacts    |
| Viewing Profile Information      |
| Merging Party Sites of a Party   |
| Processing Merge Batches         |
| Reviewing the Party Merge Log    |
| Identifying Types of Errors      |
| Party and Customer Account Merge |

# A Reports and Processes

| B S | tandard | <b>Navigation</b> | Paths |
|-----|---------|-------------------|-------|
|-----|---------|-------------------|-------|

| Standard Navigation Paths |   |   |   |   |   |   |   |   |   |   |   |   |  |   |   |   |  |   |  |   | B- | 1 |
|---------------------------|---|---|---|---|---|---|---|---|---|---|---|---|--|---|---|---|--|---|--|---|----|---|
|                           | • | • | • | • | • | • | • | • | • | • | • | • |  | • | • | • |  | • |  | • | _  | • |

# Index

# **Send Us Your Comments**

# Oracle Trading Community Architecture User Guide, Release 11*i* Part No. B12310-03

Oracle welcomes your comments and suggestions on the quality and usefulness of this publication. Your input is an important part of the information used for revision.

- Did you find any errors?
- Is the information clearly presented?
- Do you need more information? If so, where?
- Are the examples correct? Do you need more examples?
- What features did you like most about this manual?

If you find any errors or have any other suggestions for improvement, please indicate the title and part number of the documentation and the chapter, section, and page number (if available). You can send comments to us in the following ways:

- Electronic mail: appsdoc\_us@oracle.com
- FAX: 650-506-7200 Attn: Oracle Customer Data Management Documentation Manager
- Postal service: Oracle Customer Data Management Documentation Manager Oracle Corporation
   500 Oracle Parkway Redwood Shores, CA 94065 USA

If you would like a reply, please give your name, address, telephone number, and electronic mail address (optional).

If you have problems with the software, please contact your local Oracle Support Services.

# Preface

# Intended Audience

Welcome to Release 11i of the Oracle Trading Community Architecture User Guide.

This guide contains the information needed to learn about Oracle Trading Community Architecture and how to use features from the Trading Community Manager responsibility to create, update, enrich, and cleanse the data in the TCA Registry.

See Related Documents on page x for more Oracle Applications product information.

# **TTY Access to Oracle Support Services**

Oracle provides dedicated Text Telephone (TTY) access to Oracle Support Services within the United States of America 24 hours a day, seven days a week. For TTY support, call 800.446.2398.

# **Documentation Accessibility**

Our goal is to make Oracle products, services, and supporting documentation accessible, with good usability, to the disabled community. To that end, our documentation includes features that make information available to users of assistive technology. This documentation is available in HTML format, and contains markup to facilitate access by the disabled community. Accessibility standards will continue to evolve over time, and Oracle is actively engaged with other market-leading technology vendors to address technical obstacles so that our documentation can be accessible to all of our customers. For more information, visit the Oracle Accessibility Program Web site at http://www.oracle.com/accessibility/.

# Accessibility of Code Examples in Documentation

Screen readers may not always correctly read the code examples in this document. The conventions for writing code require that closing braces should appear on an otherwise empty line; however, some screen readers may not always read a line of text that consists solely of a bracket or brace.

# Accessibility of Links to External Web Sites in Documentation

This documentation may contain links to Web sites of other companies or organizations that Oracle does not own or control. Oracle neither evaluates nor makes any representations regarding the accessibility of these Web sites.

# Structure

# 1 Overview

This chapter provides an overview of using Oracle Trading Community Architecture.

#### 2 Bulk Import

This chapter describes using Bulk Import to load data from legacy or other external systems into the TCA Registry.

#### 3 Third Party Data Integration

This chapter describes using Third Party Data Integration to purchase and batch load information from D&B, load legacy data into the TCA Registry after the data has been rationalized by D&B, review information from data sources, and run reports for more information about the D&B data you have acquired.

#### 4 Locations and Phones

This chapter describes using features for locations and phones, including address validation, eLocations Spatial Data Integration, and time zone generation for locations and phones.

#### 5 Relationship Manager

This chapter describes using Relationship Manager to view, create, and edit relationships among existing parties in the TCA Registry.

#### 6 Batch Duplicate Identification

This chapter describes using batch duplicate identification to create batches of duplicate parties to merge.

#### 7 Party Merge

This chapter describes using Party Merge to identify batches of duplicates, merge duplicate parties and party sites, and resolve Party Merge errors.

#### A Reports and Processes

This section lists the reports and processes, including relevant request sets, that are seeded in Standard Request Submission for the Trading Community Manager responsibility.

## **B** Standard Navigation Paths

This appendix describes standard navigation paths for using Oracle Trading Community Architecture.

# **Related Documents**

You can choose from many sources of information, including online documentation, training, and support services, to increase your knowledge and understanding of Oracle Trading Community Architecture.

If this guide refers you to other Oracle Applications documentation, use only the Release 11*i* versions of those guides.

### **Online Documentation**

All Oracle Applications documentation is available online (HTML or PDF).

• **PDF Documentation:** See the Oracle Applications Documentation Library CD for current PDF documentation for your product with each release. The Oracle

Applications Documentation Library is also available on Oracle*MetaLink* and is updated frequently.

- **Online Help:** Online help patches (HTML) are available on Oracle*MetaLink*.
- About Documents: Refer to the About Document for the mini-pack or family pack that you have installed to learn about new documentation or documentation patches that you can download. About Documents are available on Oracle*MetaLink*.

## **Guides Related to All Products**

• **Oracle Applications User's Guide:** This guide explains how to enter data, query, run reports, and navigate using the graphical user interface (GUI). This guide also includes information on setting user profiles, as well as running and reviewing reports and concurrent processes. You can access this user's guide online by choosing *Getting Started with Oracle Applications* from any Oracle Applications help file.

#### **Guides Related to This Product**

- Oracle Trading Community Architecture Administration Guide: This guide describes how to administer and implement Oracle Trading Community Architecture. You set up, control, and manage functionality that affect data in the TCA Registry.
- Oracle Trading Community Architecture Reference Guide: This reference guide contains seeded relationship types, seeded Data Quality Management data, D&B data elements, Bulk Import interface table fields and validations, and a comprehensive glossary. This guide supplements the documentation for Oracle Trading Community Architecture and all products in the Oracle Customer Data Management family.
- Oracle Trading Community Architecture Technical Implementation Guide: Use this technical implementation guide to learn how to use the public Oracle Trading Community Architecture application programming interfaces (APIs) and develop callouts based on Oracle Workflow Business Events System (BES). For each API, this guide provides a description of the API, the PL/SQL procedure, and the Java method, as well as a table of the parameter descriptions and validations. For each BES callout, this guide provides the name of the logical entity, its description, and the ID parameter name. Also included are setup instructions and sample code.
- Oracle Customers Online User Guide: This guide describes how to use Oracle Customers Online to view, create, and maintain your customer information. Oracle Customers Online is based on Oracle Trading Community Architecture data model and functionality, and is also part of the Oracle Customer Data Management product family.
- Oracle Customers Online Implementation Guide: This guide describes how to implement Oracle Customers Online.
- Oracle Customer Data Librarian User Guide: Use this guide to learn how to use Oracle Customer Data Librarian to establish and maintain the quality of the TCA Registry, focusing on consolidation, cleanliness, and completeness. Oracle Customer Data Librarian has all of the features in Oracle Customers Online, and is also part of the Oracle Customer Data Management product family.
- **Oracle Customer Data Librarian Implementation Guide:** This guide describes how to implement Oracle Customer Data Librarian. As part of implementing

Customer Data Librarian, you must also complete all the implementation steps for Oracle Customers Online.

• Oracle Receivables User Guide: This user guide describes how to enter and maintain party and customer account information, define and use customer profiles, run reports for customer information, merge customer accounts or sites within an account, and import party and customer accounts.

#### Installation and System Administration

- Oracle Applications Concepts: This guide provides an introduction to the concepts, features, technology stack, architecture, and terminology for Oracle Applications Release 11*i*. It provides a useful first book to read before installing Oracle Applications. This guide also introduces the concepts behind Applications-wide features such as Business Intelligence (BIS), languages and character sets, and Self-Service Web Applications.
- Installing Oracle Applications: A Guide to Using Rapid Install: This guide provides instructions for managing the installation of Oracle Applications products. In Release 11*i*, much of the installation process is handled using Oracle Rapid Install, which minimizes the time to install Oracle Applications and the technology stack by automating many of the required steps. This guide contains instructions for using Oracle Rapid Install and lists the tasks you need to perform to finish your installation. You should use this guide in conjunction with individual product user's guides and implementation guides.
- Upgrading Oracle Applications: Refer to this guide if you are upgrading your Oracle Applications Release 10.7 or Release 11.0 products to Release 11*i*. This guide describes the upgrade process and lists database and product-specific upgrade tasks. You must be either at Release 10.7 (NCA, SmartClient, or character mode) or Release 11.0, to upgrade to Release 11*i*. You cannot upgrade to Release 11*i* directly from releases prior to 10.7.
- Maintaining Oracle Applications Documentation Set: Use this guide to help you run the various AD utilities, such as AutoUpgrade, AutoPatch, AD Administration, AD Controller, AD Relink, License Manager, and others. It contains how-to steps, screenshots, and other information that you need to run the AD utilities. This guide also provides information on maintaining the Oracle Applications file system and database.
- Oracle Applications System Administrator's Documentation Set: This guide provides planning and reference information for the Oracle Applications System Administrator. It contains information on how to define security, customize menus and online help, and manage concurrent processing.
- **Oracle Alert User's Guide:** This guide explains how to define periodic and event alerts to monitor the status of your Oracle Applications data.
- Oracle Applications Flexfields Guide: This manual provides flexfields planning, setup, and reference information, as well as information on creating custom reports on flexfields data.

#### **Other Implementation Documentation**

• Oracle Applications Product Update Notes: Use this guide as a reference for upgrading an installation of Oracle Applications. It provides a history of the changes to individual Oracle Applications products between Release 11.0 and Release 11*i*. It

includes new features, enhancements, and changes made to database objects, profile options, and seed data for this interval.

- Oracle Workflow Administrator's Guide: This guide explains how to complete the setup steps necessary for any Oracle Applications product that includes workflow-enabled processes, as well as how to monitor the progress of runtime workflow processes.
- Oracle Workflow Developer's Guide: This guide explains how to define new workflow business processes and customize existing Oracle Applications-embedded workflow processes. It also describes how to define and customize business events and event subscriptions.
- Oracle Workflow User's Guide: This guide describes how Oracle Applications users can view and respond to workflow notifications and monitor the progress of their workflow processes.
- **Oracle Workflow API Reference:** This guide describes the APIs provided for developers and administrators to access Oracle Workflow.
- Oracle Applications Developer's Guide: This guide contains the coding standards followed by the Oracle Applications development staff. It describes the Oracle Application Object Library components needed to implement the Oracle Applications user interface described in *Oracle Applications User Interface Standards for Forms-Based Products*. It also provides information to help you build your custom Oracle Forms Developer 6*i* forms so that they integrate with Oracle Applications.
- **Oracle eTechnical Reference Manuals:** Each eTechnical Reference Manual (eTRM) contains database diagrams and a detailed description of database tables, forms, reports, and programs for a specific Oracle Applications product. This information helps you convert data from your existing applications and integrate Oracle Applications data with non-Oracle applications, and write custom reports for Oracle Applications products. Oracle eTRM is available on Oracle*MetaLink*.
- Oracle Applications User Interface Standards for Forms-Based Products: This guide contains the user interface (UI) standards followed by the Oracle Applications development staff. It describes the UI for the Oracle Applications products and tells you how to apply this UI to the design of an application built by using Oracle Forms.

# Do Not Use Database Tools to Modify Oracle Applications Data

Oracle STRONGLY RECOMMENDS that you never use SQL\*Plus, Oracle Data Browser, database triggers, or any other tool to modify Oracle Applications data unless otherwise instructed.

Oracle provides powerful tools you can use to create, store, change, retrieve, and maintain information in an Oracle database. But if you use Oracle tools such as SQL\*Plus to modify Oracle Applications data, you risk destroying the integrity of your data and you lose the ability to audit changes to your data.

Because Oracle Applications tables are interrelated, any change you make using an Oracle Applications form can update many tables at once. But when you modify Oracle Applications data using anything other than Oracle Applications, you may change a row in one table without making corresponding changes in related tables. If your tables get out of synchronization with each other, you risk retrieving erroneous information and you risk unpredictable results throughout Oracle Applications.

When you use Oracle Applications to modify your data, Oracle Applications automatically checks that your changes are valid. Oracle Applications also keeps track of who changes information. If you enter information into database tables using database tools, you may store invalid information. You also lose the ability to track who has changed your information because SQL\*Plus and other database tools do not keep a record of changes.

# 1

# Overview

This chapter provides an overview of using Oracle Trading Community Architecture.

This chapter covers the following topics:

- Introduction to Oracle Trading Community Architecture
- Oracle Customer Data Management
- Using Oracle Trading Community Architecture

# Introduction to Oracle Trading Community Architecture

Oracle Trading Community Architecture (TCA) is a data model that allows you to manage complex information about the parties, or customers, who belong to your commercial community, including organizations, locations, and the network of hierarchical relationships among them.

This information is maintained in the TCA Registry, which is the single source of trading community information for Oracle E-Business Suite applications. These applications, as well as TCA itself, provide user interfaces, batch data entry functionality, and other features for you to view, create, and update Registry information. See: Using Oracle Trading Community Architecture, page 1-3.

The key entities in TCA include:

• **Parties:** Entities of type Person or Organization that can enter into business relationships. Parties can also be of type Relationship. For example, Joe as himself is a party of type Person, but Joe as a contact for Vision Corporation is a party of type Relationship. Every party in the TCA Registry has a unique Registry ID.

TCA includes an extensive variety of information for parties, for example party name, addresses, contacts, and contact points. Joe as a person can have a personal phone number that differs from the phone number for the relationship of Joe as a contact.

- Party sites: Addresses that parties use for specific purposes, or uses.
- Customers: Parties with whom you have a selling relationship.
- Customer accounts: The business relationships between you and your customers.
- **Customer account sites:** Party sites used in the context of customer accounts for specific purposes, or uses, for example ship-to and bill-to account sites.
- Locations: Geospatial points, usually defined by an address.

- **Contacts:** People who have a contact or employment relationship with an organization or person.
- Contact points: Means of contact, for example, phone and e-mail address.

TCA also includes conceptual functionality that helps you manage and understand your trading community. For example, you can use relationships to model the roles that parties play with respect to one another, and classifications to classify entities.

# **Entities and Attributes Details**

Entities in the TCA Registry consist of logical groups of descriptive, related attributes. For example, the Person Profile entity contains attributes, such as last name and date of birth, that describe parties of type Person. Likewise, the Organization Profile entity consists of attributes that describe parties of type Organization, the Address entity has address-related attributes, and so on.

An entity corresponds to one or more tables in TCA. For example, attribute values for a party record are stored in the HZ\_PARTIES table.

# **Related Topics**

Oracle Customer Data Management, page 1-2

# **Oracle Customer Data Management**

Oracle Trading Community Architecture is the foundation not only for the Oracle E-Business Suite, but also specifically for the product family that it belongs to: Oracle Customer Data Management (CDM). CDM includes:

 Oracle Customers Online (OCO): Oracle Customers Online lets you view, create, maintain, and enrich your central repository of customer data.

See: Oracle Customers Online User Guide and Oracle Customers Online Implementation Guide.

• Oracle Customer Data Librarian (CDL): Oracle Customer Data Librarian lets you establish and maintain an accurate, duplicate free, and complete customer database. This application includes all of the features from Oracle Customers Online.

See: Oracle Customer Data Librarian User Guide and Oracle Customer Data Librarian Implementation Guide.

• Oracle Customer Data Hub (CDH): Oracle Customer Data Hub lets you centralize customer data from various source systems, providing an single view of your customers. The links between each source system and the Hub are operational and real-time. CDH includes all the TCA features, for example to maintain source systems, and cleanse and enrich data, and also includes Oracle Customers Online.

For reference material that supplements not only TCA but CDM product documentation, see *Oracle Trading Community Architecture Reference Guide*.

# **Related Topics**

Introduction to Oracle Trading Community Architecture, page 1-1

# **Using Oracle Trading Community Architecture**

Various applications in the Oracle E-Business Suite can view, create, and update the TCA Registry data. Because this information is shared, any changes made in one application is reflected in all applications.

TCA itself provides the Trading Community Manager responsibility, which includes these features that you can use to maintain, enrich, and cleanse the TCA Registry.

- **Bulk Import:** Import batches of data from external source systems into the TCA Registry. See: Bulk Import Overview, page 2-1.
- **Customers:** Enter and maintain party and customer account information. See: Entering Parties and Customer Accounts, *Oracle Receivables User Guide* and Defining Customer Profile Classes, *Oracle Receivables User Guide*.

Run these reports for customer information:

- Customer Listing Detail
- Customer Listing Summary
- Customer Profiles Report
- Customer Relationships Listing
- Duplicate Customer Report

See: Listing Reports, Oracle Receivables User Guide.

- Third Party Data Integration: Enrich the data for organizations and persons with D&B information. See: Third Party Data Integration Overview, page 3-1.
- Locations: Validate addresses, acquire longitude and latitude information through eLocations Spatial Data Integration, and generate time zones for locations. See: Locations Overview, page 4-1.
- **Phones:** Generate time zones for phones. See: Generate Time Zone for Phone Numbers, page 4-5.
- **Relationship Manager:** Create and manage relationships among existing parties in the TCA Registry. See: Relationship Manager Overview, page 5-1.
- **Batch duplicate identification:** Create batches of potentially duplicate parties to merge. See: Batch Duplicate Identification Overview, page 6-1.
- **Party Merge:** Cleanse the TCA Registry by merging duplicate parties and duplicate sites within a party. See: Party Merge Overview, page 7-1.
- **Customer Account Merge:** Cleanse the TCA Registry by merging duplicate customer accounts and duplicate sites within an account. See: Merging Customers, *Oracle Receivables User Guide*.

**Note:** If you have Oracle Customer Data Librarian, the data librarian can permanently purge parties from the TCA Registry. See: Party Purge Overview, *Oracle Customer Data Librarian User Guide*.

The Trading Community Manager responsibility also provides features for administering and implementing TCA. See: Introduction to Administration, *Oracle Trading Community Architecture Administration Guide*.

# **Related Topics**

Introduction to Oracle Trading Community Architecture, page 1-1

# **Bulk Import**

This chapter describes using Bulk Import to load data from legacy or other external systems into the TCA Registry.

This chapter covers the following topics:

- Bulk Import Overview
- Loading Data into the Interface Tables
- Import Batch to TCA Registry
- Resolving Import Errors
- TCA Import Batch Purge

# **Bulk Import Overview**

Use Oracle Trading Community Architecture (TCA) Bulk Import to load data from legacy or other external systems in bulk into the TCA Registry. TCA provides validations and optional de-duplication to ensure the quality of the imported information.

The import is only for information on the party level. To import both party and account information, use Customer Interface. See: Customer Interface, *Oracle Receivables User Guide*.

**Note:** Customer Interface runs independently and does not regard party information already loaded in the TCA Registry. In particular, if the process does not find an existing account site or account contact point, it creates a new account site or contact point, as well as the associated party site or contact point, even if the party level versions already exist. As a result, if duplicates are created, use Party Merge or Oracle Customer Data Librarian to resolve them. See: Party Merge Overview, page 7-1 or De-Duplication Overview, *Oracle Customer Data Librarian User Guide*.

Your administrator can set up for Bulk Import. See: Setting Up Bulk Import, Oracle Trading Community Architecture Administration Guide.

# **Bulk Import Process**

- 1. Load data into the interface tables. See: Loading Data into the Interface Tables, page 2-2.
- 2. Run the Import Batch to TCA Registry program to import a batch into the TCA Registry. See: Import Batch to TCA Registry, page 2-8.

- 3. Optionally run the Import Batch De-Duplication report to view results of batch de-duplication. See: Import Batch De-Duplication Report, page 2-9.
- 4. Run the TCA Import Error report to view errors, and reload the corrected data. See: Resolving Errors, page 2-15.
- 5. Purge data from the interface tables. See: TCA Import Batch Purge, page 2-15.

# **Related Topics**

Using Oracle Trading Community Architecture, page 1-3

# Loading Data into the Interface Tables

You should have a strong knowledge of the data and data structure to be imported. You can load data through:

- **SQL/ETL Load:** Create scripts or use tools to extract the source information, transform the values to meet the data requirements of the interface tables, and populate the interface tables with large volumes of information. See: Bulk Import Interface Tables, *Oracle Trading Community Architecture Reference Guide*.
- **D&B Load:** Use the standard D&B bulk file that you receive from D&B and run the D&B Import Adapter request set to automatically map and load the D&B information into the interface tables. See: D&B Import Adapter, page 3-21 and Batch Loading, page 3-18.
- File Load: Use Oracle Customers Online (OCO) or Oracle Customer Data Librarian (CDL) to load data from a comma-separated value (CSV) file, or file delimited by another allowed character, into the interface tables. See: File Loads Overview, Oracle Customers Online User Guide.

# **Import Batches**

A set of data to be loaded into the TCA Registry at one time is called a batch. The data in one batch must be from the same data source. The interface tables can store as many batches from different sources as needed, and any number of batches can be actively populating the interface tables at the same time. However, if a D&B import batch is being loaded into the interface tables, using the D&B Import Adapter request set, the tables are locked and all other batches must wait until the D&B batch is completed. The request set uses direct inserts into the interface tables, which requires table-level locks.

**Note:** When the request set is running, you also cannot run the Import Batch to TCA Registry program to transfer any batch from the interface tables into the TCA Registry.

# Batch IDs

Each import batch must have a batch ID. Use the create batch procedure from the Create Import Batch API to guarantee that a unique batch ID is assigned.

Call the following script to create a batch ID:

Set serveroutput on;

```
DECLARE
x_batch_id NUMBER;
x_return_status VARCHAR2(4000);
x_msg_count NUMBER;
x_msg_data VARCHAR2(4000);
```

BEGIN

```
dbms_output.put_line(SubStr('x_batch_id = '||TO_CHAR(x_batch_id),
1, 255));
dbms_output.put_line(SubStr('x_return_status = '||x_return_status,
1,255));
dbms_output.put_line(SubStr('x_msg_count = '||TO_CHAR(x_msg_count),
1, 255));
dbms_output.put_line(SubStr('x_msg_data = '||x_msg_data,1,255));
COMMIT;
```

```
EXCEPTION

WHEN OTHERS THEN

dbms_output.put_line(SubStr('Error '||TO_CHAR(SQLCODE)||': '|

|SQLERRM, 1, 255));

RAISE;

END;

See: Create Import Batch API, Oracle Trading Community Architecture Technical

Implementation Guide.
```

# **Unique IDs for Interface Table Records**

You must provide a unique ID for each record in the interface table. The unique ID is a combination of:

- The source system code, defined through Source System Management (SSM) administration, which identifies the source that the imported data comes from
- The source ID, which identifies the record in the source system

In the HZ\_PARTIES, HZ\_PARTY\_SITES, HZ\_CONTACT\_POINTS, and HZ\_ORG\_CONTACTS tables, these unique IDs are treated as source IDs for Source System Management. In other tables that do not support SSM, the ID is treated as a logical key. See: Source Systems Overview, *Oracle Trading Community Architecture Administration Guide*.

These IDs serve to link:

- Details of each party together, as foreign key references among interface tables.
- The data in the source system, now in the interface tables, to the target TCA tables, for making updates to existing parties in the Registry from the same source data. See: Matching Records with Source System Management, page 2-11.

You should maintain all unique IDs locally in your system, and use them in the future to update specific information in the TCA Registry.

# **Unique Source IDs for Importing Associated Accounts**

If you plan to use Customer Interface to import accounts that are associated with the imported parties, you must ensure that the source ID alone is unique across all source systems. Customer Interface uses only source IDs, not source system codes, so the imported account must have a unique source ID to link to the corresponding imported party.

For example, if you are importing a party and do not plan to import associated accounts, you pass for the imported party:

- Source system code: MKT
- Source ID: 141442

You only need to ensure that this combination is unique across all source systems. If you are importing a party and plan to import associated accounts, then you pass for the imported party:

- Source system code: MKT
- Source ID: MKT141442

You can concatenate the source system code and source ID values to use as the source ID for the party, or implement your own system to ensure that the source IDs alone are unique across all source systems. When you load the accounts with Customer Interface, you would pass the MKT141442 source ID to associate the accounts with the imported party. See: Customer Interface, *Oracle Receivables User Guide*.

# **Inserts and Updates**

Through import, you either insert new records into the Registry or update existing TCA records. An update means that the imported information, if not null, completely overwrites all values in the corresponding TCA record.

- All records inserted into the TCA tables are assumed to be active.
- You can update TCA Registry records of any status through import, but you cannot change the status value itself during import.

The matching phase of the import process determines whether the interface table record is an insert or update. See: Matching Records with Source System Management, page 2-11.

You can use the optional INSERT\_UPDATE\_FLAG column in the interface tables for insert or update protection: *I* for insert and *U* for update. The system matching must align with the action in this column. If not, the record is marked with error and not loaded into TCA. If the column is left blank, the system matching alone decides between insert or update for each record.

If the HZ: Use Data Sharing and Security During Import profile option is set to *Yes*, then the import process invokes Data Sharing and Security (DSS) each time that a TCA record is updated. DSS provides additional security against update and is enabled for these tables involved in import:

- HZ\_CONTACT\_POINTS
- HZ\_CODE\_ASSIGNMENTS
- HZ\_PARTIES
- HZ\_PARTY\_SITES

• HZ\_RELATIONSHIPS

See: Data Sharing and Security Overview, Oracle Trading Community Architecture Administration Guide.

If the HZ: Validate Flexfields During Import profile option is set to *Yes*, then flexfield validation also applies to inserts and updates for these tables:

- HZ\_CONTACT\_POINTS
- HZ\_LOCATIONS
- HZ\_PARTIES
- HZ\_RELATIONSHIPS

# Null Values for Update

When a record in the interface table is designated to update an existing record upon import, any null values in that record would not update the TCA value. The existing value in TCA remains the same after import. You are not required to pass values in all interface table columns when values are optional and not available from a given source system.

If you want to intentionally overwrite a TCA value with NULL, you must pass a specific value, as defined in these profile options:

- HZ: Character Value to Indicate NULL During Import
- HZ: Date Value to Indicate NULL During Import
- HZ: Numeric Value to Indicate NULL During Import

For example, the HZ: Date Value to Indicate NULL During Import profile option is set to 01-01-4000, and a record in the TCA Registry currently has an end date of 02-02-2005. If you want to update the date with a null value, then you must pass 01-01-4000 for that column.

# Party and Party Site Numbers

The PARTY\_NUMBER and PARTY\_SITE\_NUMBER columns in the TCA tables must contain unique values.

If values for these columns are passed in the interface tables, the import process checks for the uniqueness during the import.

- If unique, the values are accepted.
- If not unique, the record fails with a unique index error.

If no values for these columns are passed, the import process generates values from an internal sequence.

- If the sequence numbers are unique, the values are accepted.
- If not unique, the record fails with a unique index error.

You should maintain one of these strategies:

• Always pass values for these columns so that the import process does not have to generate sequence numbers.

• Never pass values for these columns so that the generated sequence numbers would not conflict with existing values in the Registry.

# **Primary Flags**

Primary flags indicate which record is the primary one when multiple records exist. For example, if a party has multiple bill-to addresses, the main bill-to address is marked as primary.

Primary flags are exposed in these interface tables, which correspond to TCA tables that contain primary flags:

- HZ\_IMP\_ADDRESSES\_INT
- HZ\_IMP\_ADDRESSUSES\_INT
- HZ\_IMP\_CLASSIFICS\_INT
- HZ\_IMP\_CONTACTPTS\_INT

If a new party is inserted through import, you can define primary flags for any of the above child entities.

If an existing party in the Registry do not have any contact points and is being updated with one or more contact points, you can mark one of the imported contact points as primary. If you do not specify any of the new records as primary, the import process marks one at random. If you mark more than one record as primary, the import process will pick one of the marked records at random.

If the party already has an existing address, contact point, address use, or classification, then you cannot change the primary status through import. Even if you pass a value in the PRIMARY\_FLAG column of the interface table, the value is ignored. You can only change primary statuses through a user interface or APIs.

# **Related Topics**

Interface Tables, page 2-6

Bulk Import Overview, page 2-1

# **Interface Tables**

This table shows the interface tables and the TCA tables that the data would be imported into. The interface tables do not include any columns that have been made obsolete in TCA.

| Entity            | Interface Table             | TCA Table                  |  |  |  |  |  |  |  |  |
|-------------------|-----------------------------|----------------------------|--|--|--|--|--|--|--|--|
| Addresses         | HZ_IMP_ADDRESSES_INT        | HZ_LOCATIONS               |  |  |  |  |  |  |  |  |
|                   |                             | HZ_PARTY_SITES             |  |  |  |  |  |  |  |  |
| Address Uses      | HZ_IMP_ADDRESSUSES_<br>INT  | HZ_PARTY_SITE_USES         |  |  |  |  |  |  |  |  |
| Classifications   | HZ_IMP_CLASSIFICS_INT       | HZ_CODE_ASSIGNMENTS        |  |  |  |  |  |  |  |  |
| Credit Ratings    | HZ_IMP_CREDITRTNGS_<br>INT  | HZ_CREDIT_RATINGS          |  |  |  |  |  |  |  |  |
| Contact Points    | HZ_IMP_CONTACTPTS_INT       | HZ_CONTACT_POINTS          |  |  |  |  |  |  |  |  |
| Financial Numbers | HZ_IMP_FINNUMBERS_INT       | HZ_FINANCIAL_NUMBERS       |  |  |  |  |  |  |  |  |
| Financial Reports | HZ_IMP_FINREPORTS_INT       | HZ_FINANCIAL_REPORTS       |  |  |  |  |  |  |  |  |
| Parties           | HZ_IMP_PARTIES_INT          | HZ_PARTIES                 |  |  |  |  |  |  |  |  |
|                   |                             | HZ_PERSON_PROFILES         |  |  |  |  |  |  |  |  |
|                   |                             | HZ_ORG_PROFILES            |  |  |  |  |  |  |  |  |
| Relationships     | HZ_IMP_RELSHIPS_INT         | HZ_RELATIONSHIPS           |  |  |  |  |  |  |  |  |
|                   |                             | HZ_ORG_CONTACTS (optional) |  |  |  |  |  |  |  |  |
|                   |                             | HZ_PARTIES                 |  |  |  |  |  |  |  |  |
| Contacts          | HZ_IMP_CONTACTS_INT         | HZ_RELATIONSHIPS           |  |  |  |  |  |  |  |  |
|                   |                             | HZ_ORG_CONTACTS            |  |  |  |  |  |  |  |  |
|                   |                             | HZ_PARTIES                 |  |  |  |  |  |  |  |  |
| Contact Roles     | HZ_IMP_CONTACTROLES_<br>INT | HZ_ORG_CONTACT_ROLES       |  |  |  |  |  |  |  |  |

See: Bulk Import Interface Tables, Oracle Trading Community Architecture Reference Guide.

# Interface Table Parent and Child Relationships

The parent and child relationships among the import interface tables are:

- HZ\_IMP\_PARTIES\_INT is the parent of all interface tables.
- HZ\_IMP\_FINREPORTS\_INT is the parent of HZ\_IMP\_FINNUMBERS\_INT.
- HZ\_IMP\_ADDRESSES\_INT is the parent of HZ\_IMP\_ADDRESSUSES\_INT.
- HZ\_IMP\_CONTACTS\_INT is the parent of HZ\_IMP\_CONTACTROLES\_INT, and potentially HZ\_IMP\_ADDRESSES\_INT and HZ\_IMP\_CONTACTPTS\_INT because addresses and contact points can be defined at the contact level.

If a child entity record has an error, the parent entity record can still be imported if it has no errors. If a parent entity record has errors, however, all related child entity records will also fail.

# **Related Topics**

Loading Data into the Interface Tables, page 2-2

# Import Batch to TCA Registry

Use the Import Batch to TCA Registry program to import a batch from the interface tables into the TCA Registry. The program provides optional preimport processes you can perform on the data before the actual import into TCA:

• **Batch de-duplication:** Identify and resolve duplicates within the batch that you are importing from the interface tables.

**Note:** The Import Batch to TCA Registry program identifies only duplicates with respect to the batch that you are importing. You cannot check for duplicates between batches in the interface tables.

You can run the Import Batch De-Duplication report to view results. See Import Batch De-Duplication Report, page 2-9.

- Address validation: See: Import Address Validation, page 2-11.
- **Registry de-duplication:** Identify duplicates between the interface tables and the Registry.

**Tip:** You should purge data from the interface tables after the corresponding batch has been loaded to TCA, to reduce the overall size of the interface tables and improve performance for subsequent batch loads. See: TCA Import Batch Purge, page 2-15.

# **Prerequisites**

- The data you want to import must be loaded into the interface tables. See: Loading Data into the Interface Tables, page 2-2.
- Optionally check that the D&B Import Adapter request set is not currently running. If it is and you submit the Import Batch to TCA Registry program, the program will be pending until the request set is complete. See: Import Batches, page 2-2.
- If you are running the Import Batch to TCA Registry program for an import batch that was not loaded into the interface tables using File Load in Oracle Customers Online or Oracle Customer Data Librarian, optionally check that another non-File Load batch is not currently being loaded into the TCA Registry. If it is, and you submit the program for a non-File Load batch, the program will be pending until the process for the other batch is complete. See: File Loads Overview, *Oracle Customers Online User Guide*.

# **Program Parameters**

### Batch

Enter the batch to import.

### **Import Run Options**

Specify whether to run both preimport and import processes, or only the preimport processes.

If you plan to run batch de-duplication, you can run only preimport processes and then run the Import Batch De-Duplication report to preview batch de-duplication results.

#### **Run Batch De-Duplication**

Specify whether you want to run de-duplication on the batch or not.

#### **Batch De-Duplication Match Rule**

If you select to run batch de-duplication, you must enter the match rule to use. Only match rules of type Bulk Duplicate Identification are used for batch de-duplication.

#### Action to Take on Duplicates

Specify how to resolve duplicates found with batch de-duplication. The specified action would be taken on the batch before the data is imported into the TCA Registry.

#### **Run Address Validation**

Specify whether you want to run address validation on the batch or not.

#### **Run Registry De-Duplication**

Specify whether or not you want to run de-duplication between the batch and the TCA Registry.

## **Registry De-Duplication Match Rule**

If you select to run Registry de-duplication, you must enter the match rule to use. Only match rules of type Bulk Duplicate Identification are used for Registry de-duplication. You can select the same match rule as for batch de-duplication.

If the specified match rule is designated for Automerge, then potential duplicates that reach or exceed the match rule's:

- Match threshold, but not the automatic merge threshold, are included in System Duplicate Identification (SDI) batches for merge consideration in Oracle Customer Data Librarian.
- Automatic merge threshold are automatically merged after the import.

If the match rule is not enabled for Automerge, then all potential duplicates that reach or exceed the match threshold are included in SDI batches.

All records that do not reach the match threshold are considered not duplicates and inserted as new parties. All potential duplicates are also inserted into the TCA Registry as new parties, but then accordingly included in SDI batches or automatically merged.

# **Related Topics**

Import Process, page 2-10

Bulk Import Overview, page 2-1

# Import Batch De-Duplication Report

If you run batch de-duplication as part of the Import Batch to TCA Registry program, you can run the Import Batch De-Duplication report:

- After the preimport processes and before the actual import, to preview the de-duplication results.
- After the import, to view the actual de-duplication results.

The report shows the duplicates that were identified and resolved within the batch that you are importing from the interface tables. This de-duplication does not resolve duplicates between the batch and the TCA Registry itself.

### **Report Parameter**

### Batch ID

Enter the batch that was imported with batch de-duplication.

### **Related Topics**

Import Batch to TCA Registry, page 2-8

# Import Process

When the Import Batch to TCA Registry program is submitted, this process follows:

1. The batch de-duplication and address validation runs, if selected.

Duplicates found through batch de-duplication are resolved as you specified in the Action to Take on Duplicates parameter, for example, to keep the records that are last updated.

If you chose to run preimport processes only so that you can preview preimport results, then address validation includes all records. If not, then address validation includes only records that batch de-duplication determines as not duplicates.

- 2. The data in the interface tables are matched against source system mappings to determine if imported records are inserted as new parties or to update existing parties. See: Matching Records with Source System Management, page 2-11.
- 3. For performance reasons, the records are populated into staging tables for processing before loading into the TCA tables.
- 4. If you have selected the optional Registry de-duplication, then duplicates are identified between the batch that you are importing and the TCA Registry. All parties are to be inserted as new parties, but then the duplicates are resolved as described in step 7.
- 5. After any selected preimport processes finish, depending on your choice, either:
  - The actual import into TCA starts immediately.
  - You start the actual import by rerunning the program, after you optionally:
    - Review preimport process statistics from the program output.
    - Run the Import Batch De-Duplication report for this import batch, if batch de-duplication was run. The report output provides a preview of the de-duplication results.
- 6. Mandatory validations are performed on all data, and records that pass all validations are loaded into the TCA Registry. Records that fail are marked with error and not imported. See: Import Validations, page 2-13.

- 7. If Registry de-duplication was run, then:
  - System Duplicate Identification batches are created with potential duplicates for merge consideration in Oracle Customer Data Librarian. See: System Duplicate Identification, Oracle Customer Data Librarian User Guide.
  - Duplicates are automatically merged through Automerge, if applicable. See: Automerge, *Oracle Trading Community Architecture Administration Guide*.
  - Records that are not duplicates are inserted as new parties.
- 8. Postimport processes automatically run. See: Postimport Processes, page 2-14.
- 9. If you ran batch de-duplication, optionally run the Import Batch De-Duplication report for this batch. The report output provides the de-duplication results.

#### **Related Topics**

Import Batch to TCA Registry, page 2-8

# Import Address Validation

If you choose to validate the addresses in the interface tables before importing them into the TCA Registry, the addresses are validated using address validation adapters. An adapter connects TCA to an external source of information, which provides the validation service.

Each address is validated through the default adapter set up for each country. For example, if the Vision adapter is the default for Thailand, then all Thai addresses in the interface tables are validated against Vision's standard addresses.

If an address from the interface tables differs from the validated address, it is updated with the validated address only if it is valid above the threshold defined for the adapter. Such an update is called an address correction. For example, if the adapter configuration has the threshold at the municipality level, an address in the interface tables is corrected if at least its city or town is valid.

**Note:** Aside from the validation threshold, address correction only occurs if the update does not violate other validations, such as tax validation rules.

After the addresses are validated and corrected in the interface tables, they are ready for import into the TCA Registry.

#### **Related Topics**

Import Batch to TCA Registry, page 2-8

## Matching Records with Source System Management

When the import into the TCA tables starts, the matching phase of the import process automatically begins to identify if each record in the interface table has an associated record in the TCA Registry. The matching determines whether an imported record is inserted as a new party or updates an existing party in the TCA Registry.

The unique ID of each record in the interface table is compared against the Source System Management (SSM) mappings. See: Unique IDs for Interface Table Records, page 2-3.

A SSM mapping links a TCA record to the original record from an external source. SSM mappings are enabled for these tables:

- HZ\_PARTIES
- HZ\_PARTY\_SITES
- HZ\_CONTACT\_POINTS
- HZ\_ORG\_CONTACTS

See: Source Systems Overview, Oracle Trading Community Architecture Administration *Guide*.

The unique ID indicates the source ID and source system of the interface table record. If that unique ID matches a SSM mapping, the interface table record will be used to update the corresponding existing record in TCA. If no match is found, the interface table record will be inserted into the TCA Registry as a new party.

For example, you import a record from the Vision source system, with source ID 100, for the first time. This record is inserted as a new party in TCA, and a SSM mapping is created between this TCA party and the source ID 100 from Vision. If you try to reimport the record from Vision with source ID 100, that record would be matched to the existing SSM mapping, and the reimported data would update the existing TCA party.

**Note:** Each combination of source ID and source system can update only one party in the TCA Registry.

You can choose to load only entities without the associated party, as long as the provided source ID and source system matches a parent record in the TCA Registry to be updated. For example, you can import addresses without parties, if the addresses are matched to existing parties. Otherwise, you must import associated parties along with addresses.

You cannot change the source ID of a record in the TCA Registry during the import process unless you are importing data from D&B.

#### Matching Addresses

If an address's source ID in the interface tables matches an existing SSM address mapping, then the interface table address is compared to the existing address.

- If the addresses are exactly the same, the existing address will be updated with the imported address.
- If not the same, the value passed in the CORRECT\_MOVE\_INDICATOR column of the HZ\_IMP\_ADDRESSES\_INT table determines if the address should be a correction or move. The default is move.
  - **Correction:** The HZ: Allow Updates of Address Records During Import profile option must be set to *Yes*. The imported address will update the existing address. If the country, state, province, county, city, or postal code changes due to the update, the tax assignment is deleted.

If the profile option is set to *No*, you will get an error. You should either change the profile option or the CORRECT\_MOVE\_INDICATOR column value.

• **Move:** A new location is created with the imported address, and the existing address is inactivated. Any SSM mappings to the existing address will be

changed to the new address, but none of the transactions are automatically transferred.

### **Related Topics**

Import Batch to TCA Registry, page 2-8

## Import Validations

Before import from the interface tables into the TCA Registry, a record must pass import validations. All elements of an interface table record must succeed, or the entire record is considered with error.

Records that fail validations are marked, and all errors for one record are captured after the entire record is validated. After validation, only successful records are imported into the Registry.

The types of validations include:

- Lookups. For example, the HZ\_ORG\_CONTACTS.DEPARTMENT\_CODE value should be from the DEPARTMENT\_TYPE lookup. If the HZ: Allow Import of Records with Disabled Lookups profile option is set to *Yes*, then values that reference disabled lookups are still valid.
- Foreign keys. For example, HZ\_LOCATIONS.COUNTRY should have a foreign key to FND\_TERRITORIES.TERRITORY\_CODE.
- Requirements, if a value is mandatory or conditionally required. For example, HZ\_CONTACT\_POINTS.CONTACT\_POINT\_TYPE is mandatory, while HZ\_CONTACT\_POINTS.EDI\_ID\_NUMBER is mandatory only if the value for CONTACT\_POINT\_TYPE is EDI.
- Cross-column dependencies. For example, *EDI* as the value for HZ\_CONTACT\_POINTS.COMMUNICATION\_TYPE is allowed only if the value for HZ\_CONTACT\_POINTS.OWNER\_TABLE\_ID is a party ID of an organization.
- TCA columns that are not updateable. Values that are entered for such columns are ignored without error.
- Flags that should have *Y*, *N*, or *NULL* as values.
- Flexfields. If the HZ: Validate Flexfields During Import profile option is set to *Yes*, then flexfields are validated based on the flexfield setups.

These tables have flexfields:

- HZ\_CONTACT\_POINTS
- HZ\_LOCATIONS
- HZ\_PARTIES
- HZ\_RELATIONSHIPS
- Address sharing. Multiple parties cannot share a single address. If the same address applies to two parties, you must enter the address for each party.
- Business rules.

The parent and child relationships of entities also affect whether a record succeeds or fails validation. See: Interface Table Parent and Child Relationships, page 2-7.

# **Related Topics**

Bulk Import Interface Tables, *Oracle Trading Community Architecture Reference Guide* Import Batch to TCA Registry, page 2-8

# **Postimport Processes**

After data is loaded into the TCA Registry, the TCA Import Postprocessing program automatically runs and kicks off various postimport processes. Even before some of these processes finish, imported data can already be viewed and used in the Oracle E-Business Suite.

- The Data Quality Management staged schema is synchronized to include any information added or changed during the import process.
- Person name information is reformatted to be properly displayed based on context, location, and language.
- Party names are generated for relationship party records.
- Fuzzy keys are generated for customer and address information.
- Phone numbers imported in a raw format are split into the appropriate segments, for example area code, prefix, and so on.
- Phone numbers that include letters are converted into numbers.
- Person title information is denormalized into the HZ\_PARTIES and HZ\_PERSON\_PROFILES tables.
- Certain relationship information is denormalized into the HZ\_PARTIES table to improve performance for certain Oracle E-Business Suite applications.
- The D&B hierarchy is created from D&B data that has been entered in a flat format.
- A time zone description is applied to each address and phone number that has been imported or updated during import.
- Tax assignment is calculated.

If the TCA Import Postprocessing program results in error, you can resubmit it from Standard Request Submission.

### **Program Parameters**

Use these parameters to resubmit the TCA Import Postprocessing program for a previous run that resulted in error.

#### p\_request\_id

Enter the request ID of the Import Batch to TCA Registry submission that the failed postprocessing was originally run for.

#### p\_num\_of\_worker

Enter the number of workers to run the program. The recommended number is four, and the maximum number is ten.

#### **Related Topics**

Import Batch to TCA Registry, page 2-8

# **Resolving Import Errors**

Records with errors are marked with *E* in the INTERFACE\_STATUS column of the interface table and associated with detail records in the import errors table, HZ\_IMP\_ERRORS. Use the TCA Import Error report to view the error details for a specific import batch.

# To resolve errors:

- 1. Run the TCA Import Error report, specifying the batch that was imported.
- 2. Go to the report output to see import errors for the batch.
- 3. Correct the data directly in the interface tables.
- 4. Change the INTERFACE\_STATUS column value to *C* for each corrected record.
- 5. Run the Import Batch to TCA Registry program again for the same batch. Only records with an INTERFACE\_STATUS column value of *C* is processed.

# **Resolving Postimport Errors**

If the TCA Import Postprocessing program results in error, review the log of the program from Standard Request Submission. After you fix the errors, you can resubmit the TCA Import Postprocessing program. See: Postimport Processes, page 2-14.

# **Related Topics**

Bulk Import Overview, page 2-1

# **TCA Import Batch Purge**

Use the TCA Import Batch Purge program to purge batches from the import interface tables, as well as internal tables such as staging and error tables. You permanently remove all records in the batch from all these tables.

You should purge batches after a satisfactory number of records are successfully imported into the TCA Registry from that batch.

Purging the interface tables improves import performance. To archive imported data, you should copy the data to a set of custom tables.

# **Program Parameters**

# **Batch Identifier**

Enter the batch ID of the batch that you want to purge.

# **Related Topics**

Bulk Import Overview, page 2-1

# **Third Party Data Integration**

This chapter describes using Third Party Data Integration to purchase and batch load information from D&B, load legacy data into the TCA Registry after the data has been rationalized by D&B, review information from data sources, and run reports for more information about the D&B data you have acquired.

This chapter covers the following topics:

- Third Party Data Integration Overview
- Introduction to D&B
- Source System Management Impact
- Mapping of D&B Data Elements
- Details on Creating Parties with D&B Information
- Online Purchasing
- Batch Loading
- Loading Rationalized Legacy Data
- Viewing Information from Data Sources
- Duplicate DUNS Report
- DNB Global Data Products Request Report

# Third Party Data Integration Overview

Use Oracle Trading Community Architecture (TCA) Third Party Data Integration to purchase third party data from D&B to enrich the data in the TCA Registry. D&B information is integrated with the party records to maintain accurate information that you can use to evaluate credit risks.

The D&B information coexists with user-entered data in the Registry. In Oracle applications, users can view and use information from different data sources, such as user entered and D&B. Your administrator can control how the D&B and user-entered data are used and displayed in Oracle applications, as well as set up Third Party Data Integration.

**Note:** Even though all purchased D&B data are stored in TCA tables, some information might not appear in user interfaces, based on the Single Source of Truth (SST) setup.

See: Setting Up Third Party Data Integration, *Oracle Trading Community Architecture Administration Guide* and Single Source of Truth Overview, *Oracle Trading Community Architecture Administration Guide*.

In the TCA Registry, a party exists separately from any business relationship that it enters into with other parties. A customer account for a party represents a business relationship that parties can enter into. The account has information about the terms and conditions of doing business with the party. The D&B information that you purchase is stored in TCA for parties, not for customer accounts. See: Customer Overview, *Oracle Receivables User Guide*.

# Purchasing D&B Data

D&B provides profile, demographic, credit risk, and financial information about parties to help you make business decisions about the parties that you transact with.

To acquire third party information from D&B, you can use either of these methods:

- Online purchasing for a single party, page 3-8.
- Batch loading for multiple parties, page 3-18.

You can also load legacy data that D&B has rationalized into the TCA Registry, page 3-22.

# Viewing Information from Data Sources

For specific parties, view and compare the data from different data sources, such as user entered and D&B. See: Viewing Information from Data Sources, page 3-23.

You can also run two reports for more information about the D&B data in the TCA Registry:

- **Duplicate DUNS Report:** To review parties with the same DUNS Number. See: Duplicate DUNS Report, page 3-25.
- DNB Global Data Products Request Report: To determine what D&B data products have been requested. See: DNB Global Data Products Request Report, page 3-25.

# **Related Topics**

Introduction to D&B, page 3- 2 Source System Management Impact, page 3- 6 Mapping of D&B Data Elements, page 3- 7 Details on Creating Parties with D&B Information, page 3- 8 Using Oracle Trading Community Architecture, page 1- 3

# Introduction to D&B

Dun & Bradstreet (D&B) maintains a growing global database of more than 70 million businesses worldwide. This database provides key information such as D&B's unique identifier, the DUNS Number, and executive contacts, as well as demographic, financial, and credit risk data. D&B provides information in the form of data products and Business Information Reports that contain a variety of data elements.

### **D&B** Contact Information

If you have a D&B relationship manager assigned to your company, you should contact that individual for any D&B issues or information, for example, to interpret credit ratings and other information that D&B provides.

If you do not have a relationship manager, contact D&B's Global Service Center at (888) 243-4566, e-mail dnb4oracle@dnb.com, or visit http://www.dnb.com.

### **Related Topics**

Data Products, page 3-3

Business Information Report (BIR), page 3-5

Third Party Data Integration Overview, page 3-1

### **Data Products**

D&B data products meet the needs of businesses that transact business worldwide. Each data product provides different sets of information called data elements to meet your business decision-making criteria. The data products contain information such as:

- Business identity
- Number of employees
- Years in operation
- Industry
- Corporate structure
- Financial history
- Proprietary D&B scores and ratings that indicate credit risk

You can use Third Party Data Integration to obtain any of these data products:

- Business Verification
- Quick Check
- Delinquency Score
- Global Failure Risk Score
- Financial Standing
- Decision Support
- Enterprise Management
- Commercial Credit Score

### **Business Verification**

The Business Verification Global Data Product (GDP) provides the information necessary to verify a company's existence and validate its location with background information such as primary name, address, phone, SIC codes, branch indicator, and D&B DUNS Number.

### **Quick Check**

The Quick Check GDP provides information that you use to perform low-risk credit assessments with D&B's core credit evaluation information. You can prescreen prospective customer accounts, evaluate a party's creditworthiness, and develop appropriate credit terms. In addition to the information in the Business Verification GDP, Quick Check includes financial event indicators, basic financial data, number of employees, payment activity summary, and the D&B Rating.

#### **Delinquency Score**

The Delinquency Score GDP contains a statistically modeled D&B score that indicates the risk of a company to make delinquent payments, based on payment history information from the D&B file. The higher the Delinquency Score, the lower the probability of payment delinquency. D&B's Delinquency Score lets you rank the customer accounts in your credit portfolio from highest to lowest risk of payment delinquency. You can also quickly divide new and existing accounts into various risk segments to determine appropriate marketing or credit policies. Most of the information included in the Quick Check GDP is also in the Delinquency Score GDP.

### **Global Failure Risk Score**

The Global Failure Risk Score GDP contains a statistically derived predictive score that helps you assess the risk of business failure when dealing with global companies and managing the customer accounts in your global credit portfolios. The Global Failure Risk Score is a single, uniform measure predicting the risk of business failure over a 12-month period. This data product is ideal for companies that have centralized credit processes and policies or those with decentralized credit processing that plan to globally or regionally standardize decision making. The Global Failure Risk Score GDP contains the information included in the Delinquency Score GDP and other financial data.

#### **Financial Standing**

The Financial Standing GDP provides key financial information such as sales volume, net worth, assets, and liabilities to help you assess a party's financial condition. You can determine the financial strength of a business to set credit terms and conditions, perform research, or determine the strengths and weaknesses of a prospective customer account, existing customer account, or supplier. Key income statement and balance sheet information are provided, as well as information included in the Global Failure Risk Score GDP.

### **Decision Support**

The Decision Support GDP provides information that you use with a decision support system or manual credit evaluation processes. You can improve the timeliness and consistency of credit decisions by matching your company's credit policies and requirements to D&B credit scores and ratings, as well as the party's financial information. This data product helps you set credit terms and conditions for medium- to high-risk value decisions, prioritize collection efforts, evaluate potential merger and acquisition candidates, and introduce rapid, accurate, and consistent credit decision making. The Decision Support GDP contains the data included in the Financial Standing GDP, as well as additional scores and ratings information.

#### Enterprise Management

The Enterprise Management GDP provides detailed demographic, corporate structure, risk, and financial information. You can use this information to improve risk assessment procedures, make better informed credit decisions, and improve the acquisition and retention of customer accounts. Enterprise Management includes the most complete set of data, scores, and ratings available about the party.

You can view the corporate structure that this GDP provides in a hierarchical display. The hierarchical relationships within the structure make up the D&B hierarchy, which you can access using Relationship Manager. See: D&B Hierarchy, page 5-11.

#### Commercial Credit Score (USA) Data Product

The Commercial Credit Score data product includes the Commercial Credit Score and other data elements that you can use to predict the likelihood that a company would pay invoices in a severely delinquent manner within the next 12 months. D&B defines severe delinquency as the receipt of payment more than 90 days past the due date. This data product also includes information about bankruptcies, delinquent payments, and payment history.

**Note:** This data product is only available to D&B customers in the US for businesses located in the US.

### **Related Topics**

Data Elements, page 3-5

Introduction to D&B, page 3-2

### **Business Information Report (BIR)**

The Business Information Report (BIR) provides many of the data elements from the D&B database in a standard report format. You can order a BIR, store the report in your database, and view the report whenever necessary.

The BIR usually includes:

- D&B rating
- General information such as number of employees, business history, and so on
- Financial statements
- Payment performance information, such as the D&B PAYDEX score

#### **Related Topics**

Data Elements, page 3-5

Introduction to D&B, page 3-2

### **Data Elements**

The complete D&B database includes over 150 key business data elements. Each data product consists of a fixed set of data elements. These data elements provide information that you can use to identify, contact, and evaluate the credit risk of parties.

A few of the available data elements are:

- **DUNS Number:** Unique business identification number assigned by D&B to each commercial entity in the D&B database. If an organization has multiple locations, each location has a unique DUNS Number.
- D&B Rating: Rating that indicates a company's creditworthiness. The rating usually consists of a financial strength code and a risk indicator.

**Note:** For a key to the D&B Ratings, contact your local D&B representative or D&B's Global Service Center at (888) 243-4566, or visit Customer Service at http://www.dnb.com.

- Local Business ID: The primary business identification number assigned to the business by a government agency, chamber of commerce, or association.
- **Parent Bankruptcy Chapter Conversion:** Indicator of whether the parent of the business has converted its bankruptcy filing from one chapter to another; for example, from Chapter 11 to Chapter 7. This data element is only available as part of the Commercial Credit Score data product.

### **Related Topics**

General Data Elements, *Oracle Trading Community Architecture Reference Guide* Financial Data Elements, *Oracle Trading Community Architecture Reference Guide* Introduction to D&B, page 3- 2

# Source System Management Impact

Source System Management (SSM) maps records in the TCA Registry with the source system that the data comes from. See: Source Systems Overview, *Oracle Trading Community Architecture Administration Guide*.

For D&B, the DUNS Number is used as the source ID, which identifies the record in the source system. Each record from D&B with a unique DUNS Number can map to only one party record in the TCA Registry. Likewise, if multiple parties in the Registry has the same DUNS Number, only one of those records can be mapped to D&B. The party that is actively mapped to D&B has what is called the mapped DUNS Number.

**Important:** When you repurchase D&B data through batch load, and several parties have the same DUNS Number, only the party with the mapped DUNS Number is updated.

For both online purchase and batch load, when you acquire D&B data with a DUNS Number that does not yet exist in TCA, the party is automatically mapped to D&B. For example, you get D&B data for Vision Corporation for the first time, including the DUNS Number for Vision. If that DUNS Number is not already mapped, then Vision Corporation is created as a new party, with the mapped DUNS Number.

If you repurchase D&B information for Vision Corporation, and D&B provides a different DUNS Number, then Vision gets a new, mapped DUNS Number.

You can also later acquire D&B information with the same DUNS Number for another party, but only one of the two parties can have the mapped DUNS Number. The mapping would automatically switch to the party that you are working with. For example:

- You are acquiring D&B information for Vision Corporation for the first time, and you get DUNS Number A for Vision. Another party, however, already has that DUNS Number and is mapped to D&B. The existing mapping would be inactivated, and Vision would get the mapped DUNS Number.
- You are acquiring D&B information to update Vision, which currently has DUNS Number A. D&B provides DUNS Number B to update Vision, but another party already has DUNS Number B and is mapped to D&B. Again, the mapping for DUNS Number B would go to Vision.

DUNS Number A is no longer a mapped DUNS Number, until you purchase D&B data with DUNS Number A for a party.

**Tip:** Multiple parties with the same DUNS Number are allowed to support different company situations. You should use the shared DUNS Number to identify and merge duplicates, since only the record with the mapped DUNS Number is updated through batch load.

### **Related Topics**

Third Party Data Integration Overview, page 3-1

# Mapping of D&B Data Elements

When you purchase D&B data online or batch load D&B information, certain D&B data elements are mapped to the appropriate columns in the TCA Registry. Most of the columns have the same names as the D&B data elements, but other columns have more general names that differ from those used by D&B.

- **Online purchasing:** The Mapping API utility maps and loads the D&B data elements from the HZ\_PARTY\_INTERFACE table into the TCA Registry. See: Mapping API Utility, page 3-13.
- **Batch loading:** The D&B Import Adapter request set maps and loads the D&B data elements to the appropriate import interface table columns. The mapped data is then ready for import into the Registry. See: D&B Import Adapter, page 3-21.

### DUNS Number is the Same as the Related DUNS Number

If the party is the headquarters, the HQ DUNS Number is the same as the DUNS Number for the party. This case also applies to related parties. If the DUNS Number of the related party is the same as the party DUNS Number, two possible scenarios arise:

- If the party is a Domestic Ultimate, Global Ultimate, or Headquarters, a relationship is created between the party and its related party. Both of the companies in the relationship will be the same, to convey that the party itself is of type Domestic Ultimate, Global Ultimate, or Headquarters.
- If the related party does not have a parent, D&B does not provide parent information.

### **DUNS Number and Enquiry DUNS Number**

Outside of North America, D&B does not store information at the branch level. If you request information for a company that is a branch location outside of North America, D&B provides data for its headquarters. The DUNS Number for the branch's headquarters is used to select the D&B data for the headquarters. The DUNS Number for the branch is displayed as the Enquiry DUNS Number. If a headquarters record does not exist in the TCA Registry, Third Party Data Integration automatically creates one.

### **Related Topics**

Third Party Data Integration Overview, page 3-1

# Details on Creating Parties with D&B Information

When you online purchase or batch load D&B information for a party that does not yet exist in the TCA Registry, you create a new party and load its D&B data. For this party, both a D&B and a user-entered record are created in these tables:

- HZ\_ORGANIZATION\_PROFILES
- HZ\_LOCATIONS
- HZ\_PARTY\_SITES

The user-entered records are also created because they are needed for the party to be visible in the Oracle e-Business Suite applications. In all other tables where D&B data is stored, only the D&B records are created. When D&B data is later refreshed for this party, only the D&B records are updated, even in the above three tables.

If the D&B data refresh results in changes of the party address, only new D&B location and party site records are created. The user-entered location and party site records are not created or updated.

### **Related Topics**

Third Party Data Integration Overview, page 3-1

# **Online Purchasing**

Use the online purchasing functionality of Third Party Data Integration to search for and purchase Dun & Bradstreet (D&B) information on specific companies from D&B's database. You can update the information obtained from D&B during online sessions or by using the batch loading process.

You can purchase and retrieve D&B information for organizations that exist or do not exist in the TCA Registry. When you obtain D&B information about a company that does not exist in the TCA Registry, a new party is created using the D&B data. See: Details on Creating Parties with D&B Information, page 3-8.

### **Related Topics**

Third Party Data Integration Overview, page 3-1 Mapping API Utility, page 3-13

Load D&B Data, page 3-18

### **Process Overview**

This diagram describes the process flow for purchasing D&B information online. You can correct errors that might occur in this process. See: Correcting Mapping API Utility Errors, page 3-14.

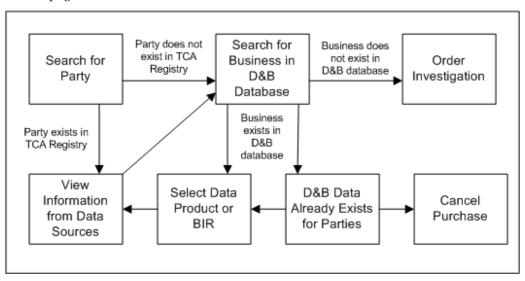

### To purchase D&B information online:

- 1. Search for an existing party in the TCA Registry, page 3-10.
- 2. If the party exists, you view the information it currently has from data sources, if any, page 3-23. You can search the D&B database for that company if you want to initially purchase or update D&B information for the selected party.

If the party does not exist, you can search the D&B database to create a new party with purchased D&B information.

- 3. Search for the company in the D&B database, page 3-10.
- 4. If the company exists in the D&B database:
  - You can continue and select the data product or Business Information Report (BIR) to purchase.
  - And if the D&B information for the selected company is already purchased for at least one existing party, you can either:
    - Continue purchase by selecting a data product or BIR for your selected or new party, page 3-11.
    - Cancel the purchase.

If the company does not exist in the D&B database, you can request a D&B investigation for a party, page 3-12.

5. After the purchase process completes, view the updated or purchased D&B information for your party, page 3-23. If you purchased D&B information for a party that did not exist in the TCA Registry, a new party is created with that D&B information.

# Searching for Existing Parties in the TCA Registry

You search for a party in the TCA Registry to:

- Find the party that you want to purchase D&B information for.
- Confirm that a party does not already exist before purchasing D&B information to create a new party.
- View its existing third party and user-entered information.

**Tip:** With the advanced search criteria, you can search for only parties with active mapped DUNS Numbers. This criterion is available only if DUNS Numbers exist in the Registry. See: Source System Management Impact, page 3-6.

If your search criteria do not match any existing party in the TCA Registry, or the specific party that you are searching for is not displayed, you can create a new party with the purchased D&B data. See: Searching for Companies in the D&B Database, page 3-10.

If your search criteria match the party you are searching for, click the party name to view its third party and user-entered data, if any, and to optionally continue with purchasing D&B data. See: Viewing Information from Data Sources, page 3-23.

In other Oracle applications, accordingly search for the party or customer. For example, in Customers Online, you search for an organization as usual and, from the overview and other pages for that organization, you can proceed to view existing information from data sources and purchase D&B data.

### **Related Topics**

Online Purchasing, page 3-8

### Searching for Companies in the D&B Database

Search the D&B database to determine if D&B's database contains information about your party. You can search for either a party that you want to create using D&B information or for an existing party that you want to purchase or update D&B information for.

**Note:** If you search by unique identifiers, you do not need to enter required values for searching by company name and location, but you must enter at least one identifier.

If you are purchasing data for an existing party that has no D&B information, the identifying address is used as the default address search criterion. If the party already has D&B information, then the address that D&B provided is the default.

**Note:** The most commonly used and effective search criterion is the DUNS Number. Second is the local business ID, which can be assigned by a governmental agency or a nongovernmental organization.

From the search results, you can:

- Request a D&B investigation for the party, page 3-12.
- Select the company to purchase information for, and then the data product or BIR, page 3-11.

### **D&B Information Already Exists for a Party**

If you are trying to purchase D&B information, and D&B data for the selected company is already purchased for at least one other existing party, you can either:

• Continue to purchase the D&B data for the party that you are creating or updating. See: Selecting Data Products or BIRs, page 3-11.

**Note:** Possible duplicate parties might exist in the TCA Registry if the same D&B information applies to more than one party. You should consider merging parties that are actually duplicates.

Cancel the purchase.

### **Related Topics**

Online Purchasing, page 3-8

### Selecting Data Products or BIRs

After you find the party in the D&B database that you want to purchase information for, you select one of the available data products or Business Information Reports (BIR) to purchase. See: Data Products, page 3-3 and Business Information Report (BIR), page 3-5.

**Tip:** For a new or existing party that has no existing D&B data, you might initially want to gather basic information about a company in the form of a BIR.

The following table shows which data product provides information to the subtabs where you can view D&B information. See: Viewing Information from Data Sources, page 3-23.

| Subtab                | Data Product                      |  |
|-----------------------|-----------------------------------|--|
| Summary               | All                               |  |
| Business Verification | All                               |  |
| Special Event         | Commercial Credit Score           |  |
|                       | Decision Support                  |  |
|                       | Enterprise Management             |  |
|                       | Financial Standing                |  |
|                       | Quick Check                       |  |
| Relationships         | Enterprise Management             |  |
| BIR                   | Business Information Report (BIR) |  |
| Credit and Risk       | Commercial Credit Score           |  |
|                       | Decision Support                  |  |
|                       | Delinquency Score                 |  |
|                       | Enterprise Management             |  |
|                       | Financial Standing                |  |
|                       | Global Failure Risk Score         |  |
|                       | Quick Check                       |  |
| Financial Analysis    | Decision Support                  |  |
|                       | Enterprise Management             |  |
|                       | Financial Standing                |  |
|                       | Quick Check                       |  |

After the D&B data is purchased, you can review the D&B information. See: Viewing Information from Data Sources, page 3-23.

### **Related Topics**

Online Purchasing, page 3-8

### **Requesting D&B Investigations**

Request an investigation for a company that you cannot find in the D&B database. Because of the time required to conduct an investigation, you cannot use D&B data to create a new party at the same time that you request an investigation from D&B.

Information about the party defaults into this page to identify the party that you want to investigate. If the party does not exist in the TCA Registry, the criteria entered for the D&B database search provide the default identifying information. See: Searching for Companies in the D&B Database, page 3-10.

### Instructions Section

• **Email To:** The address that D&B uses to send an acknowledgement of your request and to notify you when the investigation has been completed. A separate e-mail provides you with a BIR containing the information that D&B gathered about your party.

The e-mail address defaults with the one that your system administrator entered in your user definition, if any.

See: Users Window, Oracle Applications System Administrator's Guide.

• Service: The level of priority for your investigation request.

In the US, a Regular investigation is usually carried out by D&B within five business days. A Priority investigation is completed the next business day but incurs a premium price from D&B.

• Additional Information: More details to identify your party or other instructions to D&B.

### **Related Topics**

Online Purchasing, page 3-8

### Mapping API Utility

When you purchase D&B information online, the information is first loaded into the HZ\_PARTY\_INTERFACE table. The Mapping API utility takes the data from the interface table, and maps and loads them into the TCA Registry. See: Mapping of D&B Data Elements, page 3-7.

The utility processes party data in two phases:

1. Data for the party is processed.

The utility retrieves records one by one for the parties from the interface table and then processes them. Online requests for information cause the processing of only one record.

New records in the interface table are identified with a STATUS data element value of *N*. When the utility successfully processes a record, the utility changes the STATUS value for the record to *P1*. If D&B does not have any information about a business, the utility changes the party's DUNS Number to 000000000 and the STATUS value to *B* for blank.

If the utility cannot successfully process the record, it changes the STATUS value to *E1*, to indicate that an error occurred. In some cases, the utility can automatically correct invalid values from D&B, and it changes the STATUS value for the corrected record to *W1*. See: Automatic Correction of Invalid D&B Values, page 3-14.

2. Information for related parties associated with the party is processed. Related parties, such as the Parent, Headquarters, Domestic Ultimate, and Global Ultimate locate the party within an organization's hierarchy.

When you request D&B data for more than one party, the utility must process all of the party records in the first step before processing data for the organizations associated with each party. Only if a party record was successfully processed in the first step can the utility process data for the organizations associated with that party. When the utility successfully processes the organization data associated with a party, it changes the STATUS value for the record to *P*2. If the utility cannot successfully process the data, it changes the STATUS value to *E*2 to indicate that an error occurred. In some cases, the utility can automatically correct invalid values from D&B, and it changes the STATUS value for the corrected record to *W*2. See: Automatic Correction of Invalid D&B Values, page 3-14.

### **Correcting Mapping API Utility Errors**

The received data from online purchase is loaded into the HZ\_PARTY\_INTERFACE table as one record. The record is automatically assigned a unique ID in the GROUP\_ID column. If there are no errors, the data automatically transfers into the appropriate TCA tables for you to view and use.

In some cases, you need to manually transfer the data. If errors arise with the online purchase, the data remains in the interface table. For example, D&B might provide values in a format that is not valid for TCA number and date columns. Most *E1* and *E2* errors occur due to changes in information codes that D&B provides for the data elements. All errors are listed in the HZ\_PARTY\_INTERFACE\_ERRORS table.

You should be able to access the interface table and correct any errors. After making the necessary corrections, change the STATUS codes from *E1* to *N* or from *E2* to *P1* so that the corrected data will be appropriately processed next time.

After resolving the issues, use the Load D&B Data program to import the data from the interface table into the TCA tables. In the Group ID parameter of the program, you can specify the group ID of the record that you want to import, for example the one that originally incurred an error. See: Load D&B Data, page 3-18.

### Automatic Correction of Invalid D&B Values

The application can automatically correct invalid values from D&B for specific attributes. Corrected values are loaded into the TCA Registry along with all other valid values.

#### Invalid Values Changed to N

For specific attributes that need a Y or N value, if D&B provides something other than Y,N, or null, then the invalid value is automatically changed to N. Information about the correction is stored in the HZ\_PARTY\_INTERFACE\_ERRORS table, except in the cases of exceptions listed below.

The affected attributes and any exceptions are:

- ANNUAL\_SALES\_CONSOL\_IND
- AUDIT\_IND
- BANKRUPTCY\_IND

**Exception:** If D&B provides null, the corrected value is *N*. Likewise, *B* is changed to *Y*.

- BRANCH\_FLAG
- CLAIMS\_IND
- CONSOLIDATED\_IND
- CRIMINAL\_PROCEEDING\_IND

- DISADV\_8A\_IND
- DISASTER\_IND
- ESTIMATED\_IND
- EXPORT\_IND
- FINAL\_IND
- FINCL\_EMBT\_IND
- FINCL\_LGL\_EVETN\_IND
- FISCAL\_IND
- FORECAST\_IND
- IMPORT\_IND
- JUDGEMENT\_IND

**Exception:** If D&B provides null, the corrected value is *N*. Likewise, *J* is changed to *Y*.

- LABOR\_SURPLUS\_IND
- LIEN\_IND
- MINORITY\_OWNED\_IND
- NO\_TRADE\_IND

**Exception:** If D&B provides null, the corrected value is Y.

• OOB\_IND

**Exception:** If D&B provides *OB*, the corrected value is *Y*.

- OPENING\_IND
- OPRG\_SPEC\_EVNT\_IND
- OTHER\_SPEC\_EVNT\_IND
- PARENT\_SUB\_IND
- PROFORMA\_IND

**Exception:** If D&B provides null, the corrected value is *N*.

- PRNT\_HQ\_BKCY\_IND
- QUALIFIED\_IND
- RESTATED\_IND
- SECURED\_FLNG\_IND
- SIGNED\_BY\_PRINCIPALS\_IND
- SMALL\_BUS\_IND
- SUIT\_IND

**Exception:** If D&B provides null, the corrected value is *N*. Likewise, *J* is changed to *Y*.

- TRIAL\_BALANCE\_IND
- UNBALANCED\_IND

• WOMAN\_OWNED\_IND

#### Invalid Values Changed to Null or Valid Value

For specific attributes, invalid D&B values are changed to null or a correct value. Information about the correction is stored in the HZ\_PARTY\_INTERFACE\_ERRORS table.

This table shows the attributes that are validated against tables and the corrected values.

| Attribute                     | Table Name                 | Corrected Value |
|-------------------------------|----------------------------|-----------------|
| ANNUAL_SALES_<br>CURRENCY     | FND_CURRENCIES             | Null            |
| CAPITAL_CURRENCY_<br>CODE     | FND_CURRENCIES             | Null            |
| FINANCIAL_NUMBER_<br>CURRENCY | FND_CURRENCIES             | Null            |
| MAX_CREDIT_CURRENCY           | FND_CURRENCIES             | Null            |
| PHONE_COUNTRY_CODE            | HZ_PHONE_COUNTRY_<br>CODES | Null            |
| PREF_FUNCTIONAL_<br>CURRENCY  | FND_CURRENCIES             | Null            |
| TANGIBLE_NET_WORTH_<br>CURR   | FND_CURRENCIES             | Null            |

This table shows the attributes that are validated against lookup types and the corrected values.

| Attribute           | Lookup Type         | Corrected Value                                                     |  |
|---------------------|---------------------|---------------------------------------------------------------------|--|
| HQ_BRANCH_IND       | HQ_BRANCH_IND       | Null                                                                |  |
|                     |                     | If D&B provides any of these values, they are corrected as follows: |  |
|                     |                     | • H becomes HQ                                                      |  |
|                     |                     | • B becomes BR                                                      |  |
|                     |                     | • S becomes SL                                                      |  |
| LOCAL_BUS_IDEN_TYPE | LOCAL_BUS_IDEN_TYPE | Null                                                                |  |
| RENT_OWN_IND        | OWN_RENT_IND        | Null                                                                |  |

#### Invalid Values Accepted as Valid Lookup Code

For specific attributes that are validated against lookups, invalid D&B values are accepted and automatically added as a valid lookup code to the

corresponding lookup type. Information about this correction is not stored in the HZ\_PARTY\_INTERFACE\_ERRORS table.

| Attribute                                                  | Lookup Type                              |
|------------------------------------------------------------|------------------------------------------|
| CREDIT_SCORE_COMMENTARY1 to<br>CREDIT_SCORE_COMMENTARY10   | CREDIT_SCORE_COMMENTARY                  |
| CREDIT_SCORE_OVERRIDE_CODE                                 | FAILURE_SCORE_OVERRIDE_CODE              |
| EMP_AT_PRIMARY_ADR_EST_IND                                 | EMP_AT_PRIMARY_ADR_EST_IND               |
| EMP_AT_PRIMARY_ADR_MIN_IND                                 | EMP_AT_PRIMARY_ADR_MIN_IND               |
| FAILURE_SCORE_COMMENTARY1 to<br>FAILURE_SCORE_COMMENTARY10 | FAILURE_SCORE_COMMENTARY                 |
| FAILURE_SCORE_OVERRIDE_CODE                                | FAILURE_SCORE_OVERRIDE_CODE              |
| LEGAL_STATUS                                               | LEGAL_STATUS                             |
| LOCAL_ACTIVITY_CODE                                        | LOCAL_ACTIVITY_CODE_TYPE provided by D&B |
| REGISTRATION_TYPE                                          | REGISTRATION_TYPE                        |
| SIC_CODE1 to SIC_CODE6                                     | SIC_CODE_TYPE provided by D&B            |
| TOTAL_EMP_EST_IND                                          | TOTAL_EMP_EST_IND                        |
| TOTAL_EMP_MIN_IND                                          | TOTAL_EMP_MIN_IND                        |
| TOTAL _EMPLOYEES_IND                                       | TOTAL_EMPLOYEES_INDICATOR                |

This table shows the attributes and the corresponding lookup types.

### **Combined Validations and Corrections**

• The LOCAL\_ACTIVITY\_CODE\_TYPE attribute is validated against the LOCAL\_ACTIVITY\_CODE\_TYPE lookup type. If D&B provides an invalid value, then the LOCAL\_ACTIVY\_CODE\_TYPE and LOCAL\_ACTIVITY\_CODE attributes are both corrected to null.

If D&B provides null for the LOCAL\_ACTIVITY\_CODE\_TYPE attribute, and the LOCAL\_ACTIVITY\_CODE attribute is not null, then the LOCAL\_ACTIVITY\_CODE attribute is corrected to null.

• The SIC\_CODE\_TYPE attribute is validated against the SIC\_CODE\_TYPE lookup type. If D&B provides an invalid value, then the SIC\_CODE\_TYPE and SIC\_CODE1 to SIC\_CODE6 attributes are all corrected to null.

If D&B provides a value for any of the SIC\_CODE attributes and null for the SIC\_CODE\_TYPE attribute, then the SIC\_CODE\_TYPE attribute is corrected to *1985 SIC*. Both SIC\_CODE\_TYPE and SIC\_CODE attributes must have a value or none at all. If D&B provides null for all SIC\_CODE attributes, then the SIC\_CODE\_TYPE attribute is corrected to null.

#### **Related Topics**

Online Purchasing, page 3-8

### Load D&B Data

Use the Load D&B Data program to load corrected, online-purchased D&B information from the HZ\_PARTY\_INTERFACE table into the appropriate TCA tables. See: Correcting Mapping API Utility Errors, page 3-14. The Mapping API utility ensures that the information in the D&B data elements populate the appropriate fields and TCA tables.

#### Prerequisites

Before you can run the Load D&B Data program, the HZ\_PARTY\_INTERFACE table must be populated with data from online purchasing.

#### **Program Parameter**

#### Group ID

By default, every record from online purchase is automatically assigned a group ID. Enter the group ID of the record that you want to reload after it was corrected. If every record in the interface table has a group ID, the program processes nothing if you leave the parameter blank.

#### **Related Topics**

Online Purchasing, page 3-8

# **Batch Loading**

Use the batch load process to update D&B information for a large number of parties on a regular schedule or whenever you need. You can update all parties, gather data only for new parties, or update parties that have not been updated since a specified date. Batch retrieval and loading of D&B information is usually a regularly scheduled, automated process that you set up and run.

When you obtain D&B information about a company that does not exist in the TCA Registry, a new party is created using the D&B data. See: Details on Creating Parties with D&B Information, page 3-8.

If you are batch loading to update parties that already have D&B data, only the records with a mapped DUNS Number are updated. See: Source System Management Impact, page 3-6.

### **Related Topics**

Third Party Data Integration Overview, page 3-1

### **Process Overview**

The batch loading process you use depends on the database version you are on.

### Procedure for Oracle9*i* and Above

- 1. Run the Generate Request List for DNB Batch Load program to generate a list of parties that you want to request D&B data for, page 3-20.
- 2. Transfer the file containing the request list to D&B, page 3-21.
- 3. Receive a properly formatted file, ready for loading, from D&B.
- 4. Create a batch ID using the Create Import Batch API, page 2-2.
- 5. Run the D&B Import Adapter request set to load D&B information into the interface tables, page 3-21.

**Note:** If you use a method other than the D&B Import Adapter, then you must pass a valid D&B value in the CONTENT\_SOURCE\_TYPE column to make the information from D&B available for the Single Source of Truth record. See: Single Source of Truth Overview, *Oracle Trading Community Architecture Administration Guide*.

- 6. Optionally verify that the D&B information is loaded into the interface tables as expected.
- 7. Review the settings for import profile options and modify if needed. See: Bulk Import Profile Options, *Oracle Trading Community Architecture Administration Guide*.
- 8. Run the Import Batch to TCA Registry program to load D&B information from the interface tables into the appropriate HZ tables, page 2-8. For the Import Run Options parameter, select to run both the preimport and import processes.
- 9. Correct errors, if any, page 2-15. Most errors occur due to changes in information codes that D&B provides for the data elements.

### Procedure for Oracle8i and Below

- 1. Run the Generate Request List for DNB Batch Load program to generate a list of parties that you want to request D&B data for, page 3-20.
- 2. Transfer the file containing the request list to D&B, page 3-21.
- 3. Receive a properly formatted file, ready for loading, from D&B.
- 4. Run the SQL\*Loader utility to load the provided D&B file into the HZ\_PARTY\_INTERFACE table. The SQL\*Loader command is:

Sqlldr userid=<User Name>/<Password>@<Database Name> control=ARHD NBGX.ctl data=<Data File Name>

The data file name is the name of the flat file from D&B. You must pass a valid D&B value in the CONTENT\_SOURCE\_TYPE column to make the information from D&B available for the Single Source of Truth record.

Each newly loaded record in the interface table has a null GROUP\_ID column. If you want to import only a subset of records from the interface table into the TCA tables, you can manually populate that column with the same value for all records in the subset. You can then specify that group ID to transfer the subset of records from the interface table into TCA tables. See: Load D&B Data, page 3-18.

5. Run the Load D&B Data program to load D&B information from the interface table into the appropriate TCA tables, page 3-18.

Leave the Group ID parameter blank to process all records without a group ID in the interface table. By default, the records that you batch load into the HZ\_PARTY\_INTERFACE table from the D&B file have no group ID.

If you do assign a group ID to any of the records, you can:

- Leave the parameter blank to process all records except those assigned a group ID.
- Enter a group ID to process a subset of records with the same ID.
- 6. Correct errors, if any, page 3-14.

### Generate Request List for D&B Batch Load

Use the Generate Request List For DNB Batch Load program to select and generate a text file of the parties that you require updated D&B information for. The request list includes the following data elements:

- DUNS Number
- Party name
- Address1
- Address2
- Address3
- Address4
- City
- State
- Country
- Postal code
- Party ID
- Phone number

After the Generate Request List For DNB Batch Load program successfully completes, you can find the request list in the usual directory for concurrent request output files.

The Registry ID for each party is included in the output file that D&B returns to you after you submit your request list and is used to match D&B information to the appropriate party in the TCA Registry.

### **Program Parameters**

#### **Request list option**

Select the type of request list that you want to generate:

- All parties
- Only parties not having D&B data
- Only parties whose D&B data was last updated prior to the date in the last update date parameter

**Important:** If you select options 1 or 2, of the parties that already have D&B data, only the ones with the mapped DUNS Number are included in the request list.

#### Last Update Date

Enter the last update date that you want to base the request on. You need to specify this date only if you are using request list option 3.

#### **Related Topics**

Batch Loading, page 3-18

### Transferring a Request List File to D&B

You must make specific arrangements with D&B for the transfer of the file that identifies the parties that you are requesting data for. Through a manual process, you usually sends the file to D&B on a cartridge or a diskette. The file can also be sent to D&B using File Transfer Protocol (FTP) or as an e-mail attachment.

#### **Related Topics**

Batch Loading, page 3-18

### D&B Import Adapter

Run the D&B Import Adapter request set to load data, from the ASCII flat file that D&B provides for batch loading, into the interface tables used for TCA Bulk Import. The flat file contains D&B information for the parties that you requested.

A flat file is loaded as a batch into the interface tables. At any given time, only one D&B batch can be actively loading into the interface tables, but the interface tables can store multiple D&B batches.

**Note:** The D&B Import Adapter request set supports only standard D&B bulk files for the Enterprise Management data product.

#### Prerequisites

Manually create a directory object on the same environment as your TCA database. A
directory object is a database object that stores the absolute path of a physical
directory on the database node. Name this object HZ\_DNB\_SOURCE\_DIR, and
make sure the database server can read and write from the location identified
by the directory object.

For example, create the directory object in APPS as follows:

CREATE or replace DIRECTORY HZ\_DNB\_SOURCE\_DIR AS '/emslog/dnb' If the object is not in APPS, you must also grant access to APPS:

GRANT READ ON DIRECTORY HZ\_DNB\_SOURCE\_DIR TO apps; GRANT WRITE ON DIRECTORY HZ\_DNB\_SOURCE\_DIR TO apps; Note: You only need to create this directory object once, to be used for all D&B Import Adapter requests.

2. Copy or FTP the flat file from D&B to the location that the directory object identifies.

3. Sort the flat file based on DUNS Number to make sure that all DUNS Numbers in the flat file are unique. For example, in UNIX:

sort -u -t, +0 -1 <file with duplicate DUNS Number> -o <output fi le name>

#### **Program Parameters**

The D&B Import Adapter request set includes two programs that you must specify parameters for.

#### **D&B Flat File Upload Table Creation**

- **Object Containing File Location:** Enter the name of the database object you created. You can override the *HZ\_DNB\_SOURCE\_DIR* default if you used another name.
- **Data File Name:** Enter the name of the flat file that D&B provided.
- Log File Name: Enter the case-sensitive name of the log file that is to be created for the upload.
- **Bad File Name:** Enter the case-sensitive name of the file that is to be created for the upload to store all bad records.
- **Discard File Name:** Enter the case-sensitive name of the file that is to be created for the upload to store all discarded records.

#### D&B File Load - Pass 1

- **Batch Identifier:** Enter the batch ID that the Create Import Batch API generated. See Batch IDs, page 2-2.
- Explicit NULL character value (G\_MISS\_CHAR): Enter the character value in the interface tables that, when imported into the TCA tables, would make the corresponding TCA character column null. If an interface table column is null, the corresponding TCA column, empty or not, is not affected by the import.

#### **Related Topics**

Batch Loading, page 3-18

Loading Data into the Interface Tables, page 2-2

# Loading Rationalized Legacy Data

When you migrate from a legacy system to Oracle Applications, you might need to transfer legacy data into the TCA tables. If you want to cleanse your legacy data before loading the data into the TCA tables, you can use D&B rationalization services. You can then use the Import Batch to TCA Registry program to create new parties in the TCA tables for the rationalized legacy data and use the Customer Interface program to create customer accounts for those parties.

**Important:** Do not upload cleansed data from other third-party content providers when using this functionality.

### To load rationalized legacy data:

- 1. Compile a list of the parties in your legacy system that you want D&B to rationalize. Each party in the list must include a unique identifier. This unique identifier maps to the Original System Reference field in the TCA tables.
- 2. Transfer your list to D&B. For more information, see: Transferring a Request List File to D&B, page 3-21.
- 3. D&B compares the companies in your list with the companies in the D&B database and rationalizes the data on your list. After rationalizing your data, D&B sends three flat ASCII files back to you:
  - **First file:** Matched, unmatched, and duplicate records as well as information appended from D&B's database for each company
  - Second file: All the duplicate records, listed in order of DUNS number
  - Third file: Records that D&B could not find a DUNS number for
- 4. Run the D&B Import Adapter request set to load D&B information from the first flat file into the interface tables, page 3-21.
- 5. Run the Import Batch to TCA Registry program to load D&B information from the interface tables into the appropriate TCA tables, page 2-8. The program creates parties in the TCA tables and maps the unique identifier that you identified in step 1 to the Original System Reference field.
- 6. Run the Customer Interface program to associate legacy customer accounts with your newly created parties. The Customer Interface program matches customer accounts to parties using the Original System Reference field. See: Customer Interface, *Oracle Receivables User Guide*.

# **Related Topics**

Third Party Data Integration Overview, page 3-1

# **Viewing Information from Data Sources**

Third Party Data Integration lets you view information from all relevant data sources for any given party. Before you acquire any third party data about a party, you can only view the user-entered party information. After you purchase and retrieve D&B information for a party, for example, you can also view the D&B information.

User-entered information is entered or loaded by users of Oracle Applications. The displayed D&B information depends on which data product you purchase for that party, either ordered online or batch loaded. See: Selecting Data Products or BIRs, page 3-11.

### Procedure

- 1. Search for the party that you want to view. See: Searching for Existing Parties in the TCA Registry, page 3-10.
- 2. For details about the information you can view for the party, see: Subtabs of Information, page 3-24.
- 3. Optionally choose to purchase new or updated D&B information for that party. See: Searching for Companies in the D&B Database, page 3-10.

### **Related Topics**

Third Party Data Integration Overview, page 3-1

### Subtabs of Information

### Summary, Business Verification, and Special Event

The Summary and Special Event subtabs display the user-entered and D&B information for the party. The Business Verification subtab can show the Single Source of Truth (SST) information, depending on the SST administration. See: Single Source of Truth Overview, Oracle Trading Community Architecture Administration Guide.

If the SST record is set up, you see the D&B information in the D&B column and the SST information in the Single Source of Truth column. If SST is not set up, you see the user-entered information in the Customer Record column.

The subtabs provide the following:

- **Summary:** The Summary subtab provides general information about the party such as DUNS Number, address, and the last update date.
- Business Verification: The Business Verification subtab provides:
  - Demographic information such as CEO name, fiscal year-end month, potential revenue, and functional currency.
  - Business keys such as legal status, business structure, SIC code, and local business identification.
  - Employee statistics such as the total number of employees and the number of employees at the location that you purchased D&B data for.
- **Special Event:** The Special Event subtab provides information about legal, financial, and operational events or activities, including disasters, that might affect a company's creditworthiness.

### Relationships, BIR, Credit / Risk, and Financial Analysis

These subtabs only display information provided by D&B. The data product purchased for the party determines which data elements in these subtabs contain values.

- **Relationships:** The Relationships subtab displays business and legal structure information, including branch to headquarters and parent to subsidiary relationships, for up to five related entities or organizations: Primary Organization, Headquarters, Parent, Domestic Ultimate, and Global Ultimate. For each relationship, the displayed information can consist of the related party's name, DUNS Number, address, and telephone number.
- **BIR:** The BIR (Business Information Report) subtab displays an image of the BIR for the party, providing detailed business and financial information.
- **Credit / Risk:** The Credit / Risk subtab displays payment and risk information. Some of the data elements included are Paydex data, D&B Rating, delinquency scores, and failure scores.

**Note:** For a key to the D&B Ratings, contact your local D&B representative or D&B's Global Service Center at (888)243-4566, or visit Customer Service at http://www.dnb.com.

• **Financial Analysis:** The Financial Analysis subtab displays available income statement and balance sheet data as well as financial ratios. This subtab also indicates whether the financial statements are consolidated, audited, restated, and so on.

### **Related Topics**

Viewing Information from Data Sources, page 3-23

# **Duplicate DUNS Report**

Use the Duplicate DUNS report to identify parties with the same DUNS Number in the TCA Registry. You can run the report to find duplicates for a particular DUNS number or duplicates for any DUNS Number.

For each party with the same DUNS Number, the report displays:

- Party name
- Party number
- Address
- City
- State
- Country

### **Report Parameters**

### **Duplicate DUNS Number**

Enter the DUNS Number that you want to identify duplicates for.

If you enter a DUNS Number, the report only displays a result if two or more parties use that same DUNS Number. If you leave the parameter blank, the report displays any duplicated DUNS Numbers and the parties associated with those DUNS Numbers.

### **Related Topics**

Third Party Data Integration Overview, page 3-1

# **DNB Global Data Products Request Report**

Use the DNB Global Data Products Request report to find out when D&B products were requested, who requested each product, and which GDP was purchased. The report provides information that you can use to control the purchase of and access to D&B information.

The report contains the following details about each request:

- Party name
- Party number
- Requested product

**Note:** If Batch Load appears in this column, the last update to this party's D&B information was completed using the batch load process.

- Purchaser
- Purchased date

# **Report Parameters**

### Start Date

Enter the date that you want to report from.

### End Date

Enter the date that you want to report to.

# **Related Topics**

Third Party Data Integration Overview, page 3-1

# **Locations and Phones**

This chapter describes using features for locations and phones, including address validation, eLocations Spatial Data Integration, and time zone generation for locations and phones.

This chapter covers the following topics:

- Locations Overview
- Address Validation
- eLocations Spatial Data Integration
- Generate Time Zone for Locations
- Generate Time Zone for Phone Numbers

# Locations Overview

In the TCA Registry, a location is a point in geographical space, usually defined by an address. You can:

- Validate existing addresses in the TCA Registry, page 4-1.
- Use eLocations Spatial Data Integration to acquire longitude and latitude information for locations in the Registry, page 4-4.
- Generate time zones for locations in the Registry, page 4-5.

### **Related Topics**

Using Oracle Trading Community Architecture, page 1-3

# Address Validation

Address validation is the process of comparing raw or user-entered addresses against a known or authorized data source, to determine if the addresses are recognized and correct according to the authority's database.

Run the Address Validation program to validate addresses in the TCA Registry. The program sends data to the address validation black box, which must be integrated with at least one adapter for address validation. For example, if the adapter is integrated with a third party product called Gorman, the adapter would validate the TCA addresses against the Gorman address database. See: Administering Adapters, *Oracle Trading Community Architecture Administration Guide*.

Each address is validated through the default adapter set up for each country. For example, if the Gorman adapter is the default for Peru, all Peruvian addresses in the Registry are validated against Gorman's standard addresses.

If an address from the TCA Registry differs from the validated address, the TCA address is updated with the validated address only if the TCA address is valid above a specified threshold. Such an update is called an address correction. For example, if you set the Override Threshold parameter at the Municipality Match level, then an address is corrected if at least its city or town is valid.

**Note:** Aside from the validation threshold, address correction only occurs if the update does not violate other validations, such as tax validation rules.

Your administrator can set up address validation, including determining the timeout limit for communication with third party service providers and custom solutions. The default is 300 seconds. See: Setting Up Address Validation, *Oracle Trading Community Architecture Administration Guide*.

### **Program Parameters**

The Address Validation program has three pairs of parameters, each including a filter operator and the corresponding value, to determine which addresses in the TCA Registry to include in the address validation.

For each parameter pair, you must use both or neither. To include addresses that were never validated, do not use the validation status and date validated parameters.

#### Validation Status Filter

Specify the operator for filtering addresses to validate, based on the last validation status. For example, you enter <= and select 3 as the validation status code. The program would include only addresses that have validation status 3, 2, 1, or 0 from the last address validation.

### Validation Status Code

Enter the validation status to use with the validation status filter for including only addresses based on their last validation status. The program considers addresses last validated by any adapter, unless you specify one in the Adapter parameter.

#### **Date Validated Filter**

Specify the operator for filtering addresses to validate, based on the last validation date. For example, you enter > and *01-JAN-2004* as the validation date. The program would include only addresses that were last validated on January 2, 2004 or later.

### **Date Validated**

Enter the validation date to use with the date validated filter for including only addresses based on their last validation date. The program considers addresses last validated by any adapter, unless you specify one in the Adapter parameter.

#### Last Update Date Filter

Specify the operator for filtering addresses to validate, based on the last update date. For example, you enter < and 01-JAN-2004 as the validation date. The program would include only addresses that were last updated on December 31, 2003 or earlier.

#### Last Update Date

Enter the update date to use with the last update date filter for including only addresses based on their last update date. Updates include user-entered changes, address corrections, or enrichment from a third party data source such as D&B.

#### Country

Leave this parameter blank to validate addresses in all countries, or enter the country you want to validate.

#### Adapter

Enter the adapter that you want to use to validate addresses against. Use this parameter, for example, to validate against a specific source after the source's libraries are updated with new data.

If you use the validation status or date validated parameters, the program further limits the addresses to only those last validated by the specified adapter.

### **Override Threshold**

Enter the code for the validation threshold that an address must reach or exceed to be corrected with the valid address. For example, if you select 2, addresses must be validated at least to the street or thoroughfare level to be updated. Addresses with validation status 0, 1, or 2 would be updated.

This table describes the available status codes.

| Status | Meaning                             | Description                                                                                                    |
|--------|-------------------------------------|----------------------------------------------------------------------------------------------------|
| 0      | Valid Address                       | The highest level of validation. The address has been certified deliverable based on postal authority certifications.             |
| 1      | Multiple or Ambiguous<br>Address    | Address has been validated to the street level, but there is ambiguity to locate the specific address.                            |
| 2      | Street or Thoroughfare Match        | Address has been validated to the street level, but no further.                                                                   |
| 3      | Municipality Match                  | Address has been validated to the city or town level, but no further.                                                             |
| 4      | Administrative Subdivision<br>Match | Address has been validated to be within the country's main administrative subdivision, such as province or state, but no further. |
| 5      | Country Match                       | Address has only been validated to the country level, but no further.                                                             |
| 6      | No Match                            | Address could not be validated in any way.                                                                                        |

### **Related Topics**

Locations Overview, page 4-1

# eLocations Spatial Data Integration

Oracle Trading Community Architecture (TCA) eLocations Spatial Data Integration lets you retrieve spatial information from Oracle eLocations. Oracle eLocations provides mapping, geocoding, and driving directions for the US and supports a range of applications, from mapping, asset management, and transportation applications to wireless location services and location-enabled e-business.

The spatial data that eLocations provides through the TCA integration contains the latitude and longitude for any location within the US. You can acquire and store this information for your addresses in the TCA Registry.

You run the Spatial Information for Locations Batch Update program in eLocations Spatial Data Integration to retrieve spatial data from eLocations into the TCA Registry. See: Spatial Information for Locations Batch Update, page 4- 4.

The program starts a PL/SQL script to generate a spatial data request that is sent to eLocations via an HTTP query post. An API parses the response from eLocations and, if the results are successful, updates the HZ\_LOCATIONS table with the latitude and longitude for the requested locations.

Your administrator can set up eLocations Spatial Data Integration. See: Setting Up eLocations Spatial Data Integration, *Oracle Trading Community Architecture Administration Guide*.

### **Related Topics**

Locations Overview, page 4-1

### Spatial Information for Locations Batch Update

Use the Spatial Information for Locations Batch Update program to acquire latitude and longitude values for locations in the TCA Registry. For addresses that already have spatial data, the program updates the records with the latest information from eLocations.

In the request to eLocations, you can limit the addresses that you want spatial data for by site use, country, and other criteria. You can update all records that satisfy the criteria or specify a number of records, for example, the first 100 records that match the criteria. The location ID orders the addresses, so the first records are usually the older ones.

### **Program Parameters**

Site Use Enter the site use for the locations that you want spatial data for.

Country

Enter the country for the locations that you want spatial data for.

#### Identifying Addresses Only

Enter *Yes* or *No* to indicate whether you want spatial data for only identifying addresses or all addresses.

#### Only Unretrieved Locations

Enter *Yes* if you want spatial data only for locations without any spatial data or with manual updates since the last run of this program. Enter *No* to update all locations.

#### **Update Records For**

Enter *ALL* if you want spatial information for all records that correspond to the previous parameters or *SUBSET* for only a subset of records.

#### **Records in Subset**

Enter the number of records that you want spatial data for if you selected SUBSET in the Update Records For parameter.

#### **Related Topics**

eLocations Spatial Data Integration, page 4-4

# Generate Time Zone for Locations

Use the Generate Time Zone for Locations program to create or update time zone information for all existing locations in the TCA Registry. The time zone information is based on the country, or for the United States only, the state.

### **Program Parameter**

#### Overwrite Existing Time Zone

Specify whether the program should overwrite existing time zones.

#### Related Topics

Locations Overview, page 4-1

# Generate Time Zone for Phone Numbers

Use the Generate Time Zone for Phone Numbers program to create or update time zone information for all existing phone numbers in the TCA Registry. The time zone information is based on the phone setup by your administrator. See: Defining Time Zones for Phones, *Oracle Trading Community Architecture Administration Guide*.

For example, the US phone setup is based on area codes, since the country has multiple time zones. For the 650 or 858 area code, the program would assign the US west coast time zone.

### **Program Parameter**

#### **Overwrite Existing Time Zone**

Specify whether the program should overwrite existing time zones.

# **Related Topics**

Locations Overview, page 4-1

# **Relationship Manager**

This chapter describes using Relationship Manager to view, create, and edit relationships among existing parties in the TCA Registry.

This chapter covers the following topics:

- Relationship Manager Overview
- Party Relationship Management Process
- Searching for Parties and Viewing Results
- Viewing Relationships
- Creating Relationships
- Editing Relationships
- Viewing Relationship Hierarchies

# **Relationship Manager Overview**

Use Oracle Trading Community Architecture (TCA) Relationship Manager to create and manage relationships among existing parties in the TCA Registry.

**Note:** You view and manage only parties of type Organization and Person in Relationship Manager.

Using relationships to model the interactions among parties in the TCA Registry helps you make better business decisions. For example, you can analyze and manage relationships with competitors and partners, or corporate relationships between subsidiaries and parent corporations.

In Relationship Manager, you get a comprehensive view of the roles that a single party plays with respect to other parties in the Registry, as well as a hierarchical view for hierarchical relationships. Aside from viewing relationships, you can create, edit, and end relationships.

Your administrator can set up Relationship Manager. See: Setting Up Relationship Manager, *Oracle Trading Community Architecture Administration Guide*.

### **Related Topics**

Relationships Overview, page 5-2

Major Features, page 5-3

Party Relationship Management Process, page 5-4

Using Oracle Trading Community Architecture, page 1-3

### **Relationships Overview**

The TCA relationship model lets you record complex, real-life relationships among entities in the TCA Registry. You can analyze not only direct relationships such as those with your competitors, but also indirect ones such as your customers' customers. You can also manage hierarchical relationships to better understand, for example, the management hierarchy within an organization.

A relationship represents the way two entities interact with each other, based on the role that each entity takes with respect to the other. For example, the employment relationship between a person and an organization is defined by the role of the person as the employee and the organization as the employer.

In addition, every relationship is reciprocal. Each entity is either the subject or object, depending on the perspective, or direction. For example, if Joe is the employee of Oracle, then Joe is the subject and Oracle is the object. Oracle as the employer of Joe, which flips the subject and object, still describes the same relationship.

### **Relationship Phrase and Role Pairs**

A relationship phrase and role pair contains a correlating phrase pair and role pair, which describes the reciprocal roles that the two entities play in the relationship. For example, a relationship phrase and role pair contains the Employee Of and Employer Of phrase pair as well as the Employee and Employer role pair.

Every relationship is based on a relationship phrase and role pair. Even though only phrase pairs are used in Relationship Manager, the corresponding role pair is still stored in the system for each relationship.

A phrase pair, such as Employee Of and Employer Of, describe the role of either entity in the relationship as the subject. For example, Joe as the subject of the relationship would have Employee Of as the phrase, and Oracle as the subject would have Employer Of. The other entity in the relationship would be the object.

A relationship role pair, such as Employee and Employer, describes the two entities no matter the direction of the relationship. For example, Joe has the Employee role and Oracle the Employer role, both as either the subject or object.

Each relationship phrase and role pair also determines the type of entities for the relationship. For example, the Employer Of phrase and Employer role can be defined so that the employer must be a party of type Organization and the employee a party of type Person.

When you create a relationship with a relationship phrase or role, the reverse direction of the relationship is automatically created with the other phrase or role in the pair. For example, if you define Joe as the employee of Oracle, Oracle as the employer of Joe is also created.

### **Relationship Type**

Each relationship phrase and role pair belongs to a relationship type, which categorizes the types of relationships that you can create. For example, the relationship phrase and role pair described above would belong to an employment relationship type.

Relationship types determine if the relationships created with the type are hierarchical, and if not, whether they can be circular or not. For more information, see: Relationship Characteristics, page 5-3.

Every relationship type must contain at least one phrase and role pair. TCA provides seeded relationship types and phrase and role pairs, but your administrator can create new ones as needed. See: Administering Relationships, *Oracle Trading Community Architecture Administration Guide* and Seeded Relationship Types, Phrases, and Roles, *Oracle Trading Community Architecture Reference Guide*.

#### **Relationship Date Range**

Both directions of a relationship share a start and end date. The start date signifies when the relationship starts, not necessarily when it was created. Likewise, the end date is when the relationship ends.

The relationship date range helps you analyze the history of an entity's relationships. For example, you can see that Joe used to work for Oracle in a subsidiary location for the past two years but has been working at Oracle headquarters since last month.

#### **Relationship Group**

In general, relationship groups are used to determine which relationship roles and phrases are displayed in specific application user interfaces. Groups can also be used to categorize roles and phrases for other functional uses.

**Note:** Relationship groups do not apply to Relationship Manager. All seeded and user-created relationship phrases are available.

#### **Relationship Characteristics**

Relationships have additional characteristics that relationship types determine.

#### **Hierarchical Relationships**

A hierarchical relationship ranks one entity above the other. For example, in an employment relationship, the employer is ranked above the employee. In the employment hierarchy, the employee would be a child that appears below its parent, the employer. Hierarchical relationships are created with phrase and role pairs that belong to a hierarchical relationship type.

#### **Circular Relationships**

If a relationship type allows for circular relationships, you can create a relationship from Party A to Party B to Party C and back to Party A. For example, Party A is a competitor of Party B, which is a competitor of Party C, which is a competitor of Party A.

Hierarchical relationships cannot be circular. For example, if Alan's manager is Jenny, and Jenny's manager is Chris, then Chris's manager cannot be Alan.

Nonhierarchical relationship types can either allow or prevent circular relationships. For example, marital relationships cannot be circular, while competitive relationships described above can.

### Major Features

Relationship Manager provides these features for relationships between existing parties in the TCA Registry:

- Search for the party that you want to manage relationships for.
- View the party's basic party information and any available additional details.
- View the relationship types that the party is involved in.
- View the relationships that the party belongs to for specific types.
- View the hierarchy of a hierarchical relationship type.
- Create relationships, available when you view the relationship types, relationships, or hierarchies of the party.
- Edit existing relationships, including ending the relationship.

### **Relationship Hierarchy**

Relationship Manager displays hierarchical relationships in a hierarchy, a visual representation of the how parties rank among one another within a given relationship type. For any party in the hierarchy, all parties displayed one level below are its children, and the party displayed a level above is its parent.

For any party in the hierarchy, you can:

- Update its relationship by moving the party to another part of the hierarchy.
- Create new relationships.
- View additional party information, if available.

If you batch load data from D&B or acquire the Enterprise Management global data product (GDP) through online purchase, you can view the provided corporate structure relationships for a specific business in a relationship hierarchy. See: Introduction to D&B, page 3-2.

#### **Related Topics**

Relationship Manager Overview, page 5-1

Party Relationship Management Process, page 5-4

# Party Relationship Management Process

This diagram describes the general process flow of managing party relationships with the Relationship Manager.

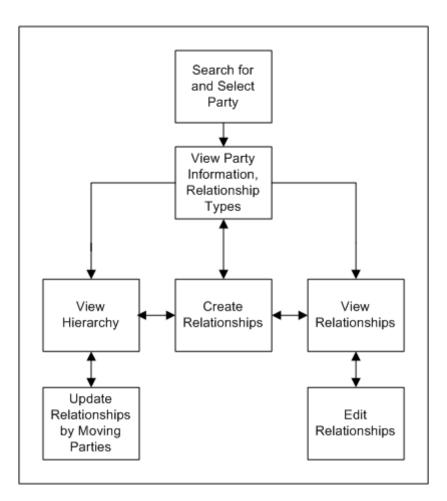

1. Search for the party that you want to view and manage relationships for and select the party from the search results. See: Searching for Parties and Viewing Results, page 5-6.

**Note:** If you want to see a relationship hierarchy, keep in mind that the party you search for is the root of the hierarchy.

2. View the party's overview information as well as the relationship types that it is involved in.

From here, you have three options:

- View relationships of selected relationship types. See: Viewing Relationships, page 5-7.
- Create new relationships with a relationship type that the party is not currently involved in. See: Creating Relationships, page 5-7.

After you create relationships, Relationship Manager takes you back to view the party's information and relationship types.

- View the hierarchy of a hierarchical relationship type. See: Viewing Relationship Hierarchies, page 5-9.
- 3. If you choose to view relationships, you can also:

- Create new relationships with a relationship type that you are viewing. See: Creating Relationships, page 5-7.
- Edit the existing relationships that you are viewing. See: Editing Relationships, page 5-9.

After you edit or create a relationship, Relationship Manager takes you back to view the relationships.

- 4. If you choose to view a hierarchy, you can also:
  - Update relationships by moving parties within the hierarchy. See: Updating Relationships by Moving Parties in a Hierarchy, page 5-14.
  - Create relationships for any party in the hierarchy, using the relationship type of the hierarchy. See: Creating Relationships, page 5-7.

After you move parties or create relationships, Relationship Manager takes you back to the hierarchy view.

### **Related Topics**

Relationship Manager Overview, page 5-1

# Searching for Parties and Viewing Results

Use the Party page to search for and select the party that you want to view and manage relationships for. This search includes parties of type Organization or Person.

If you want to see a relationship hierarchy, keep in mind that the party you search for is the root of the hierarchy. For example, if you view the corporate hierarchy for Party B, you can see Party C as the subsidiary of Party B but cannot see that Party B is a subsidiary of Party A. For more information, see: Viewing Relationship Hierarchies, page 5-9.

From the search results, you select the party that you want and bring up the Overview page. View the party's overview and relationship type information, including:

- The relationship types that the party is involved in.
- The number of relationships for each type.
- Whether the relationship type is hierarchical or not.
- Whether the type allows circular relationships or not.

If available, you can access more information about the party from the Additional Details field.

From the Overview page, you can choose to:

- View relationships, page 5-7.
- Create new relationships with a relationship type that the party is not currently involved in, page 5-7.
- View relationships hierarchies, page 5-9.

**Note:** You can also access the Overview page from other pages in Relationship Manager by clicking the party name.

# **Related Topics**

Party Relationship Management Process, page 5-4

Relationships Overview, page 5-2

# **Viewing Relationships**

Use the View Relationships page to view the relationships of the selected party. You can view relationships for some or all of the relationship types that the party is involved in.

The selected party is the subject party of all displayed relationships. You also see the object party name and Registry ID, the date range of the relationship, and the source of the relationship, for example user entered or third party. Even relationships with passed end dates are included.

# To view relationships for a party:

- 1. Navigate to the Overview page for the party that you want to view relationships for. See: Searching for Parties and Viewing Results, page 5-6.
- 2. Select at least one relationship type and click the View Relationships button.
- 3. The View Relationships page displays relationships for the party within your selected relationship types.
- 4. You can choose to:
  - Create relationships with one of the relationship types that you are viewing, page 5-7.
  - Edit any of the displayed relationships, page 5-9.

# **Related Topics**

Party Relationship Management Process, page 5-4

Relationships Overview, page 5-2

# **Creating Relationships**

Use the Create Relationships page to create new relationships between existing parties in the TCA Registry. You can choose to create relationships from three pages:

- **Overview:** Create relationships with a relationship type that is not displayed for the party, which would be the subject of the new relationship.
- **View Relationships:** Create relationships with any of the selected types that you are viewing for the party, which would be the subject of the new relationship.
- **Hierarchy:** Create relationships with any of the parties in the hierarchy as the subject, using the relationship type of the hierarchy.

For example, a relationship phrase pair consists of: Organization is Headquarters Of Organization, and Organization is a Subsidiary Of Organization. If you are working on the party Oracle HQ, you would create a relationship with your party as the subject party and use the appropriate relationship phrase: Oracle HQ is the headquarters of Oracle Branch.

The reverse direction of the relationship, Oracle Branch as the subsidiary of Oracle HQ, is automatically created. You would see this direction of the relationship when you view relationships for Oracle Branch.

You can create multiple relationships between the same two parties, with different relationship phrases, even if relationship date ranges overlap. To use the same relationship phrase for multiple relationships between the same two parties, however, the relationship date ranges must not overlap.

#### To create relationships:

1. Navigate to the Overview page for the party that you want to create relationships for. See: Searching for Parties and Viewing Results, page 5-6.

Select the relationship type that you want to create relationships for and click the Go button. The available types that you can create relationships for exclude the types that the party is already involved in.

To create relationships with a type that the party is already involved in, you must first view the relationships within that type. This restriction ensures that you review the existing relationships for a type so that you do not create duplicate relationships.

After viewing current relationships, you select the type to create relationships for and click the Go button. The available types include only the types that you are viewing. See: Viewing Relationships, page 5-7.

**Tip:** You can also create relationships for any party in a relationship hierarchy. See: Viewing Relationship Hierarchies, page 5-9.

- 2. The Create Relationships page displays your selected relationship type as the type for the new relationship, and the selected party is the subject party.
- 3. Select a relationship phrase and object party for the relationship, with respect to the subject party.
- 4. Optionally change the start date of the relationship, which defaults with the current date.

If you use the current date, the relationship's start time is the system time. If not, the start time is at the beginning of the start date.

5. Optionally enter an end date.

The relationship's end time is at the end of the end date.

- 6. Click the Add Another Row button to create another relationship for the subject party with this same relationship type. Repeat steps 4 through 6.
- 7. Click the Apply button.

The confirmation takes you back to the page from where you chose to create relationships. Your new relationships are reflected in that page.

#### **Related Topics**

Party Relationship Management Process, page 5-4

Relationships Overview, page 5-2

# **Editing Relationships**

Use the Edit Relationship page to edit a selected relationship for the party that you are viewing relationships for. This party is the subject party, which, along with relationship type and object party, cannot be changed. What you can update in the relationship are:

• Relationship phrase.

When you change the relationship phrase, Relationship Manager actually ends the existing relationship and creates a new one with the new phrase. The current date is the end date of the existing relationship.

- Start date.
- End date.

You can manually enter or change an end date to terminate a relationship at the current or another specified date. You can also extend a relationship by entering a later end date or removing the end date. Even relationships with an end date that already passed can be prolonged by changing or removing the end date.

Any changes that you make to the direction of the relationship with your party as the subject applies to the opposite direction of the relationship. For example, the direction you are editing is: Oracle is the employer of Joe. If you end this relationship, Joe as the employee of Oracle also ends.

**Tip:** You can also edit hierarchical relationships by moving parties within the hierarchy of a relationship type, which changes the object party. See: Updating Relationships by Moving Parties in a Hierarchy, page 5-14.

## To edit a relationship:

- 1. Navigate to the View Relationships page for a party with the relationships that you might want to edit. See: Viewing Relationships, page 5-7.
- 2. Click the Edit icon for the relationship that you want to edit.

Note: You can edit only relationships with the User Entered source.

- 3. In the Edit Relationship page, change the relationship phrase, start date, end date, or any combination of the above.
- 4. Click the Apply button.

The confirmation takes you back to the View Relationships page, where you can see the results of your changes.

## **Related Topics**

Party Relationship Management Process, page 5-4

Relationships Overview, page 5-2

# **Viewing Relationship Hierarchies**

Use the Hierarchy page to view a structured hierarchy of the relationships in a given hierarchical relationship type. For example, you get a visual representation of how a corporate structure is set up. Your selected party is the root at the top of the hierarchy. You can see its children, or parties ranked lower in relationships, but not its parents.

The hierarchy represents a structure of relationships for the date that you specify in the As Of field. The hierarchy displays all relationships that fit both of these criteria:

- The start date is before or the same as the as of date.
- The end date is after the as of date, or no end date exists.

This table shows an example of three relationships and their date ranges.

| Relationship | Start Date | End Date   |
|--------------|------------|------------|
| A            | January 1  | January 10 |
| В            | January 10 | January 30 |
| С            | January 15 | None       |

This table shows examples of which relationships the hierarchy would display depending on the date in the As Of field.

| As Of      | Included Relationships |
|------------|------------------------|
| January 1  | А                      |
| January 10 | В                      |
| January 15 | B and C                |
| January 30 | С                      |

For each node in the hierarchy, Relationship Manager displays the party's:

- Name and Registry ID
- Relationship phrase with respect to its parent party
- Parent party name

If you have batch loaded data or acquired the Enterprise Management GDP through online purchase, you can also view the corporate hierarchy that D&B provides. See: D&B Hierarchy, page 5-11.

#### To view a relationship hierarchy:

1. Navigate to the Overview page for the party that you want to view relationship hierarchies for. See: Searching for Parties and Viewing Results, page 5-6.

**Note:** Search for and select the party that you want as the highest level, or root, in the hierarchy.

2. Click the Hierarchy icon for the relationship type that you want to view. Hierarchies are available only for hierarchical relationship types.

- 3. Enter the date that you want to view the hierarchy for in the As Of field and click the Go button. By default, the hierarchy is displayed for the current date.
- 4. To view the relationships within the hierarchy, click the arrows to expand or collapse levels.

**Tip:** You can click the Focus icon for the party that you want to view as the root of the hierarchy. Clicking the name of any party in the hierarchy displays the party's overview information and does not render that party as the root of the hierarchy.

- 5. Click the Details icon for the party that you want to view additional information for, if available.
- 6. Repeat steps 3 to 5 as needed.
- 7. From the Hierarchy page, you can choose to:
  - Select parties and move them under another party within the same hierarchy, page 5-14.

**Note:** You cannot update the D&B hierarchy by moving parties within the hierarchy.

• Create relationships for any party in the hierarchy., page 5-7

#### **Related Topics**

Party Relationship Management Process, page 5-4

Relationships Overview, page 5-2

#### **D&B** Hierarchy

The D&B hierarchy contains hierarchical corporate relationships that D&B provides through the Enterprise Management global data product (GDP). To access this hierarchy, you select the D&B Hierarchy relationship type, which includes the following relationship phrase pairs:

- Parent Of and Subsidiary Of
- Headquarters Of and Division Of
- Domestic Ultimate Of and Domestic Subsidiary Of
- Global Ultimate Of and Global Subsidiary Of

The Domestic Ultimate is the highest ranking entity within a country, while the Global Ultimate is the uppermost entity within the global corporate hierarchy. D&B creates a reporting structure from the lowest level of a corporate hierarchy to the Global Ultimate, providing a complete hierarchical organization structure.

When you purchase the Enterprise Management GDP for any entity, D&B provides a hierarchy containing all the related parents up to the Global Ultimate, but not other entities on the same or lower levels. For example, if you purchase data for a headquarters, then the provided hierarchy includes its Domestic and Global Ultimate, but not its branches or other headquarters reporting to the same Domestic or Global Ultimate. When you subsequently purchase the GDP for entities on the same or lower levels, then the hierarchical links to the original entity are established.

The structure of the D&B hierarchy depends on many additional factors, including the countries that the entities are in, the entity that you purchase the D&B data for, and so on. For more clarification and illustrations of other rules and regulations, see: D&B Hierarchy Examples, page 5-12.

#### **Related Topics**

Viewing Relationship Hierarchies, page 5-9

Data Products, page 3-3

#### **D&B Hierarchy Examples**

These examples illustrate how the information that you acquire from D&B appear in Relationship Manager as the D&B hierarchy.

#### Example 1

In this example, you purchase D&B data for a branch, which has its headquarters within the same country. This table shows the information that you acquire from D&B, including the corporate structure with respect to the branch.

| Name          | Role              | Country |
|---------------|-------------------|---------|
| Vision Global | Global Ultimate   | Japan   |
| Vision US     | Domestic Ultimate | US      |
| Vision HQ     | Headquarters      | US      |
| Vision Branch | Branch            | US      |

With the information that you acquire from D&B for the branch, Relationship Manager displays the D&B hierarchy as shown in this table:

| Hierarchy Level | Name          | Relationship Phrase       | Parent Name   |
|-----------------|---------------|---------------------------|---------------|
| 1               | Vision Global | <none></none>             | <none></none> |
| 2               | Vision US     | Global Subsidiary Of      | Vision Global |
| 3               | Vision HQ     | Domestic Subsidiary<br>Of | Vision US     |
| 4               | Vision Branch | Division Of               | Vision HQ     |

The Global Ultimate is always at the top of a D&B hierarchy, no matter which country it is in. The Domestic Ultimate is displayed above the headquarters because they are in the same country, and the Domestic Ultimate is the highest ranking within a country. The Domestic Ultimate is always in the same country as the entity that you purchase D&B data for, by definition.

#### Example 2

In this example, you purchase D&B data for a branch, which has its headquarters in another country. This table shows the information that you acquire from D&B, including the corporate structure with respect to the branch.

| Name       | Role              | Country |
|------------|-------------------|---------|
| XYZ Global | Global Ultimate   | US      |
| XYZ US     | Domestic Ultimate | US      |
| XYZ HQ     | Headquarters      | Japan   |
| XYZ Branch | Branch            | US      |

With the information that you acquire from D&B for the branch, Relationship Manager displays the D&B hierarchy as follows in this table:

| Hierarchy Level | Name       | Relationship Phrase  | Parent Name   |
|-----------------|------------|----------------------|---------------|
| 1               | XYZ Global | <none></none>        | <none></none> |
| 2               | XYZ US     | Global Subsidiary Of | XYZ Global    |
| 2               | XYZ HQ     | Global Subsidiary Of | XYZ Global    |
| 3               | XYZ Branch | Division Of          | XYZ HQ        |

The Domestic Ultimate and headquarters are displayed on the same level in the hierarchy because they do not necessarily have any relationship to each other. In the previous example, they are in the same country, so the Domestic Ultimate ranks higher by default. In this example, they are in different countries.

The branch appears only as a child of the headquarters, not also of the Domestic Ultimate, because the reporting structure is based on the headquarters/division and parent/subsidiary relationships only. The Global and Domestic Ultimates do appear in the hierarchy with respect to the entity that you purchased D&B data for.

#### Example 3

In this example, you purchase D&B data for Vision HQ from Example 1, which also has its headquarters in the same country. This table shows the information that you acquire from D&B, including the corporate structure with respect to Vision HQ as the branch.

| Name          | Role              | Country |
|---------------|-------------------|---------|
| Vision Global | Global Ultimate   | Japan   |
| Vision US     | Domestic Ultimate | US      |
| Vision Parent | Parent            | US      |
| Vision HQ     | Subsidiary        | US      |

| -, - 1          | 8             |                           |               |
|-----------------|---------------|---------------------------|---------------|
| Hierarchy Level | Name          | Relationship Phrase       | Parent Name   |
| 1               | Vision Global | <none></none>             | <none></none> |
| 2               | Vision US     | Global Subsidiary Of      | Vision Global |
| 3               | Vision Parent | Domestic Subsidiary<br>Of | Vision US     |
| 4               | Vision HQ     | Subsidiary Of             | Vision Parent |
| 5               | Vision Branch | Division Of               | Vision HQ     |

With the information that you acquire from D&B first for Example 1 and then 3, Relationship Manager displays the D&B hierarchy as follows in this table:

As you subsequently purchase more D&B data for other entities within the Vision corporate hierarchy, you accordingly fill out its D&B hierarchy and establish more concrete reporting relationships with the hierarchy.

#### Updating Relationships by Moving Parties in a Hierarchy

Use the Hierarchy and Move Parties pages to move selected parties within a hierarchy, accordingly updating affected relationships. You can select one or more parties that you want to move under a new parent in the same hierarchy. The parties that you move and the new parent can be on any level of the hierarchy.

Each move ends the existing relationship and creates a new one based on the new structure in the hierarchy. The current date is the end date of the existing relationship as well as the start date of the new relationship.

**Note:** If you need to change start or end dates after moves, use the Edit Relationships page. See: Editing Relationships, page 5-9.

For example, the current hierarchy has Party A as the parent of Party B, which is the parent of Party C, which is the parent of Party D. You move Party C and select Party A as its new parent. This move ends the relationship for Party B as the parent of Party C and creates a new relationship for Party A as the parent of Party C. Party D moves along with Party C and remains a child of Party C.

This diagram shows the hierarchy before and after the move:

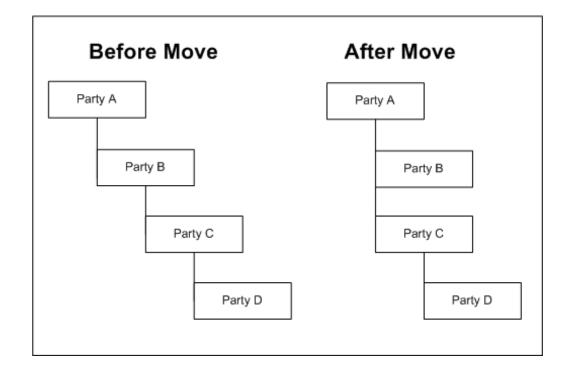

The relationship phrase of the moved relationship stays the same with respect to parties that you move. For example, if Party C was a subsidiary of Party B, it would then be the subsidiary of Party A, and Party D is still a subsidiary of Party C.

#### To update relationships by moving parties in a hierarchy:

1. Navigate to the Hierarchy page for the hierarchy that you want to view and manage. See: Viewing Relationship Hierarchies, page 5-9.

**Important:** To ensure accurate results when you move parties, use the current date as the as of date. All moves are based on the hierarchy as it is today.

2. Select the party or parties that you want to move and click the Move button.

**Note:** You cannot move parties with the relationship start date in the future.

- 3. In the Move Parties page, expand the hierarchy as necessary to find the new parent party.
- 4. Select the new parent party and click the Apply button.

The confirmation takes you back to view the results of your move in the updated relationship hierarchy.

#### **Related Topics**

Viewing Relationship Hierarchies, page 5-9

6

# **Batch Duplicate Identification**

This chapter describes using batch duplicate identification to create batches of duplicate parties to merge.

This chapter covers the following topics:

- Batch Duplicate Identification Overview
- Defining Duplicate Identification Batches
- Reviewing Duplicates and Creating Merge Batches
- Submitting Merge Batches

# **Batch Duplicate Identification Overview**

Although Oracle E-Business Suite applications share the same TCA Registry, each application uses TCA differently depending on the context and need for particular party information. Each application must quickly, accurately, and consistently retrieve information from the TCA Registry for transaction processing. Duplicate data in the Registry can reduce the efficiency and accuracy of party processing and reports.

To resolve duplicates, you can use batch duplicate identification to find duplicate parties that already exist in your TCA Registry and select the parties that you want to merge. The batch duplicate identification process compares all records for each party. For example, each contact point for a party is compared against all contact points.

Batch duplicate identification is powered by Data Quality Management (DQM) functionality. Your administrator can set up batch duplicate identification. See: Setting Up Batch Duplicate Identification, *Oracle Trading Community Architecture Administration Guide* and Data Quality Management Overview, *Oracle Trading Community Architecture Administration Guide*.

## **Process Overview**

The batch duplicate identification process involves:

- Defining and submitting a duplicate identification batch, page 6-2.
- Review duplicate candidates and create merge batches from the duplicate identification batch, page 6-4.
- Submit merge batches to Party Merge, page 6-7.

This diagram illustrates the process in more detail:

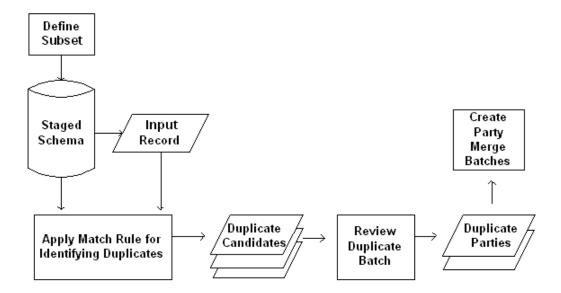

- 1. In the Submit Duplicate Identification Batch window, define a duplicate identification batch, which can consist of a subset of parties. Specify whether to compare the parties against one another or against all parties.
- 2. From the same window, run the DQM Duplicate Identification program, which searches for duplicates of the batch that you defined. The batch provides the input records that the staged schema matches against.
- 3. The DQM Duplicate Identification program applies the match rule in the Submit Duplicate Identification Batch window to identify duplicates.
- 4. The Duplicate Identification: Batch Review window displays the duplicate candidates for your batch.
- 5. Review the results for your duplicate identification batch and use the Match Details window to see more information about the matches.
- 6. In the Duplicate Identification: Batch Review window, specify the duplicate parties that you want to merge from and to and indicate which parties you do not want to be identified as duplicates in the future.
- 7. In the same window, create a merge batch with the parties that you want to merge.

Use the Review Party Merge Batches window to submit merge batches to Party Merge for the actual merge process. See: Party Merge Overview, page 7-1.

#### **Related Topics**

Using Oracle Trading Community Architecture, page 1-3

# **Defining Duplicate Identification Batches**

Use the Submit Duplicate Identification Batch window to define and submit the batch of subset entries that you want to find duplicates for. When you submit the batch, the DQM Duplicate Identification program automatically applies the match rule from this window and scores potential duplicates.

If you do not define a subset, the DQM Duplicate Identification program compares all records in the staged schema against one another. This process can take a long time, depending on the detail of your match rule and the size of your staged schema.

Define a subset of records to compare against the rest of the staged schema or against one another, for two reasons:

- To save time
- If you are familiar with the contents of the TCA Registry, for example, if you know about a new influx of data in a specific date range or records that were created by a particular application or individual

You can select up to ten conditions to define the subset, using any of the attributes from the HZ\_PARTIES table. You can also manually enter SQL statements to define the subset.

After the DQM Duplicate Identification program finishes, the results are displayed in the Duplicate Identification: Batch Review window.

#### To define and submit a duplicate identification batch:

- 1. Navigate to the Submit Duplicate Identification Batch window.
- 2. Enter a name for the duplicate identification batch in the Batch Name field.
- 3. Select a match rule from the list of values to use for identifying and scoring duplicates in the Match Rule field. The match rule defaults from the DQM Match Rule for Batch Duplicate Identification profile option, if defined.

Even if the selected match rule is allowed for Automerge, the Automerge feature is not integrated with batch duplicate identification.

**Note:** Use a match rule with the Bulk Duplicate Identification type if you want to identify only records that are almost exact duplicates. Match rules with Simple Duplicate Identification type provide fuzzier matches.

4. In the Number of Workers field, enter the number of parallel workers that you want to use to improve performance.

Workers are processes that run at the same time to complete a task that would otherwise take longer with a single process. The default number of workers is 1, and you cannot use more than ten workers.

Uncheck the Match within Subset check box if you want to compare the subset against the entire staged schema for duplicates.

By default, the records in the subset are only compared against one another.

- 6. Check the Find Merged Parties check box if you want to include parties that were previously merged in the search.
- 7. Navigate to the Define Subset region.
- 8. In the Attribute fields, select attributes from the list of values that you want to define the subset with.
- 9. For each attribute, select a condition:
  - >
  - <

- =
- CONTAINS

**Note:** The CONTAINS condition applies only to a word surrounded by white space.

10. In the Value fields, enter a value for each attribute and condition.

For example, if you enter *1001* for the Party Number attribute with a less than condition, the subset includes only parties with a number of 1000 or lower.

- 11. In the SQL Clause text box, you can manually add to the corresponding SQL clauses that are automatically generated when you define subset conditions. Alternatively, you can enter SQL statements instead of selecting attributes and conditions in the previous fields.
- 12. Press the Submit Batch button.

The DQM Duplicate Identification program runs to identify duplicates for the subset of records that you defined, using the match rule that you specified.

#### **Related Topics**

Batch Duplicate Identification Overview, page 6-1

# **Reviewing Duplicates and Creating Merge Batches**

Use the Duplicate Identification: Batch Review window to review the potential duplicates that the DQM Duplicate Identification program found and create a merge batch that consists of parties that you want to merge. For the subset that you defined for the duplicate identification batch, the Duplicate Identification: Batch Review window displays parties with matches as merge-to parties and their potential duplicates as merge-from party would be merged into the merge-to party during the party merge process.

You can use the Match Details window to see the reasons why the DQM Duplicate Identification program selected any pair of merge-to and merge-from parties as duplicate candidates. This information helps you determine whether the parties are in fact duplicates or not.

After you evaluate a pair of duplicate candidates, you can:

- Switch the merge-from party to the merge-to party and the merge-to party to the merge-from party.
- Mark the pair as not duplicates so that the parties are not selected as candidates in the future. You can define a date range for this definition to be active.
- Determine whether to merge the pair or not. Any merge-from party with a score that
  exceeds the automatic merge threshold defined in the match rule is defaulted to be
  merged into the merge-to party. You can override this default.

When you finish evaluating a batch, you can create a merge batch with all the duplicate pairs of parties that you select for merge.

**Note:** After you become familiar with DQM, you might choose to trust your match rules and submit a merge batch with the results of

the DQM Duplicate Identification program without evaluating each duplicate candidate.

# **Prerequisites**

Before you can review potential duplicates and define merge batches, you must use the Submit Duplicate Identification Batch window to define a duplicate identification batch and run the DQM Duplicate Identification program on that batch. For more information, see: Defining Duplicate Identification Batches, page 6-2.

#### To review duplicates and define merge batches:

- 1. Navigate to the Duplicate Identification: Batch Review window.
- 2. Query the duplicate identification batch that you want to review.

For the batch, the window displays the information shown in this table:

| Field           | Value                                                                                                    |
|-----------------|----------------------------------------------------------------------------------------------------|
| Batch Name      | The name of the duplicate identification batch.                                                                                                    |
| Match Rule      | The match rule that the DQM Duplicate<br>Identification program used to match and<br>score duplicate candidates.                                                |
| Creation Date   | The date that the duplicate identification batch was created.                                                                                                   |
| Match Threshold | The match threshold defined in the match<br>rule. Records with a score that exceeds the<br>match threshold are selected as matches, or<br>potential duplicates. |

In the Merge-To Parties region, the Duplicate Identification: Batch Review window displays the information shown in this table for each merge-to party:

| Field               | Value                                                     |
|---------------------|-----------------------------------------------------------|
| Name                | The party name                                            |
| Number              | The party number                                          |
| Identifying Address | The party identifying address                             |
| Duplicates          | The number of potential duplicates, or merge-from parties |

In the Merge-From Parties region, the window displays all the duplicate candidates for the selected merge-to party. For each potential duplicate, you can see the information shown in this table:

| Field               | Value                                                                                                    |
|---------------------|----------------------------------------------------------------------------------------------------|
| Name                | The party name.                                                                                                    |
| Number              | The party number.                                                                                                    |
| Identifying Address | The party identifying address.                                                                                                    |
| Score               | The match score, which signifies how closely<br>the merge-from party matches the merge-to<br>party. The score is the sum of scores that<br>the match rule assigns to attribute matches<br>between the two parties. The match score<br>must exceed the match threshold of the<br>match rule for the party to be selected as a<br>merge-from party. |
| Merge               | Yes or no to indicate whether to merge the<br>party into the merge-to party or not. The<br>default of this value depends on the<br>automatic merge threshold of the match<br>rule. A party with a match score that exceeds<br>the threshold is defaulted to be merged.                                                                            |

- 3. To view information about why a pair of merge-to and merge-from parties was designated as a potential duplicate match, select the merge-to and merge-from party in the window.
- 4. Press the View Match Details button. The Match Details window appears. The window shows again the name, number, and address of the merge-from and merge-to parties.

| Field                  | Value                                                                                                    |
|------------------------|----------------------------------------------------------------------------------------------------|
| Matched Attribute      | The attribute that matches in both parties according to the match rule definitions.                                                                                                    |
| Merge-From Party Value | The value of the matched attribute from the merge-from party.                                                                                                    |
| Merge-To Party Value   | The value of the matched attribute from the merge-to party.                                                                                                    |
| Score                  | The score that the match rule assigns to the<br>merge-from party for the particular attribute<br>match to the merge-to party. The sum of<br>these scores makes up the total match score<br>of the merge-from party. |

The window also displays the information shown in this table:

5. To view attribute match details between the same merge-to party and another merge-from party, select another merge-from party in the list of values for the Merge-From field.

- 6. Press the Close button when you finish viewing match details for the selected merge-to party.
- 7. Repeat steps 3 to 6 for each merge-to party that you want to view match details for.
- 8. To switch the selected merge-from party to a merge-to party and vice versa, select a merge-to party in the Duplicate Identification: Batch Review window.
- 9. Press the Change Merge-To Party button and select the merge-from party that you want to replace the selected merge-to party.

Alternatively, you can use the list of values from the Merge-To Parties Name field to change the merge-to party.

10. For each merge-from party, specify in the Merge option whether to merge into the merge-to party or not. You can accept the defaults or, based on your evaluation, select not to merge parties that were defaulted for merge.

**Note:** You can only override Merge options that are set to *Yes*.

11. If you want to specify that a merge-from party is not a duplicate match for the merge-to party, select the merge-from party and check the Not Duplicate of Merge-To Party check box.

**Note:** You can only select merge-from parties with the Merge option set to *No*.

- 12. You can optionally enter or remove the end date for the merge-from party not to be selected as duplicate of that specific merge-to party.
- 13. When you finish evaluating the batch, press the Create Merge Set button to create a merge batch that consists of merge-from parties with the Merge option set to *Yes* and their corresponding merge-to parties.

The Review Party Merge Batches window automatically appears for the next procedure of submitting the sequence of parties in the batch to Party Merge. For more information, see: Submitting Merge Batches, page 6-7.

If you decide later to change the Merge option to *No* for some parties in this batch, you can still do so in the Duplicate Identification: Batch Review window as long as you have not yet submitted the merge batch to Party Merge.

#### **Related Topics**

Batch Duplicate Identification Overview, page 6-1

# Submitting Merge Batches

Use the Review Party Merge Batches window to submit merge batches to Party Merge. Party Merge is the Oracle Trading Community Architecture feature that performs the actual merging of parties. The Review Party Merge Batches window displays all the merge batches that you created from a specific duplicate identification batch.

For each merge batch, the window also displays the pairs of parties to be merged and the sequence in which they are submitted. DQM automatically determines the sequence when you create the merge batch to ensure that parties are successfully submitted and merged.

For example, if you are merging party A to party B, and party B to party C, you must merge party A to B before merging B to C. If you merge party B to C first, party B does not exist any more for party A to merge into.

# Prerequisites

Before you can submit merge batches to Party Merge, you must create a merge batch for the selected duplicate identification batch. For more information, see: Reviewing Duplicates and Creating Merge Batches, page 6-4.

#### To submit merge batches:

1. Navigate to the Review Party Merge Batches window.

The window automatically appears when you create a merge batch. Otherwise, navigate to the Duplicate Identification: Batch Review window, query the duplicate identification batch that you want to submit merge batches for, and press the View Merge Set button.

2. You can change the merge batch names in the Party Merge Batch field if you want.

The default names consist of the original duplicate identification batch name and a sequential number. For example, the first merge batch that you create with duplicate identification batch ABC is named 1-ABC. The second merge batch is called 2-ABC, and so on.

The Status field displays the status of the merge batch:

- **Ready to Submit:** This batch is the one that is submitted when you press the Submit Party Merge Batch button.
- In Queue: This batch is in the queue for submission.
- **Pending:** This batch has been submitted to Party Merge.
- **Partially Complete:** This batch has been partially merged with success in Party Merge.
- Complete: This batch has successfully merged in Party Merge.

For each merge batch, the Merge Batch Parties region displays the names and numbers of all the merge-from and merge-to parties, in the default sequence that the pairs will be submitted.

3. Press the Submit Party Merge Batch button to submit the batch with the Ready to Submit status.

Note: You must submit batches in the order that they are displayed.

When the submission successfully completes, the status for the batch changes to Pending and the next batch gets the Ready to Submit status.

4. To continue to the Party Merge process, press the Go To Party Merge button. The Merge Parties window automatically appears for the selected merge batch.

**Note:** You can only select merge batches with a Pending status for Party Merge.

When the actual Party Merge process is run on a merge batch, the concurrent request number of the process is displayed in the Request ID field of the Review Party Merge Batches window.

# **Related Topics**

Party Merge Overview, page 7-1

Batch Duplicate Identification Overview, page 6-1

# 7

# **Party Merge**

This chapter describes using Party Merge to identify batches of duplicates, merge duplicate parties and party sites, and resolve Party Merge errors.

This chapter covers the following topics:

- Party Merge Overview
- Creating Merge Batches
- Merging Parties
- Merging Party Sites of a Party
- Processing Merge Batches
- Reviewing the Party Merge Log
- Party and Customer Account Merge

# **Party Merge Overview**

Party Merge provides the capability to merge parties and their related entities in the TCA Registry, eliminating duplicate data in the Registry. Because the TCA Registry shares information across the E-Business Suite, you must maintain the quality of the data in the Registry. Duplicate data can reduce the efficiency and accuracy of your party processing and reports.

With Party Merge, you can:

• Consolidate duplicate parties or party sites.

For example, you can merge Vision Corp. into Vision Corporation.

• Merge duplicate party sites for a party.

**Note:** Even though you can also use Party Merge to integrate an acquired party into the acquiring party, Party Merge is primarily for finding and resolving duplicates. Before using Party Merge for mergers and acquisitions, you must fully test and prepare for the results of merging.

For example, after merge, all existing transactions are repointed to the surviving party. You cannot reconcile transactions or audit transactions details for the acquired party, or reprint invoices for that party. If you still need to perform various tasks for the acquired party, you might not want to merge it into the acquiring party.

In Party Merge, merge batches are sets of parties or party sites to merge, and the Party Merge process runs on one merge at a time. A merge batch determines the records involved in the merge as well as the general outcome of the merge.

When you submit parties or party sites for merge, the Party Merge process runs as a concurrent request to complete the actual merge. You can review the log to check the results and any errors that might have occurred.

To identify the duplicate parties to include in a merge batch, you can:

- Use batch duplicate identification to automatically find batches of duplicates. See: Batch Duplicate Identification Overview, page 6-1.
- Manually determine and enter the duplicates into merge batches in Party Merge.

In addition to Party Merge, you can use the Customer Account Merge feature to merge transactions from a source customer account to a target customer account. After the merge-from account is merged into the merge-to account, you can either inactivate or delete the source customer account. See: Merging Customers, *Oracle Receivables User Guide*.

Your administrator can set up Party Merge. See: Setting Up Party Merge, Oracle Trading Community Architecture Administration Guide.

#### Party Merge Process

The Party Merge process involves four procedures to resolve duplicate parties and party sites in the TCA Registry:

- 1. Creating the merge batch, page 7-8.
- 2. Processing the merge batch, page 7-14.
- 3. Reviewing the Party Merge log, page 7-15.
- 4. Identifying types of errors, page 7-17.

#### **Related Topics**

Party Merge Details, page 7-2

Impact on Source IDs, page 7-7

Impact on D&B Data, page 7-8

Party and Customer Account Merge, page 7-17

Using Oracle Trading Community Architecture, page 1-3

#### Party Merge Details

In Party Merge, the merging parties are referred to as the merge-from party and the merge-to party, or the source and the target respectively. After the merge-from party is merged into the merge-to party, you can delete the merge-from, or source, party. By default the merge-from party is set to a Merged status.

The related child entities that get merged or transferred include party relationships, contact information, party profiles, customer accounts, and information obtained from third-party sources. For more information about what information is merged or transferred, see: Duplicate Checking, page 7-5.

#### **Merging Parties or Party Sites**

You can merge parties or party sites that belong to a party. You cannot merge party sites between parties, however, until you merge the parties that they belong to. Before the Party Merge process begins, you can choose to delete the merge-from party when the process ends. If you merge party sites for the same party, you cannot choose to delete the merge-from party because the merge-from and merge-to parties are the same party.

Deleting a party changes its status to Deleted. You cannot retrieve a deleted party in any search or transaction window unless the application is specifically designed to include deleted parties in any query results.

**Note:** If the merge-from and merge-to party have extended TCA attributes, only the attributes of the merge-to party are retained after the merge. See: Administering Extensions, *Oracle Trading Community Architecture Administration Guide*.

#### **Details on Transferring Party Sites**

If a merge-from and merge-to party site are not duplicates, the merge-from party site is essentially transferred to the merge-to party. The actual process, however, involves a copy and merge, for legal auditing requirements.

- 1. A copy of the merge-from party site is created for the merge-to party.
- 2. The merge-from party site is then merged with that copy.
- 3. The merge-from party and party site have the Merged status.

For example, this table shows the parties before the merge, with two party sites that are not duplicates.

| From Party Name | From Party Site    | To Party Name | To Party Site      |
|-----------------|--------------------|---------------|--------------------|
| Vision1         | 500 Vision Parkway | Vision2       | 100 Vision Parkway |

During the merge, a copy of 500 Vision Parkway is created for Vision2, so both parties now have duplicate party sites. As with all duplicate party sites, the 500 Vision Parkway site from Vision1 is merged into the copied site of Vision2. After the merge, both Vision1 and the original 500 Vision Parkway have a Merged status.

#### **Merging Persons or Organizations**

You can merge Person or Organization party types. You can, however, only merge parties with the same party type. This implies that an organization can only be merged with another organization, a person with a person, and so on.

#### Merging Entities from Other Applications

You must process and merge or appropriately transfer other Oracle Applications information of the duplicate party, such as transactions and attributes, into the merge-to party. Before using the Party Merge feature, your administrator must register all applications and entities that interact with Oracle Trading Community Architecture to ensure that all transaction and attributes are merged when the party is merged. See: Merge Dictionary Overview, *Oracle Trading Community Architecture Administration Guide*.

#### **Related Topics**

Party Merge Overview, page 7-1

# Party Merge Example

This example of a party merge shows both the before and after conditions.

ABC Company has implemented the Oracle Applications E-Business Suite. While checking the quality of its data, ABC Company determines that duplicate records exist for a party, Vision Corporation. Data for this party were entered into the database under the names Vision Corp. and Vision Inc. Using Party Merge, ABC Company plans to merge the two Vision parties.

#### Before the Merge

This table shows the from and to parties and their party sites.

| From Party<br>Name                 | From Party<br>Site | Site Use  | To Party<br>Name | To Party Site                 | Site Use |
|------------------------------------|--------------------|-----------|------------------|-------------------------------|----------|
| Vision Corp. 500 Vision<br>Parkway |                    | • Bill-to | Vision Inc.      |                               | Bill-to  |
|                                    | • Ship-to          |           | Parkway          |                               |          |
|                                    |                    | Marketing | g                |                               |          |
|                                    | 600 Vision         | • Bill-to |                  | 600 Vision Ship-to<br>Parkway | Ship-to  |
|                                    | Parkway            | • Ship-to |                  |                               |          |

The 600 Vision Parkway party site exists for both parties and is considered to be duplicated.

#### **During the Merge**

The party site 500 Vision Parkway is transferred to Vision Inc. The details of 500 Vision Parkway, for example the bill-to, ship-to, and marketing party site uses stay with the party site.

The party site 600 Vision Parkway is merged with 600 Vision Parkway on Vision Inc. The bill-to site use is transferred because it does not exist for Vision Inc. The ship-to site use is merged because it already exists for Vision Inc.

#### After the Merge

Vision Corp.

- Vision Corp. is set to a status of Merged.
- The party site 600 Vision Parkway is set to a status of Merged.
- The ship-to party site use for 600 Vision Parkway is set to a status of Merged.

#### Vision Inc.

Vision Inc. has three party sites:

- 100 Vision Parkway with a bill-to site use.
- 500 Vision Parkway with a bill-to, ship-to, and marketing site use.
- 600 Vision Parkway with a bill-to and ship-to site use.

# **Duplicate Checking**

In Party Merge, you can either merge or transfer the child entities that belong to the merge-from party. These entities can include party sites, contacts, relationships, and profile information. The merge procedures automatically handle the merge or transfer of other child entities.

Below are some of the TCA entities and the rules that are applied to them to determine whether the entities should be merged or transferred. In general, if the Party Merge process determines that the entities are exact duplicates based on the concatenation of table columns, the merge-from record will be merged with the merge-to record. If the entities are not exact duplicates, the merge-from entity is transferred to the merge-to entity.

#### **Contact Points and Preferences**

#### **Contact Points**

You must transfer contact points unless they are exact duplicates. Only exact duplicates are merged.

Contact points can point to a party site. These contact points are transferred or merged the way that the contact points are at the party level.

#### **Contact Preferences**

Contact preferences are always merged.

#### **Customer Accounts and Related Information**

#### **Customer Accounts**

Customer accounts are transferred to the merge-to party. After the parties are merged, you can use the Customer Merge program to merge customer accounts. This is a separate process that requires a separate concurrent request. See: Merging Customers, *Oracle Receivables User Guide*.

#### **Customer Account Sites**

Customer account sites are related to party sites. How customer account sites are merged depends on how the party site is processed.

- Party site merge: The customer account site must be modified to point to the existing merge-to party site.
- **Party site transfer:** The customer account site should point to the merge-from party site, which now points to the merge-to party.

#### **Roles in a Customer Account**

Each role in a customer account points to a party. A customer account role can be processed during the Party Merge process in either of these situations:

- The role points to the merge-from party. In this case, the role must be modified to point to the merge-to party.
- The role points to an organization contact or other relatable party relationship. This relationship is being merged or transferred as the relationship's subject or object in a party merge.

#### **Customer Contact Points**

Customer contact points point to party-level contact points. The customer contact point refers to the merge-to contact point on the merge-to party. This contact point is either a pre-existing contact point for the merge-to party or a contact point that has been transferred from the merge-from party.

#### Additional Party Information

If the duplicate check procedure identifies the following as exact duplicates, these entities are merged, otherwise they are transferred. The additional party information depends on whether the party is an organization, person, or either.

#### When the Party is an Organization

If the duplicate check procedure identifies the following as exact duplicates, they are merged.

- **Financial Numbers:** If there is a duplicate financial number in the merge-to party's financial report data, that financial number is merged with the duplicate.
- **Financial Reports:** The procedure checks for duplicates in the HZ\_FINANCIAL\_REPORTS table.
- **Industrial Reference:** The procedure checks for duplicates in the HZ\_INDUSTRIAL\_REFERENCE table.
- **Organization Indicators:** The procedure checks for duplicates in the HZ\_ORGANIZATION\_INDICATORS table.
- Securities Issued: The procedure checks for duplicates in the HZ\_SECURITY\_ISSUED table.

#### When the Party is a Person

If the duplicate check procedure identifies the following as exact duplicates, they are merged.

- Citizenship: The procedure checks for duplicates in the HZ\_CITIZENSHIP table.
- Education: The procedure checks for duplicates in the HZ\_EDUCATION table.
- **Employment History:** The procedure checks for duplicates in the HZ\_EMPLOYMENT\_HISTORY table.
- **Person Interest:** The procedure checks for duplicates in the HZ\_PERSON\_INTEREST table.
- **Person Language:** The procedure checks for duplicates in the HZ\_PERSON\_LANGUAGE table.
- Work Class: The procedure checks for duplicates in the HZ\_WORK\_CLASS table.

#### When the Party is Either an Organization or a Person

If the duplicate check procedure identifies the following as exact duplicates, they are merged.

- **Certifications:** The procedure checks for duplicates in the HZ\_CERTIFICATIONS table.
- **Credit Ratings:** Credit ratings are always transferred unless the application providing the credit rating information has a duplicate check in its merge procedures.

- **Financial Profiles:** The procedure checks for duplicates in the HZ\_FINANCIAL\_PROFILE table.
- References: The procedure checks for duplicates in the HZ\_REFERENCES table.

#### **Related Topics**

Party Merge Overview, page 7-1

## Impact on Source IDs

A party can have mappings to the source systems that the record originated from. A source ID is the ID of that record in the original system. For example, the Oracle party has the ID 12345 in the Gorman source system. When this Oracle record is imported from Gorman into the TCA Registry, 12345 becomes the source ID. See: Source Systems Overview, *Oracle Trading Community Architecture Administration Guide*.

When you merge two parties with source IDs, the IDs of the merge-from party are transferred to the merge-to party. If multiple source IDs from the same source system are not allowed to map to one TCA record, then only the merge-to party's mapping is kept active.

**Note:** D&B is the one source that can never be set to allow multiple mappings to one TCA record.

For example, this table shows source system mapping records for the Oracle 1 and Oracle 2 parties. The Gorman source system was set to allow multiple mappings from that source. As always, D&B allows only one source ID to map to a party.

| Party    | Source System<br>Name | Source ID | Status |
|----------|-----------------------|-----------|--------|
| Oracle 1 | Gorman                | 10001     | Active |
| Oracle 1 | D&B                   | 22222     | Active |
| Oracle 2 | Gorman                | 10002     | Active |
| Oracle 2 | D&B                   | 33333     | Active |

This table shows the result of Oracle 1 merging into Oracle 2.

| Party    | Source System<br>Name | Source ID | Status   |
|----------|-----------------------|-----------|----------|
| Oracle 1 | Gorman                | 10001     | Inactive |
| Oracle 1 | D&B                   | 22222     | Inactive |
| Oracle 2 | Gorman                | 10001     | Active   |
| Oracle 2 | Gorman                | 10002     | Active   |
| Oracle 2 | D&B                   | 33333     | Active   |

The Oracle 1 mapping record for Gorman is inactivated, and a new mapping record is created for Oracle 2 and source ID 10001. Because a party can have multiple mappings to Gorman, Oracle 2 ends up with the mapping transferred from Oracle 1.

The mapping to D&B from Oracle 1 is inactivated and does not transfer over to Oracle 2 because a party cannot have multiple mappings to D&B. Oracle 2 remains with the same mapping to D&B, before and after the merge.

#### **Related Topics**

Party Merge Overview, page 7-1

#### Impact on D&B Data

Oracle Trading Community Architecture lets you purchase data from D&B's global business databases. Information purchased from D&B is stored in the party tables at the party level and is also merged with other party information when you run Party Merge.

Party Merge resolves and merges D&B data for the merge-from and merge-to parties, and retains as much of the D&B data about the parties as possible. When two parties with D&B data are merged, these situations might arise:

- **DUNS Numbers Are Different:** If the DUNS Numbers for the merge-from and merge-to parties are not the same number, the data for the merge-to party is retained. The D&B data for the merge-from party is set to the Merged status.
- DUNS Numbers Are the Same: If the DUNS Numbers for the merge-from and merge-to parties are the same number, the latest D&B data, whether for the merge-from or merge-to party, is retained. If the latest D&B data is stored for the merge-from party, that data overwrites the D&B data stored for the merge-to party.
- No D&B Data Exists for the Merge-To Party: If D&B data exists for the merge-from party but not the merge-to party, the D&B data for the merge-from party transfers to the merge-to party as a result of the merge process.
- Merge-From Party is a Branch of Merge-To Party: If the merge-to party is the headquarters for the merge-from party, which is a branch, and the merge-to party contains the D&B data, this data is retained. The status of the merge-from party is set to Merged.
- Merge-From Party is the Headquarters of Merge-to Party: If the merge-from party is the headquarters and the merge-to party is its branch, the D&B data for the merge-from party is copied to the merge-to party. The merge-to party becomes the headquarters. All branches associated with the merge-from party now belong to the merge-to party.

#### **Related Topics**

Third Party Data Integration Overview, page 3-1

Introduction to D&B, page 3-2

Party Merge Overview, page 7-1

# **Creating Merge Batches**

Use the Merge Batch window to set up a merge batch for the parties or party sites that you are merging. See:

- Merging Parties, page 7-10
- Merging Party Sites of a Party, page 7-13

You can only merge parties of the same party type. You can merge or transfer party sites, organization contacts, party relationships, and profiles related to a party. All other entities related to a party are either always merged or always transferred based on the merge procedures defined for that entity.

When you select a party as the merge-from or merge-to party in a batch, the records for that party are locked and cannot be selected as a merge candidate for this or any other batch until after this batch is submitted and processed.

**Note:** For your merge batch, you cannot include any party that is already part of a de-duplication merge request. See: Merge Requests Overview, *Oracle Customer Data Librarian User Guide*.

Aside from manually creating merge batches in the Merge Batch window, you can also use batch duplicate identification to automatically determine duplicate parties based on match rules. You create merge batches from the suggested duplicate candidates. See: Batch Duplicate Identification Overview, page 6-1.

In the Merge Batch window, you can specify if you want to delete the merge-from party after the merge process completes. Otherwise, the merge-from party is set to a status of Merged.

The results of the merge are saved only after the entire batch has completely processed. If one record results in error, none of the parties in the batch are merged. If you want to save the resulting party after each merge, you must create a separate batch for each pair of parties to merge.

If the merge batch creation itself results in error, review the log of the Create Merge Batch program in Standard Request Submission. After fixing the errors, you can manually rerun the Create Merge Batch program.

## Prerequisites

Before you create a merge batch, you should decide if you want to delete all of the records of the merge-from party.

#### **Program Parameter**

Use this parameter when you submit the Create Merge Batch program to re-create a merge batch that previously resulted in error.

#### Merge ID

Enter the merge ID of the merge batch that you want to re-create. Only failed merge batches are available. The merge ID is the number automatically appended to the end of the merge batch name.

## **Related Topics**

Party Merge Overview, page 7-1

# **Merging Parties**

When you create a merge batch with parties to merge, you can also define the merge of entities from the merge-from and merge-to parties, including:

- Party sites, page 7-10
- Party relationships, page 7-11
- Organization contacts, page 7-12

You can also view party profile attributes of the merge-from and merge-to parties. See: Viewing Profile Information, page 7-12.

If you used batch duplicate identification to create the merge batch, all the details of the merge-from and merge-to parties are already determined and cannot be changed. See: Batch Duplicate Identification Overview, page 6-1.

#### To create a merge batch for parties:

- 1. Navigate to the Merge Batch window.
- 2. Enter a batch name that is unique and related to the parties that you are merging.
- 3. Enter a reason for the merge, either a predefined reason or your own.
- 4. Check Delete Merged Records to delete the merge-from party records after the batch merge completes. Do not check this box if you do not want to delete the merged records. These records are instead assigned a Merged status.
- 5. In the Party Details region, enter pairs of parties that you want to merge, including the party type and merge reason for each pair.
- 6. Save your work before moving on to the tabbed regions.

#### **Related Topics**

Creating Merge Batches, page 7-8

#### Merging Party Sites

You can merge party sites either within a single party or between a pair of parties that you are merging.

For tax purposes, you can only merge addresses with the same tax jurisdiction as defined in Oracle Receivables.

**Note:** Oracle Applications calculates sales taxes in the United States based on the address components of the Sales Tax Structure that you define in the System Options window. Because sales tax rates can change, modifying these components can invalidate the tax calculated for transactions previously assigned to an address. To ensure that you do not violate US sales tax audit requirements, you must merge party sites with addresses of same Sales Tax Structure. See: Setup Steps for US Sales Tax, *Oracle Receivables Tax Manual*.

#### To merge party sites:

- 1. Navigate to the Party Sites tabbed region after you enter the basic merge batch information. See: Merging Parties, page 7-10 or Merging Party Sites of a Party, page 7-13.
- 2. Enter the from site's address and the appropriate merge operation, Merge or Transfer Party Merge.
- 3. If you enter the Merge operation, you must enter an address for the merge-to party site.

## Merging Party Relationships

Party relationships are binary roles between two parties, such as a partnership. You can merge or transfer relationships that the merge-from or merge-to party has, as part of the merge of the two parties. If the same party relationship exists for these two parties, the relationships are automatically selected to be merged and cannot be transferred.

**Note:** You cannot use Party Merge to merge parties of type Relationship, or to independently merge relationship records without a merge batch with at least one organization or person involved in those relationships.

#### Example

If Joe is your contact at Vision Corporation, you can record this as a relationship between the person Joe and the organization Vision Corporation. This table shows details of this sample relationship.

| Party ID                            | Subject ID | Object ID          | Type of Relationship |
|-------------------------------------|------------|--------------------|----------------------|
| 789 (Joe, contact for Vision Corp.) | 456 (Joe)  | 123 (Vision Corp.) | Contact Of           |

After reviewing your database, you might determine that Vision Corporation and Vision Inc., another party in your database, are duplicates that should be merged.

After the merge process, the contact information would be changed as shown in this table.

| Party ID                              | Subject ID | Object ID         | Type of Relationship |
|---------------------------------------|------------|-------------------|----------------------|
| 789 (Joe, contact for<br>Vision Inc.) | 456 (Joe)  | 123 (Vision Inc.) | Contact Of           |

#### To merge party relationships:

1. Navigate to the Party Relationships tabbed region after you enter the basic merge batch information. See: Merging Parties, page 7-10.

**Note:** This tab does not show relationships in which a person is a contact, employee, or member of an organization, or any other role in the Party Contacts relationship group. For these relationships, see: Merging Organization Contacts, page 7-12.

2. For each relationship to be transferred or merged for a party, enter that relationship's subject, object, and type in the From Relationships region.

For example, if a type of relationship exists called *Subsidiary of* and Vision Manufacturing is a subsidiary of Vision Corporation, then Vision Manufacturing would be the subsidiary of Vision Corporation. Vision Manufacturing would be the subject of the relationship and Vision Corporation would be the object of the relationship.

Party relationships do not require a hierarchical relationship like a parent-child relationship. For example, party relationships defined as *Partner of, Colleague of, Competitor of,* and so on do not imply a hierarchical relationship, but you have to identify a subject and object of the relationship before you can merge relationships.

3. Enter either Merge or Transfer for the operation.

You can merge only if the same party relationship exists for the merge-from and merge-to parties.

4. Enter a relationship for the merge-to party in the To Relationships region.

# **Merging Organization Contacts**

You can merge organization contacts between parties that you are merging. See: Merging Parties, page 7-10.

If the same organization contact exists for the merge-from and merge-to parties, that contact is automatically selected to be merged.

#### To merge organization contacts:

1. Navigate to the Org Contacts tabbed region after you enter the basic merge batch information. See: Merging Parties, page 7-10.

**Note:** This tab shows only relationships in which a person is a contact, employee, or member of an organization, or any other role in the Party Contacts relationship group. For all other relationships, see: Merging Party Relationships, page 7-11.

- 2. In the From Org Contact region, for each organization contact for the merge-from party, enter that contact's name and title. You can enter the type, department, and party site to identify a group of organization contacts.
- 3. Enter either Merge or Transfer for the operation.

You can merge only if a similar organization contact exists for the merge-to party.

4. If you enter Merge as the operation, enter an organization contact for the merge-to party that the party in the From Org Contact region is to be merged into.

#### Viewing Profile Information

For the parties that you are setting up to be merged in a merge batch, you can view the merge-from and merge-to parties' profile information. See: Merging Parties, page 7-10.

Party profile information differs depending on whether the parties to merge are organizations or people. You can see the taxpayer ID and tax registration number for

both, but the date of birth for parties of type Person and the DUNS Number for parties of type Organization.

#### To view profile information for the merging parties:

Navigate to the Person Profiles or Org Profiles tabbed region after you enter the basic merge batch information. See: Merging Parties, page 7-10.

For either the person or the organization, you see the profile of the merge-from party that is to be merged with the profile of the merge-to party.

# Merging Party Sites of a Party

Use the Merge Batch window to create merge batches for merging duplicate party sites within a single party. For each batch, you can include multiple parties to merge party sites for.

After the merge process, all entities associated with the merge-from party site, including customer account sites, refer to the merge-to party site.

To submit a merge for two sites of the same party, you cannot check Delete Merged Records. Checking that check box implies deleting both the merge-from and merge-to parties.

If the merge-from address is the identifying address, you must confirm that the merge-to address should be used as the identifying address to continue with the merge. If you want to merge the identifying address of a customer account, you can use Customer Account Merge to merge the account sites that point to these party sites only after you merge the party sites. See: Merging Customers, *Oracle Receivables User Guide*.

#### To merge party sites for the same party:

- 1. Navigate to the Merge Batch window.
- 2. Enter a batch name that is unique and related to the party for which you are merging the party sites.
- 3. Enter a reason for the merge, either a predefined reason or your own.
- 4. Make sure that Delete Merged Records is not checked.
- 5. In the Party Details region, enter one or more from-parties for which you want to merge the party sites, including the party type.
- 6. Check Site Merge. The To Party fields are automatically populated with information from the From Party fields.

Alternatively, you can just enter the party name or party number of your from-party in the To Party fields.

- 7. Enter the reason for merging these party sites.
- 8. Save your work.
- 9. Enter all party sites to be merged in the Party Sites tabbed region. See: Merging Party Sites, page 7-10.

The other tabbed regions are disabled.

# **Related Topics**

Creating Merge Batches, page 7-8

# **Processing Merge Batches**

After you create the merge batch to merge either different parties or party sites of the same party, you have three options to process your merge batch:

- Preview your merge batch and the outcome of the merge process before submitting the Party Merge process.
- Submit the Party Merge process immediately after entering your merge details.
- Save your work and submit the Party Merge process at a later time.

After a merge batch is successfully processed, you cannot reverse the results.

## To preview the merge batch results:

- 1. Create the merge batch in the Merge Batch window. For more information, see: Creating Merge Batches, page 7-8.
- 2. Click Preview Batch.
- 3. The Party Merge process runs and merges the appropriate parties and other entities, but does not save the merged records to the database. The request number is displayed in the Last Request ID field.
- 4. In Standard Request Submission, find the Party Merge process and preview the expected effect of the merge process on the merging parties and their entities. See: Reviewing the Party Merge Log, page 7-15.

If you query for the merge batch at this point in the Merge Batch window, the Merge Done check boxes are not checked. Even if you checked the Delete Merged Records check box, no records are deleted because the merge process is submitted in the preview mode.

## To submit the Party Merge process:

1. Create the merge batch in the Merge Batch window. See: Creating Merge Batches, page 7-8.

Optionally save the merge batch and submit it later.

2. Click Run Batch.

The Party Merge process runs and merges the appropriate parties and other entities. The entire batch must be successfully processed before the merged records are saved to the database.

The request number is displayed in the Last Request ID field.

3. In Standard Request Submission, find the Party Merge process and view the results and status of the merge process. See: Reviewing the Party Merge Log, page 7-15.

If you query for the merge batch at this point in the Merge Batch window, the Merge Done check box is checked. If you checked Delete Merged Records, the merge-from parties are set to the Deleted status.

If the Party Merge process results in error, you can rerun it from Standard Request Submission after you fix the errors. See: Identifying Types of Errors, page 7-17.

# **Program Parameter**

Use this parameter when you submit the Party Merge process to remerge a batch that previously resulted in error.

#### Merge ID

Enter the merge ID of the merge batch that you want to remerge. Only failed merge batches are available. The merge ID is the number automatically appended to the end of the merge batch name.

# **Related Topics**

Party Merge Overview, page 7-1

# **Reviewing the Party Merge Log**

You can use the log of the Party Merge process to review the parties and related entities affected by the process. This output file is automatically generated after you run the Party Merge process. The report body displays *Merged* or *Deleted* for each merge-from party to indicate the status of the merge-from party or party site. The report displays an error message if the Party Merge process fails.

This table shows the report headings and the corresponding values.

| Heading          | Value                                                                                                    |
|------------------|----------------------------------------------------------------------------------------------------|
| Request ID       | The request ID for your concurrent process.                                                                                                    |
| Log Message      | The sequence of processes that run to execute the merge batch, including:                                                                                                    |
|                  | Start time of the merge                                                                                                    |
|                  | Batch ID                                                                                                    |
|                  | Batch name                                                                                                    |
|                  | Rule set name                                                                                                    |
|                  | Merge process                                                                                                    |
|                  | Entities merged or transferred                                                                                                    |
| Execution status | The possible execution status combinations are:                                                                                                    |
|                  | <ul> <li>Merge batch successfully executed / Batch rollback complete: This status occurs after<br/>you click Preview Batch in the Merge Batch window and the Party Merge process<br/>successfully runs without saving any merged records.</li> </ul>                                                                                                    |
|                  | This status indicates that the merge procedures registered with the Merge Dictionary ran, the merge process completed, but the merged records were not committed to the database.                                                                                                    |
|                  | • <b>Merge batch successfully executed / Batch commit complete:</b> This status occurs after you click Run Batch in the Merge Batch window and the Party Merge process successfully runs.                                                                                                    |
|                  | This status indicates that the merge procedures registered with the Merge Dictionary ran, the merge process completed, and the merged records were saved to the database.                                                                                                    |
|                  | • Merge batch failed / Batch rollback complete: This status indicates that the merge procedures registered with the Merge Dictionary did not run successfully, and no merged records were saved to the database. Along with this status information, the log provides details of the error and identifies the merge procedure that the error occurred in. See: Identifying Types of Errors, page 7-17. |

The log message displays the details of the entities that have been merged or transferred. The entities that are merged or transferred are based on the merge procedures that were registered with the Merge Dictionary. See: Merge Dictionary Overview, *Oracle Trading Community Architecture Administration Guide*.

The entities include, but are not restricted to, parties, party sites, relationships, contacts, profiles, contact points, customer accounts, customer account sites, and so on.

In addition to these standard TCA entities, other Oracle Applications and legacy system entities can be registered with the Merge Dictionary. These entities are also merged during the Party Merge process. You can also view the details about these entities in the Party Merge Request log file.

# **Related Topics**

Party Merge Overview, page 7-1

## Identifying Types of Errors

The Party Merge process encounters two types of errors: data errors and procedure errors. After you fix the errors, you can resubmit the Party Merge process from Standard Request Submission. See: Processing Merge Batches, page 7-14.

## Data Errors

The Party Merge process might fail at the batch or party level if any record contains corrupt data. If the Party Merge process encounters corrupt data, the entire batch fails, and none of the parties are merged. Users should be able to correct most data errors.

## **Procedure Errors**

The Party Merge process can fail if any procedures were not correctly coded, registered, and tested. The Party Merge log identifies the procedure that caused the Party Merge process to fail. Procedure errors must be corrected by an application developer or administrator who has access to the error log, Merge Dictionary, and PL/SQL procedures.

#### **Related Topics**

Reviewing the Party Merge Log, page 7-15

# Party and Customer Account Merge

Oracle Trading Community Architecture allows you to merge parties and customers, or customer accounts. You can use the Customers Merge window and the Customer Merge program to merge customer accounts. See: Merging Customers, *Oracle Receivables User Guide*.

If you find duplicate parties, you should determine if duplicate customer accounts exist between the merge-from and merge-to parties. If you find duplicate customer accounts, duplicate parties might exist for these customer accounts. You should verify that duplicate parties exist and merge those duplicate parties.

- When two customer accounts are merged and the corresponding parties are verified as duplicates, the parties can be merged.
- When two parties are merged and the corresponding customer accounts are verified as duplicates, the customer accounts can be merged.

## **Related Topics**

Party and Customer Account Merge Example, page 7-17

Party Merge Overview, page 7-1

## Party and Customer Account Merge Example

ABC Company has implemented the Oracle Applications E-Business Suite. While checking the quality of its customer data, ABC Company determines that duplicate records exist for a party, Vision Corporation. Data for this party were entered into the database under the names of Vision Corp. and Vision Inc. Using Party Merge, ABC Company plans to merge the two Vision parties.

#### **Before Party or Customer Account Merge**

This table shows the from and to parties and their customer accounts and account party sites.

| From Party<br>Name | From Acct<br>Num | From Acct<br>Party Site                                                                    | Site Use                                                                                         | To Party<br>Name  | To Acct<br>Num | To Acct<br>Party Site                                                                    | Site Use           |
|--------------------|------------------|--------------------------------------------------------------------------------------------|--------------------------------------------------------------------------------------------------|-------------------|----------------|------------------------------------------------------------------------------------------|--------------------|
| Vision Corp.       | 765432           | 500 Vision<br>Parkway<br>(ID: 1V<br>ISCORP)<br>600 Vision<br>Parkway<br>(ID: 2V<br>ISCORP) | <ul> <li>Bill-to</li> <li>Ship-to</li> <li>Marketin</li> <li>Bill-to</li> <li>Ship-to</li> </ul> | Vision Inc.<br>ng | 234567         | 100 Vision<br>Parkway<br>(ID: 1VIS<br>INC)<br>600 Vision<br>Parkway<br>(ID: 2VIS<br>INC) | Bill-to<br>Ship-to |

The 600 Vision Parkway party sites exist for both Vision Corp. and Vision Inc. and are deemed to be duplicates.

# Party Merge Followed by Customer Account Merge Example

#### Merging the Parties

The 500 Vision Parkway party site is transferred to Vision Inc. The details for 500 Vision Parkway, such as the bill-to, ship-to, and marketing party site uses stay with the party site.

The 600 Vision Parkway party site from Vision Corp. is merged with 600 Vision Parkway for Vision Inc. The bill-to site use is transferred because it does not exist for Vision Inc. The ship-to is merged because it already exists for Vision Inc.

# After Party Merge and Before Customer Account Merge Vision Corp.

- Vision Corp. is set to a status of Merged.
- The 600 Vision Parkway party site is set to a status of Merged.
- The ship-to party site use for 600 Vision Parkway is set to a status of Merged.

#### Vision Inc.

- Vision Inc. has two customer accounts with these account numbers:
  - 765432
  - 234567
- Vision Inc. has three party sites:
  - 100 Oracle Parkway with a bill-to site use.

Customer account site ID: 1VISINC.

- 500 Oracle Parkway with a bill-to, ship-to, and marketing site use. Customer account site ID: 1VISCORP.
- 600 Oracle Parkway with a bill-to and ship-to site use. Customer account site ID: 2VISCORP.

#### Customer account site ID: 2VISINC.

#### **Merging the Customer Accounts**

Customer account 765432 is merged with customer account 234567. Customer account site 2VISCORP is merged with customer account site 2VISINC.

## After Customer Account Merge

- Customer account 765432 is set to a status of Merged.
- Customer account site 2VISCORP is set to a status of Merged.
- The bill-to and ship-to site uses on customer account site 2VISCORP are set to a status of Merged.
- Vision Inc. has one customer account, 234567.
- Vision Inc. has three party sites:
  - 100 Oracle Parkway with a bill-to site use.

Customer account site ID: 1VISINC.

• 500 Oracle Parkway with a bill-to, ship-to, and marketing site use.

Customer account site ID: 1VISCORP.

- 600 Oracle Parkway with a bill-to and ship-to site use.
- Customer account site ID: 2VISINC.

## Customer Account Merge Followed by Party Merge Example

#### **Merging the Customer Accounts**

Customer account 765432 is merged with customer account 234567. Customer account site 2VISCORP is merged with customer account site 2VISINC.

#### After Customer Account Merge and Before Party Merge

- Customer account 765432 has the status of Merged.
- Customer account site 2VISCORP has the status of Merged.
- The bill-to and ship-to site uses for customer account site 2VISCORP have the status of Merged.
- Vision Corp. has the following party sites:
  - 500 Vision Parkway, with three uses: bill-to, ship-to, and marketing.
  - 600 Vision Parkway, with two uses: bill-to and ship-to.
- Vision Corp. does not have any customer accounts or customer account sites belonging to it.
- Vision Inc. has one customer account, 234567.
- Vision Inc. has two party sites:
  - 100 Vision Parkway, with one use: bill-to.

Customer account site ID: 1VISINC.

• 600 Vision Parkway, with one use: ship-to. Customer account site ID: 2VISINC.

## **Merging the Parties**

The 500 Vision Parkway party site is transferred to Vision Inc. The details of the party site uses for 500 Vision Pkwy, such as bill-to, ship-to and marketing stay with the party site.

The 600 Vision Parkway party site is merged with 600 Vision Parkway to Vision Inc. The bill-to site use is transferred because it does not exist for Vision Inc. The ship-to is merged because it already exists for Vision Inc.

#### After Party Merge

•

- Vision Inc. has one customer account, 234567.
- Vision Inc. has three party sites.
  - 100 Oracle Parkway with a bill-to site use.

Customer account site ID: 1VISINC.

• 500 Oracle Parkway with a bill-to, ship-to, and marketing site use. Customer account site ID: 1VISCORP.

600 Oracle Parkway with a bill-to and ship-to site use.

Customer account site ID: 2VISINC.

# **Reports and Processes**

This section lists the reports and processes, including relevant request sets, that are seeded in Standard Request Submission for the Trading Community Manager responsibility.

Some reports and programs can be submitted in multiple ways, but these descriptions are for running them from Standard Request Submission.

# **Reports**

#### Customer Listing - Detail

Provides detail information about customers. See: Customer Listing Detail and Summary Reports, *Oracle Receivables User Guide*.

#### **Customer Listing - Summary**

Provides summary information about customers. See: Customer Listing Detail and Summary Reports, *Oracle Receivables User Guide*.

## **Customer Profiles Report**

Provides customer profile information for customers or customer sites. See: Customer Profiles Report, Oracle Receivables User Guide.

#### **Customer Relationships Listing**

Provides customer relationships information. See: Customer Relationships Listing, Oracle Receivables User Guide.

## **DNB Global Data Products Request Report**

Provides details about the D&B information purchased within a specified date range. See: DNB Global Data Products Request Report, page 3-25.

#### **Duplicate Customer Report**

Lists possible duplicate customers. See: Duplicate Customer Report, *Oracle Receivables User Guide*.

## **Duplicate DUNS Report**

Lists parties in the TCA Registry with the same DUNS Number. See: Duplicate DUNS Report, page 3-25.

#### HZ Upgrade Script Report

Provides details on scripts that were run during upgrade. See: HZ Upgrade Script Report, Oracle Trading Community Architecture Administration Guide.

#### Import Batch De-Duplication Report

Provides batch de-duplication results, or a preview if you run it before the actual import. See: Import Batch De-Duplication Report, page 2-9.

#### **TCA Import Error Report**

Displays errors from bulk imports. See: Resolving Import Errors, page 2-15.

# Processes

#### Account to Party Relationships Migration Program

Migrates account relationships to party relationships after upgrade. See: Account to Party Relationships Migration Program, *Oracle Trading Community Architecture Administration Guide*.

#### **Address Validation**

Validates addresses against known or authorized data sources. See: Address Validation, page 4-1.

#### Automerge

Resubmits previous Automerge processes that resulted in error. See: Automerge, Oracle Trading Community Architecture Administration Guide.

#### Copy Organization Extensions Data for Profile Versioning

Copies organization profile extensions data and creates new extensions records for new organization profile versions. See: Copying Extensions Data for Profile Versioning, *Oracle Trading Community Architecture Administration Guide*.

#### Copy Person Extensions Data for Profile Versioning

Copies person profile extensions data and creates new extensions records for new person profile versions. See: Copying Extensions Data for Profile Versioning, *Oracle Trading Community Architecture Administration Guide*.

#### Create Merge Batch

Resubmits previous merge batch creations that resulted in error. See: Creating Merge Batches, page 7-8.

#### **Customer Interface**

Imports customer and account information. See: Importing Customers Using Customer Interface, *Oracle Receivables User Guide*.

#### **Customer Interface Master Conc Program**

Imports customer and account information using parallel workers. See: Importing Customers Using Customer Interface, *Oracle Receivables User Guide*.

#### Customer Merge

Merges duplicate customers and account information. See: Submitting the Merge Process, *Oracle Receivables User Guide*.

## Customer text data creation and indexing

Indexes customer account data. See: Customer Text Data Creation and Indexing, Oracle Trading Community Architecture Administration Guide.

#### **D&B** Import Adapter

Loads D&B information in batches. This is a request set. See: D&B Import Adapter, page 3-21.

#### **DQM Compile All Rules**

Compiles all DQM match rules. See: DQM Compile All Rules Program, Oracle Trading Community Architecture Administration Guide.

### **DQM Index Optimization Program**

Optimizes *inter*Media indexes in the DQM staged schema. See: DQM Index Optimization Program, *Oracle Trading Community Architecture Administration Guide*.

#### DQM Staging Program

Creates or updates the DQM staged schema. See: DQM Staging Program, Oracle Trading Community Architecture Administration Guide.

#### **DQM Synchronization Program**

Synchronizes the DQM staged schema with the TCA Registry. See: DQM Synchronization Program, *Oracle Trading Community Architecture Administration Guide*.

#### Generate key for fuzzy match

Generates keys for fuzzy search.

#### Generate Request List for DNB Batch Load

Generates a list of parties that you want to purchase and batch load D&B information for. See: Generate Request List for D&B Batch Load, page 3-20.

### **Generate Time Zone for Locations**

Creates or updates time zone information for locations. See: Generate Time Zone for Locations, page 4-5.

### **Generate Time Zone for Phone Numbers**

Creates or updates time zone information for phone numbers. See: Generate Time Zone for Phone Numbers, page 4-5.

#### Import Batch to TCA Registry

Imports parties from interface tables into the TCA Registry. See: Import Batch to TCA Registry, page 2-8.

#### Load D&B Data (8i Implementation)

Loads D&B information that was purchased online and corrected due to errors. See: Load D&B Data, page 3-18.

#### Locations Spatial Index Rebuild

Rebuilds the spatial index on the HZ\_LOCATIONS table. See: Locations Spatial Index Rebuild, *Oracle Trading Community Architecture Administration Guide*.

## Party Merge

Resubmits previous party merges that resulted in error. See: Processing Merge Batches, page 7-14.

#### Person Names Migration Program

Migrates person names after upgrade. See: Person Names Migration Program, Oracle Trading Community Architecture Administration Guide.

## **Refresh of Classification Denormalization**

Populates and refreshes the HZ\_CLASS\_CODE\_DENORM denormalization table. See: Refresh of Classification Denormalization, *Oracle Trading Community Architecture Administration Guide*.

### **Remove Protected HR Person Data From TCA Tables**

Removes protected Oracle Human Resources person data from the TCA tables.

#### Source System – Migrate Party Level Source System References

Migrates source system information. See: Source System – Migrate Party Level Source System References, *Oracle Trading Community Architecture Administration Guide*.

#### Spatial Information for Locations Batch Update

Acquires latitude and longitude values for locations in the TCA Registry. See: Spatial Information for Locations Batch Update, page 4-4.

#### TCA Import Batch Purge

Purges batches from the import interface tables. See: TCA Import Batch Purge, page 2-15.

#### TCA Import Postprocessing

Resubmits TCA Import Postprocessing runs that resulted in error. See: Postimport Processes, page 2-14.

#### Third Party Data Integration Update

Regenerates the Single Source of Truth record. See: Third Party Data Integration Update Program, Oracle Trading Community Architecture Administration Guide.

B

# **Standard Navigation Paths**

This appendix describes standard navigation paths for using Oracle Trading Community Architecture.

This appendix covers the following topics:

• Standard Navigation Paths

# **Standard Navigation Paths**

Although your system administrator may have customized your navigator, typical navigation paths are shown in this table. Access all of these features through the Trading Community Manager responsibility.

| Feature                        | Functionality                             | Navigation Path                                                                                                    |  |
|--------------------------------|-------------------------------------------|----------------------------------------------------------------------------------------------------|--|
| Batch Duplicate Identification | Duplicate Identification: Batch<br>Review | Data Quality Management ><br>Duplicate Identification > Batch<br>Review                                                  |  |
| Batch Duplicate Identification | Match Details                             | Data Quality Management ><br>Duplicate Identification > Batch<br>Review > View Match Details                             |  |
| Batch Duplicate Identification | Review Party Merge Batches                | Data Quality Management ><br>Duplicate Identification > Batch<br>Review > Create Merge Set                               |  |
|                                |                                           | Data Quality Management ><br>Duplicate Identification > Batch<br>Review > View Merge Set                                 |  |
| Batch Duplicate Identification | Submit Duplicate Identification<br>Batch  | Data Quality Management ><br>Duplicate Identification > Batch<br>Definition                                              |  |
| Party Merge                    | Merge Batch                               | Data Quality Management > Party<br>Merge                                                                                 |  |
|                                |                                           | Data Quality Management ><br>Duplicate Identification > Batch<br>Review > Create Merge Set > Go to<br>Party Merge        |  |
|                                |                                           | Data Quality Management ><br>Duplicate Identification > Batch<br>Review > Create Merge Set > Submit<br>Party Merge Batch |  |
| Relationship Manager           | All                                       | Trading Community > Relationships                                                                                        |  |
| Third Party Data Integration   | D&B Online Purchase                       | Content Access and Integration<br>> Dun and Bradstreet > Access/<br>Purchase                                             |  |
| Third Party Data Integration   | Generate Request List for Batch Load      | Content Access and Integration<br>> Dun and Bradstreet > Generate<br>Request List                                        |  |
| Third Party Data Integration   | Load D&B Data                             | Content Access and Integration ><br>Dun and Bradstreet > Load                                                            |  |

# Index

## <u>A</u>

adapters address validation, 4-1 preimport address validation, 2-11 address corrections, 2-11, 4-1 address uses import interface tables and TCA tables, 2-7 address validation description, 4-1 in Bulk Import, 2-11 Address Validation program description, 4-1 parameters, 4-2 addresses import interface tables and TCA tables, 2-7 mapping for Bulk Import, 2-12 validating, 4-1 as of date relationship hierarchy, 5-9 attributes description, 1-2 Automerge Registry de-duplication, 2-9, 2-11

# B

batch de-duplication description, 2-8 batch duplicate identification defining and submitting duplicate identification batches, 6-2 overview, 6-1 process, 6-1 reviewing duplicates and creating merge batches, 6-4 submitting merge batches, 6-7 batch IDs creating for import batches, 2-2 BIR See Business Information Report Bulk Import, 2-1 See also Import Batch to TCA Registry See also interface tables overview, 2-1 process, 2-1 **Business Information Report (BIR)** 

description, 3- 5 purchasing, 3-11 viewing, 3-24 Business Verification Global Data Product, 3- 3

# <u>C</u>

CDH See Oracle Customer Data Hub (CDH) CDL See Oracle Customer Data Librarian (CDL) CDM See Oracle Customer Data Management (CDM) circular relationships description, 5-3 classifications import interface tables and TCA tables, 2-7 contact points description, 1-2 import interface tables and TCA tables, 2-7 contact roles import interface tables and TCA tables, 2-7 contacts description, 1-2 import interface tables and TCA tables, 2-7 merging organization contacts, 7-12 Create Import Batch API, 2-2 Create Merge Batch program description, 7-9 parameter, 7-9 credit ratings import interface tables and TCA tables, 2-7 Customer Account Merge and Party Merge, 7-17 description, 1-3, 7-1 example with Party Merge, 7-17 customer account sites description, 1-1 merging, 1-3 customer accounts description, 1-1 entering and maintaining, 1-3 merging, 1-3 reports, 1-3 Customer Interface, 2-1, 3-22, 3-23 source IDs of associated parties, 2-4

using with Bulk Import, 2-4 Customer Listing - Detail, 1-3 Customer Listing - Summary, 1-3 Customer Profiles Report, 1-3 Customer Relationships Listing, 1-3 customers description, 1-1 entering and maintaining, 1-3 reports, 1-3

# D

D&B automatically correcting values from, 3-14 batch loading provided files, 3-21 contact information, 3-3 description, 3-2 See also Third Party Data Integration investigations, 3-12 mapping of data elements, 3-7 Party Merge impact, 7-8 rationalizing legacy data, 3-22 transferring request list to, 3-21 viewing information, 3-23 D&B batch loading generating request list, 3-20 loading data into interface tables, 3-21 overview, 3-18 process overview, 3-18 request list, 3-20 transferring request list to D&B, 3-21 D&B File Load - Pass 1 program parameters, 3-22 D&B Flat File Upload Table Creation program parameters, 3-22 D&B hierarchy Enterprise Management GDP, 3-5 examples, 5-12 postimport processes, 2-14 viewing, 5-11 D&B Import Adapter request set description, 3-21 impact on Import Batch to TCA Registry, 2-8 impact on other data loads, 2-2 parameters, 3-22 prerequisites, 3-21 D&B load See D&B batch loading D&B Rating definition, 3-6 data elements description, 3-5 mapping, 3-7 request list for D&B batch loading, 3-20 data products overview, 3-3 purchasing, 3-11

Data Sharing and Security (DSS) using for Bulk Import, 2-4 data sources viewing information from, 3-23 Decision Support Global Data Product, 3-4 Delinquency Score Global Data Product, 3-4 DNB Global Data Products Request report description, 3-25 parameters, 3-26 DQM Batch Duplicate Identification program description, 6-2 reviewing results, 6-4 DSS See Data Sharing and Security (DSS) DUNS Numbers definition, 3-6 Enquiry, 3-7 mapped, 3-6 related parties, 3-7 same as related DUNS Number, 3-7 viewing duplicates, 3-25 duplicate checking determining merge or transfer, 7-5 Duplicate Customer Report, 1-3 Duplicate DUNS report description, 3-25 parameters, 3-25 duplicate identification batches defining and submitting, 6-2 reviewing potential duplicates, 6-4 duplicate parties identifying in TCA Registry, 6-1, 7-8 merging, 7-1 duplicate party sites merging, 7-1

## E

eLocations Spatial Data Integration overview, 4-4 Enquiry DUNS Number, 3-7 Enterprise Management Global Data Product, 3-5 entities description, 1-1, 1-2 error tables purging, 2-15 errors Bulk Import, 2-15 Mapping API utility, 3-14 examples D&B hierarchy, 5-12 Party and Customer Account Merge, 7-17 Party Merge, 7-4 extensions merge details, 7-2

# F

file loads, 2-2 financial numbers import interface tables and TCA tables, 2-7 financial reports import interface tables and TCA tables, 2-7 Financial Standing Global Data Product, 3-4 fuzzy keys postimport processes, 2-14

# G

GDP See Global Data Products (GDP) Generate Request List for DNB Batch Load program description, 3-20 parameters, 3-20 Generate Time Zone for Locations program description, 4-5 parameters, 4-5 Generate Time Zone for Phone Numbers program description, 4-5 parameters, 4-5 Global Data Products (GDP) Business Verification, 3-3 Decision Support, 3-4 Delinquency Score, 3-4 Enterprise Management, 3-5 Financial Standing, 3-4 Global Failure Risk Score, 3-4 overview, 3-3 Quick Check, 3-4 viewing purchased data elements, 3-23 viewing request and purchase statistics, 3-25 Global Failure Risk Score Global Data Product, 3-4 group IDs correcting Mapping API utility errors, 3-14 Load D&B Data parameter, 3-18, 3-20 manually providing, 3-19

# H

hierarchical relationships description, 5- 3 HZ: Allow Import of Records with Disabled Lookups profile option, 2-13 HZ: Allow Updates of Address Records During Import profile option, 2-12 HZ: Character Value to Indicate NULL During Import profile option, 2- 5 HZ: Date Value to Indicate NULL During Import profile option, 2- 5 HZ: Numeric Value to Indicate NULL During Import profile option, 2- 5 HZ: Numeric Value to Indicate NULL During Import profile option, 2- 5 HZ: Use Data Sharing and Security During Import profile option, 2- 4

HZ: Validate Flexfields During Import profile option, 2-5, 2-13 HZ CERTIFICATIONS table checking for duplicates, 7-6 HZ\_CITIZENSHIP table checking for duplicates, 7-6 HZ\_CODE\_ASSIGNMENTS table corresponding import interface table, 2-7 Data Sharing and Security (DSS), 2-4 HZ\_CONTACT\_POINTS unique IDs for import interface tables, 2-3 HZ\_CONTACT\_POINTS table corresponding import interface table, 2-7 Data Sharing and Security (DSS), 2-4 flexfield validations, 2-5, 2-13 Source System Management (SSM) mappings, 2 - 12HZ CREDIT RATINGS table corresponding import interface table, 2-7 HZ\_DNB\_SOURCE\_DIR directory object, 3-21 HZ\_EDUCATION table checking for duplicates, 7-6 HZ\_EMPLOYMENT\_HISTORY table checking for duplicates, 7-6 HZ\_FINANCIAL\_NUMBERS table corresponding import interface table, 2-7 HZ\_FINANCIAL\_PROFILE table checking for duplicates, 7-7 HZ\_FINANCIAL\_REPORTS table checking for duplicates, 7-6 corresponding import interface table, 2-7 HZ\_IMP\_ADDRESSES\_INT table matching addresses, 2-12 parent and child relationships among interface tables, 2-7, 2-7 primary flags, 2-6 tables to import into, 2-7 HZ\_IMP\_ADDRESSUSES\_INT table parent and child relationships among interface tables, 2-7 primary flags, 2-6 table to import into, 2-7 HZ\_IMP\_CLASSIFICS\_INT table primary flags, 2-6 table to import into, 2-7 HZ\_IMP\_CONTACTPTS\_INT table parent and child relationships among interface tables, 2-7 primary flags, 2-6 table to import into, 2-7 HZ\_IMP\_CONTACTROLES\_INT table parent and child relationships among interface tables, 2-7 table to import into, 2-7 HZ\_IMP\_CONTACTS\_INT table parent and child relationships among interface tables, 2-7 tables to import into, 2-7

HZ\_IMP\_CREDITRTNGS\_INT table table to import into, 2-7 HZ IMP ERRORS table, 2-15 HZ\_IMP\_FINNUMBERS\_INT table parent and child relationships among interface tables. 2-7 table to import into, 2-7 HZ\_IMP\_FINREPORTS\_INT table parent and child relationships among interface tables, 2-7 table to import into, 2-7 HZ\_IMP\_PARTIES\_INT table parent and child relationships among interface tables, 2-7 tables to import into, 2-7 HZ\_IMP\_RELSHIPS\_INT table tables to import into, 2-7 HZ\_INDUSTRIAL\_REFERENCE table checking for duplicates, 7-6 HZ\_LOCATIONS table corresponding import interface table, 2-7 creating parties with D&B information, 3-8 flexfield validations, 2-5, 2-13 updating with spatial data, 4-4 HZ\_ORG\_CONTACT\_ROLES table corresponding import interface table, 2-7 HZ\_ORG\_CONTACTS table corresponding import interface tables, 2-7 Source System Management (SSM) mappings, 2-12 unique IDs for import interface tables, 2-3 HZ\_ORG\_PROFILES table corresponding import interface table, 2-7 HZ\_ORGANIZATION\_INDICATORS table checking for duplicates, 7-6 HZ\_ORGANIZATION\_PROFILES table creating parties with D&B information, 3-8 HZ\_PARTIES table corresponding import interface tables, 2-7 Data Sharing and Security (DSS), 2-4 flexfield validations, 2-5, 2-13 Source System Management (SSM) mappings, 2 - 12unique IDs for import interface tables, 2-3 HZ\_PÁRTY\_INTERFACE table loading D&B data, 3-14 loading D&B data using SQL\*Loader, 3-19 status values, 3-13 transferring data from, 3-18 HZ\_PARTY\_INTERFACE\_ERRORS table, 3-14, 3-14, 3-16, 3-17 HZ\_PARTY\_SITE\_USES table corresponding import interface table, 2-7 HZ\_PARTY\_SITES table corresponding import interface table, 2-7 creating parties with D&B information, 3-8 Data Sharing and Security (DSS), 2-4

Source System Management (SSM) mappings, 2-12 unique IDs for import interface tables, 2-3 HZ\_PERSON\_INTEREST table checking for duplicates, 7-6 HZ PERSON LANGUAGE table checking for duplicates, 7-6 HZ\_PERSON\_PROFILES table corresponding import interface table, 2-7 HZ\_REFERENCES table checking for duplicates, 7-7 HZ\_RELATIONSHIPS table corresponding import interface tables, 2-7 Data Sharing and Security (DSS), 2-5 flexfield validations, 2-5, 2-13 HZ\_SECURITY\_ISSUED table checking for duplicates, 7-6 HZ WORK CLASS table checking for duplicates, 7-6

## I

Import Batch De-Duplication report description, 2-9 parameter, 2-10 part of Bulk Import process, 2-1 previewing batch de-duplication results, 2-10, 2-11 Import Batch to TCA Registry program creating new parties for D&B rationalized legacy data, 3-22 description, 2-8 importing corrected records, 2-15 importing D&B information, 3-19 parameters, 2-8 prerequisites, 2-8 process, 2-10 when cannot run, 2-2 import batches batch IDs, 2-2 D&B, 3-21 description, 2-2 purging, 2-15 import errors resolving, 2-15 import validations, 2-13 insert through Bulk Import description, 2-4 determining, 2-11 interface tables list of each with corresponding TCA tables, 2-6 loading for Bulk Import, 2-2 parent and child relationships, 2-7 purging, 2-15 unique IDs for Bulk Import, 2-3 investigations requesting, 3-12

## L

legacy data importing, 2- 1 rationalizing by D&B and loading, 3-22 Load D&B Data program description, 3-18 importing corrected D&B data, 3-14 parameters, 3-18 local activity codes validations, 3-17 Local Business IDs, 3- 6 locations description, 1- 1 generating time zones for, 4- 5 overview, 4- 1

## Μ

mapped DUNS Number, 3-6 Mapping API utility automatic correction of D&B values, 3-14 correcting errors, 3-14 description, 3-13 mapping records determining insert or update for Bulk Import, 2-11 match rules for batch de-duplication, 2-9 for Registry de-duplication, 2-9 merge batches creating, 7-8 description, 7-1 organization contacts, 7-12 parties, 7-10 party relationships, 7-11 party sites, 7-10 party sites within a party, 7-13 previewing results, 7-14 processing, 7-14 submitting, 7-14 submitting from batch duplicate identification, 6-7 viewing profile information, 7-12 merge-from parties deleting after merge, 7-8 description, 7-2 viewing profile information, 7-12 merge-to parties description, 7-2 viewing profile information, 7-12

## Ν

navigation paths, B- 1 null values updating with Bulk Import, 2- 5

# <u>0</u>

OCO See Oracle Customers Online (OCO) online purchasing loading corrected D&B data, 3-18 overview, 3-8 process, 3-9 requesting investigations, 3-12 resolving errors and manually importing data, 3-14 searching TCA Registry, 3-10 searching the D&B database, 3-10 selecting data products or BIRs, 3-11 Oracle Customer Data Hub (CDH) description, 1-2 Oracle Customer Data Librarian (CDL) description, 1-2 file loads, 2-2 purging parties, 1-3 resolving duplicates from Customer Interface, 2-1 System Duplicate Identification batches, 2-9, 2-11 Oracle Customer Data Management (CDM), 1-2 Oracle Customers Online (OCO) description, 1-2 file loads, 2-2 Oracle eLocations, 4-4 Oracle Trading Community Architecture (TCA) administering and implementing, 1-3 overview, 1-1 using, 1-3 Organization Profile entity description, 1-2

# <u>P</u>

Parent Bankruptcy Chapter Conversion, 3-6 parties description, 1-1 enriching with third party data, 3-1 identifying duplicates, 6-1 import interface tables and TCA tables, 2-7 importing, 2-1 managing relationships among, 5-1 merging, 7-1 Party Contacts relationship group, 7-12 Party Merge and Customer Account Merge, 7-17 example, 7-4 example with Customer Account Merge, 7-17 impact on D&B data, 7-8 merging versus transferring, 7-5 overview, 7-1 See also merge batches process, 7-2 source ID impact, 7-7 Party Merge process

description, 7-1 identifying errors, 7-17 parameter, 7-15 program description, 7-14 reviewing log, 7-15 party names postimport processes, 2-14 party numbers maintaining uniqueness during Bulk Import, 2-5 party site numbers maintaining uniqueness during Bulk Import, 2-5 party sites description, 1-1 duplicates from Customer Interface, 2-1 merging, 7-3, 7-10 merging within a party, 7-13 party types description, 1-1 in Relationship Manager, 5-1 person names postimport processes, 2-14 Person Profile entity description, 1-2 person titles postimport processes, 2-14 phone numbers generating time zones for, 4-5 postimport processes, 2-14 postimport errors resolving, 2-15 postimport processes, 2-14 preimport processes description, 2-8 primary flags description, 2-6 specifying with Bulk Import, 2-6 profile options HZ: Allow Import of Records with Disabled Lookups, 2-13 HZ: Allow Updates of Address Records During Import, 2-12 HZ: Character Value to Indicate NULL During Import, 2-5 HZ: Date Value to Indicate NULL During Import, 2-5 HZ: Numeric Value to Indicate NULL During Import, 2-5 HZ: Use Data Sharing and Security During Import, 2-4 HZ: Validate Flexfields During Import, 2-5, 2 - 13programs Address Validation, 4-1 Create Merge Batch, 7-9 Customer Interface, 3-22, 3-23 D&B File Load - Pass 1, 3-22

D&B Flat File Upload Table Creation, 3-22 DQM Batch Duplicate Identification, 6- 2 Generate Request List for DNB Batch Load, 3-20 Generate Time Zone for Locations, 4- 5 Generate Time Zone for Phone Numbers, 4- 5 Import Batch to TCA Registry, 2- 2, 2- 8, 2-15, 3-19, 3-22 list of, A- 1 Load D&B Data, 3-14, 3-18 Party Merge, 7- 1, 7-14 Spatial Information for Locations Batch Update, 4- 4 TCA Import Batch Purge, 2-15 TCA Import Postprocessing, 2-14, 2-15

## Q

Quick Check Global Data Product, 3-4

## R

rationalized legacy data loading, 3-22 Registry de-duplication description, 2-8 Registry IDs description, 1-1 relationship date ranges changing, 5-9 description, 5-3 relationship groups description, 5-3 relationship hierarchies D&B hierarchy, 5-11 description, 5-4 viewing, 5-9 **Relationship Manager** major features, 5-3 overview, 5-1 process, 5-4 relationship phrase and role pairs description, 5-2 relationship phrase pairs See relationship phrase and role pairs relationship phrases changing, 5-9 description, 5-2 relationship role pairs See relationship phrase and role pairs relationship roles description, 5-2 relationship types description, 5-2 relationships changing in hierarchy, 5-14 creating, 5-7 editing, 5-9

ending, 5-9 import interface tables and TCA tables, 2-7 merging, 7-11 overview, 5-2 postimport processes, 2-14 searching for parties to manage, 5-6 viewing, 5-7 viewing information for parties, 5-6 reports Customer Listing - Detail, 1-3 Customer Listing - Summary, 1-3 Customer Profiles, 1-3 Customer Relationships Listing, 1-3 DNB Global Data Products Request, 3-25 Duplicate Customer, 1-3 Duplicate DUNS, 3-25 Import Batch De-Duplication, 2-1, 2-9, 2-10, 2 - 11list of, A-1 TCA Import Error, 2-15 request sets D&B Import Adapter, 2-2, 2-8, 3-21 responsibilities Trading Community Manager, 1-3, 1-3, B-1

# S

SIC codes validations, 3-17 Single Source of Truth (SST) displaying third party data, 3-1 making D&B information available for, 3-19, 3-19 viewing, 3-24 source IDs description, 7-7 DUNS Numbers, 3-6 importing associated accounts, 2-4 unique IDs for import interface tables, 2-3 Source System Management (SSM) determining insert or update for Bulk Import, 2-11 impact on D&B data, 3-6 unique IDs for import interface tables, 2-3 spatial data acquiring, 4-4 description, 4-4 Spatial Information for Locations Batch Update program description, 4-4 parameters, 4-4 SQL\*Loader loading D&B file, 3-19 SQL/ETL load, 2-2 SSM See Source System Management SST See Single Source of Truth (SST)

staged schema postimport processes, 2-14 staging tables purging, 2-15 standard navigation paths, B- 1 System Duplicate Identification (SDI) batches creating from Registry de-duplication, 2-9, 2-11

## <u>T</u>

tables HZ\_CERTIFICATIONS, 7-6 HZ\_CITIZENSHIP, 7-6 HZ\_CODE\_ASSIGNMENTS, 2-4, 2-7 HZ\_CONTACT\_POINTS, 2-3, 2-4, 2-5, 2-7, 2-12, 2-13 HZ\_CREDIT\_RATINGS, 2-7 HZ\_EDUCATION, 7-6 HZ\_EMPLOYMENT\_HISTORY, 7-6 HZ\_FINANCIAL\_NUMBERS, 2-7 HZ\_FINANCIAL\_PROFILE, 7-7 HZ\_FINANCIAL\_REPORTS, 2-7, 7-6 HZ\_IMP\_ADDRESSES\_INT, 2-6, 2-7, 2-7, 2-7, 2-12 HZ\_IMP\_ADDRESSUSES\_INT, 2-6, 2-7, 2-7 HZ\_IMP\_CLASSIFICS\_INT, 2-6, 2-7 HZ\_IMP\_CONTACTPTS\_INT, 2-6, 2-7, 2-7 HZ\_IMP\_CONTACTROLES\_INT, 2-7, 2-7 HZ\_IMP\_CONTACTS\_INT, 2-7, 2-7 HZ\_IMP\_CREDITRTNGS\_INT, 2-7 HZ\_IMP\_ERRORS, 2-15 HZ\_IMP\_FINNUMBERS\_INT, 2-7, 2-7 HZ IMP FINREPORTS INT, 2-7, 2-7 HZ\_IMP\_PARTIES\_INT, 2-7, 2-7 HZ\_IMP\_RELSHIPS\_INT, 2-7 HZ\_INDUSTRIAL\_REFERENCE, 7-6 HZ\_LOCATIONS, 2- 5 , 2- 7 , 2-13, 3- 8 , 4- 4HZ\_ORG\_CONTACT\_ROLES, 2-7 HZ\_ORG\_CONTACTS, 2-3, 2-7, 2-12 HZ\_ORG\_PROFILES, 2-7 HZ\_ORGANIZATION\_INDICATORS, 7-6 HZ\_ORGANIZATION\_PROFILES, 3-8 HZ\_PARTIES, 2-3, 2-4, 2-5, 2-7, 2-12, 2-13 HZ\_PARTY\_INTERFACE, 3-13, 3-14, 3-18, 3-19 HZ\_PARTY\_INTERFACE\_ERRORS, 3-14, 3-14, 3-16, 3-17 HZ\_PARTY\_SITE\_USES, 2-7 HZ\_PARTY\_SITES, 2-3, 2-4, 2-7, 2-12, 3-8 HZ\_PERSON\_INTEREST, 7-6 HZ\_PERSON\_LANGUAGE, 7-6 HZ\_PERSON\_PROFILES, 2-7 HZ\_REFERENCES, 7-7 HZ\_RELATIONSHIPS, 2-5, 2-5, 2-7, 2-13 HZ\_SECURITY\_ISSUED, 7-6 HZ\_WORK\_CLASS, 7-6 tax assignments postimport processes, 2-14

## TCA

See Oracle Trading Community Architecture TCA Import Batch Purge program description, 2-15 parameters, 2-15 TCA Import Error report description, 2-15 TCA Import Postprocessing program description, 2-14 parameters, 2-14 resolving errors, 2-15 TCA Registry description, 1-1 Third Party Data Integration, 3-1 See also D&B See also D&B batch loading See also online purchasing creating parties with D&B information, 3-8 DNB Global Data Products Request report, 3-25 Duplicate DUNS report, 3-25 loading rationalized legacy data, 3-22 overview, 3-1 Source System Management impact, 3-6

viewing information from data sources, 3-23 time zones generating for locations, 4-5 generating for phone numbers, 4-5 postimport processes, 2-14 Trading Community Architecture *See* Oracle Trading Community Architecture Trading Community Manager responsibility, 1-3, 1-3, B-1 transferring party sites, 7-3

## <u>U</u>

unique IDs for interface tables, 2-3, 2-11 update through Bulk Import description, 2-4 determining, 2-11

# V

validation status codes, 4- 3 validations Bulk Import, 2-13